# Canon

# PowerShot IXUS 1100 HS

# **Camera User Guide**

- Make sure you read this guide, including the "Safety Precautions" section, before using the camera.
- Reading this guide will help you learn to use the camera properly.
- · Store this guide safely so that you can use it in the future.

**ENGLISH** 

# **Checking the Package Contents**

Check if the following items are included in your camera package. If anything is missing, contact the retailer where you purchased the camera.

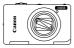

Camera

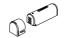

Battery Pack NB-9L (with Terminal Cover)

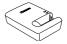

**Battery Charger** CB-2LB/CB-2LBE

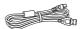

Interface Cable IFC-400PCU

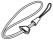

Wrist Strap WS-DC10

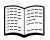

**Getting Started** 

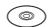

DIGITAL CAMERA Solution Disk

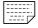

Warranty Card

#### **Using the PDF Manuals**

The following PDF manuals are included in the Readme folder of the CD-ROM:

When the software is installed on your computer, the PDF manuals will be copied to the computer and you can refer to them by clicking the shortcuts on the desktop.

Camera User Guide (This Guide) Once you have mastered the basics, use the

camera's many features to shoot more challenging photos.

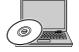

Software Guide

Read when you want to use the included software.

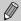

- A memory card is not included (p. 17).
- Adobe Reader is required to view the PDF manuals.

#### **Read This First**

- Take some initial test shots and play them back to make sure the images were recorded correctly. Please note that Canon Inc., its subsidiaries and affiliates, and its distributors are not liable for any consequential damages arising from any malfunction of a camera or accessory, including memory cards, that results in the failure of an image to be recorded or to be recorded in a way that is machine readable.
- The images recorded with this camera are intended for personal use. Do not record images that infringe upon copyright laws without the prior permission of the copyright holder. Please be advised that in certain cases the copying of images from performances, exhibitions, or commercial properties by means of a camera or other device may contravene copyright or other legal rights even if the image was shot for personal use.
- This camera's warranty is only effective in the country of sale. If there is a problem with the camera while abroad, please return it to the country of sale before proceeding with a warranty claim to a Canon Customer Support Help Desk. For Canon Customer Support contacts, please see the customer support list supplied with your camera.
- The LCD monitor is produced with extremely high-precision manufacturing techniques. More than 99.99% of the pixels operate to specification, but occasionally non-performing pixels may appear as bright or dark dots. This is not a malfunction and has no effect on the recorded image.
- The LCD monitor may be covered with a thin plastic film for protection against scratches during shipment. If covered, remove the film before using the camera.
- Please take care when operating the camera for an extended period as the camera body may become warm. This is not a malfunction.

#### **Conventions Used in This Guide**

- Icons are used in the text to represent the camera buttons and switches.
- Language that displays on the screen appears inside [] (square brackets).
- ①: Things you should be careful about
- ?: Troubleshooting tips
- ightharpoonup in it is a second of the initial initial
- Supplemental information
- (p. xx): Reference pages ("xx" stands for a page number)
- This guide assumes all functions are at their default settings.
- The various types of memory cards that can be used in this camera are collectively referred to as memory cards in this guide.

#### What Do You Want to Do?

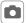

#### **Shoot**

#### Take good people shots

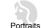

Portraits Kids and Pets (p. 62) (p. 63)

At the Beach (p. 63)

Against Snow (p. 64)

Facial Expressions (p. 80)

#### Shoot various other scenes

Night Scenes (p. 63) Low Light (p. 63)

Foliage (p. 64)

Fireworks (p. 64)

#### Shoot with special effects

Vivid Colors (p. 65)

Poster Effect (p. 65)

Fish-eye Effect (p. 66)

Miniature Effect (p. 67) Toy Camera Effect (p. 68)

Monochrome (p. 69)

- Shoot in places where I cannot use the flash (turn off the flash).. 52
- Take pictures with me in them too (self-timer)................................. 55, 76

| View                                                             |
|------------------------------------------------------------------|
| Look at my pictures                                              |
| • Automatically play back pictures (slideshow)                   |
| Look at my pictures on a TV                                      |
| Look at my pictures on a computer                                |
| Quickly search pictures                                          |
| Erase pictures                                                   |
| Shoot/View Movies                                                |
|                                                                  |
| Shoot movies 33, 103                                             |
| • View movies                                                    |
| Shoot fast moving subjects and play them back in slow motion 106 |
| Print Print                                                      |
| Print pictures                                                   |
|                                                                  |
| Save                                                             |
| Save images to a computer                                        |
| <b>Other</b>                                                     |
| Turn off sounds                                                  |
|                                                                  |
| Use the camera abroad                                            |

# **Table of Contents**

| Checking the Package Contents2 Read This First3                                                                                                    | Returning the Camera to Default Settings4           |
|----------------------------------------------------------------------------------------------------|-----------------------------------------------------|
| Conventions Used in This Guide3 What Do You Want to Do?4 Table of Contents6                                                                                                    | Power Saving Function (Auto Power Down)             |
| Safety Precautions9                                                                                                    | 3 Shooting with Commonly Used Functions5            |
| 1 Getting Started13                                                                                                    | Turning the Flash Off5                              |
| Using the Touch Panel       .14         Charging the Battery       .15         Compatible Memory Cards       .17         (Sold Separately)       .17         Inserting the Battery       .18         Inserting the Memory Card       .19         Setting the Date and Time       .21         Setting the Display Language       .23         Formatting Memory Cards       .24 | Zooming In More Closely on Subjects (Digital Zoom)  |
| Pressing the Shutter Button       25         Taking Pictures (Smart Auto)       26         Viewing Images       30         Active Display       31         Erasing Images       32         Shooting Movies       33         Viewing Movies       35         Transferring Images to a Computer for Viewing       36                                                            | 4 Adding Effects and Shooting in Various Conditions |
| 2 Lagradian Mana                                                                                                    | Shooting Long Exposures7                            |
| 2 Learning More       .41         Components Guide       .42         Screen Display       .43         Indicator       .44         FUNC. Menu – Basic Operations       .45         MENU – Basic Operations       .46                                                                                                    | High-Speed Continuous Shooting (High-speed Burst)   |
| Adjusting the Screen Brightness 47                                                                                                    |                                                     |

Changing the Sound Settings......48

#### **Table of Contents**

| 5 Choosing Settings<br>Yourself81                | Movies106                         |
|--------------------------------------------------|-----------------------------------|
|                                                  | Using the Wind Filter107          |
| Shooting in Program AE 82                        | Changing the Image Quality108     |
| Adjusting the Brightness                         | Other Shooting Functions109       |
| (Exposure Compensation)                          | Editing109                        |
| Turning the Flash On                             |                                   |
| Adjusting the White Balance 84                   | 7 Using Various Playback and      |
| Changing the ISO Speed 86                        | Editing Functions111              |
| Correcting the Brightness and                    | Quickly Searching Images112       |
| Shooting (i-Contrast)                            | Viewing Images in Filtered        |
| Continuous Shooting                              | Playback115                       |
| (My Colors)89                                    | Viewing Slideshows116             |
| Shooting Close-ups (Macro)                       | Checking the Focus118             |
| Shooting Far Away Subjects                       | Magnifying Images119              |
| (Infinity)91                                     | Viewing Each Image in a Group120  |
| Changing the AF Frame Mode 93                    | Displaying Various Images         |
| Magnifying the Focal Point95                     | (Smart Shuffle)122                |
| Choosing the Subject to Focus On                 | Changing Image Transitions 123    |
| (Touch AF)96                                     | Easy Operations with Touch        |
| Shooting with the AF Lock 97                     | Actions                           |
| Shooting with Servo AF 97                        | Protecting Images125              |
| Changing the Metering Method 98                  | Erasing Images127                 |
| Shooting with the AE Lock                        | Tagging Images as Favorites 129   |
| Shooting with the FE Lock 99                     | Organizing Images by Category     |
| Shooting with Slow Synchro 100                   | (My Category)                     |
| Red-Eye Correction 101                           | Rotating Images                   |
| Checking for Shut Eyes 102                       | Trimming                          |
|                                                  | Adding Effects with the My Colors |
| 6 Using Various Functions for                    | Function136                       |
| Shooting Movies103                               | Correcting the Brightness         |
| Shooting Various Kinds of                        | (i-Contrast)137                   |
| Movies 104                                       | Correcting the Red-Eye Effect 138 |
| Shoot Movies That Look Like a<br>Miniature Model |                                   |
| (Miniature Effect) 105                           |                                   |

#### **Table of Contents**

| 8 Printing                          | 139 |
|-------------------------------------|-----|
| Printing Images                     | 140 |
| Choosing Images for Printing (DPOF) | 147 |
| Choosing Images for a Photobook     | 151 |
| 9 Customizing Camera<br>Settings    | 153 |
| Changing Camera Settings            | 154 |
| Changing Shooting Function Settings | 162 |
| Octgo                               |     |

| 10 Useful Information        | .169 |
|------------------------------|------|
| Viewing Images on a TV       | 170  |
| Using Household Power        | 174  |
| Using an Eye-Fi Card         | 175  |
| Troubleshooting              | 177  |
| List of Messages That Appear |      |
| on the Screen                | 180  |
| Information Displayed        |      |
| on the Screen                |      |
| Functions and Menu Lists     | 188  |
| Playback Mode FUNC. Menu     | 196  |
| Handling Precautions         | 197  |
| Specifications               | 198  |
| Accessories                  | 202  |
| Separately Sold Accessories  | 203  |
| Index                        | 205  |

# **Safety Precautions**

- Before using the product, please ensure that you read the safety precautions described below. Always ensure that the product is used correctly.
- The safety precautions noted on the following pages are intended to prevent injuries to yourself and other persons, or damage to the equipment.
- Be sure to also check the guides included with any separately sold accessories you use.

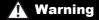

Denotes the possibility of serious injury or death.

Do not trigger the flash in close proximity to people's eyes.

Exposure to the intense light produced by the flash could damage eyesight. In particular, remain at least 1 meter (39 inches) away from infants when using the flash.

Store this equipment out of the reach of children and infants.

Strap: Putting the strap around a child's neck could result in asphyxiation.

- Use only recommended power sources.
- Do not attempt to disassemble, alter or apply heat to the product.
- Avoid dropping or subjecting the product to severe impacts.
- To avoid the risk of injury, do not touch the interior of the product if it has been dropped or otherwise damaged.
- Stop using the product immediately if it emits smoke, a strange smell, or otherwise behaves abnormally.
- Do not use organic solvents such as alcohol, benzine, or thinner to clean the product.
- Do not let the product come into contact with water (e.g. sea water) or other liquids.
- Do not allow liquids or foreign objects to enter the camera.

This could result in electrical shock or fire.

If liquids or foreign objects come into contact with the camera interior, immediately turn the camera off and remove the battery.

If the battery charger becomes wet, unplug it from the outlet and consult your camera distributor or a Canon Customer Support Help Desk.

- Use only the recommended battery.
- Do not place the battery near or in direct flame.
- Unplug the power cord periodically, and using a dry cloth, wipe away any dust and dirt that has collected on the plug, the exterior of the power outlet, and the surrounding area.
- Do not handle the power cord with wet hands.
- Do not use the equipment in a manner that exceeds the rated capacity of the electrical outlet or wiring accessories. Do not use if the power cord or plug are damaged, or not fully plugged into the outlet.
- Do not allow dirt or metal objects (such as pins or keys) to contact the terminals or plug.

The battery may explode or leak, resulting in electrical shock or fire. This could cause injury and damage the surroundings. In the event that a battery leaks and the battery electrolyte contacts eyes, mouth, skin or clothing, immediately flush with water.

Turn the camera off in places where camera use is prohibited.

The electromagnetic waves emitted by the camera may interfere with the operation of electronic instruments and other devices. Exercise adequate caution when using the camera in places where use of electronic devices is restricted, such as inside airplanes and medical facilities.

 Do not play the supplied CD-ROM(s) in any CD player that does not support data CD-ROMs.

It is possible to suffer hearing loss from listening with headphones to the loud sounds of a CD-ROM played on an audio CD player (music player). Additionally, this could damage the speakers.

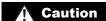

Denotes the possibility of injury.

- When holding the camera by the strap, be careful not to bang it, subject it to strong impacts or shocks, or let it get caught on other objects.
- Be careful not to bump or push strongly on the lens.

This could lead to injury or damage the camera.

- When using the flash, be careful not to cover it with your fingers or clothing.
   This could result in burns or damage to the flash.
- Avoid using, placing or storing the product in the following places:
  - Places subject to strong sunlight
  - Places subject to temperatures above 40 °C (104 °F)
  - Humid or dusty areas

These could cause leakage, overheating or an explosion of the battery, resulting in electrical shock, fire, burns or other injuries.

High temperatures may cause deformation of the camera or battery charger casing.

 The slideshow transition effects may cause discomfort when viewed for prolonged periods.

#### Caution

Denotes the possibility of damage to the equipment.

- Do not aim the camera at bright light sources (such as the sun on a clear day).
   Doing so may damage the image sensor.
- When using the camera on a beach or at a windy location, be careful not to allow dust or sand to enter the camera.

This may cause the product to malfunction.

In regular use, small amounts of smoke may be emitted from the flash.

This is due to the high intensity of the flash burning dust and foreign materials stuck to the front of the unit. Please use a cotton swab to remove dirt, dust or other foreign matter from the flash to prevent heat build-up and damage to the unit.

- Remove and store the battery when you are not using the camera.
   If the battery is left inside the camera, damage caused by leakage may occur.
- Before you discard the battery, cover the terminals with tape or other insulators.
   Contacting other metal materials may lead to fire or explosions.
- Unplug the battery charger from the power outlet after charging is complete, or when you are not using it.
- Do not place anything, such as cloth on top of the battery charger while it is charging.

Leaving the unit plugged in for a long period of time may cause it to overheat and distort, resulting in fire.

Do not place the battery near pets.

Pets biting the battery could cause leakage, overheating or explosion, resulting in fire or damage.

- Do not sit down with the camera in your pocket.
   Doing so may cause malfunctions or damage the screen.
- When putting the camera in your bag, ensure that hard objects do not come into contact with the screen.
- Do not attach any hard objects to the camera.
   Doing so may cause malfunctions or damage the screen.

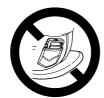

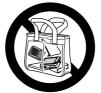

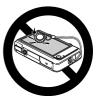

# **Getting Started**

This chapter explains preparations before shooting, how to shoot in mode, and then how to view and erase the images you take. The latter part of this chapter explains how to shoot and view movies and transfer images to a computer.

#### Attaching the Strap/Holding the Camera

- Attach the included strap and wrap it around your wrist to avoid dropping the camera during use.
- Keep your arms tight against your body while holding the camera firmly by the sides when shooting. Be sure that your fingers do not block the flash or touch the screen.

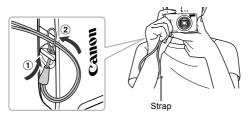

# **Using the Touch Panel**

This camera has a touch panel screen that allows you to perform operations with the touch of your finger.

#### **Touch**

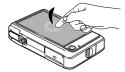

# Briefly touch the screen with your finger.

 Used for operations such as making various settings or shooting.

#### Drag

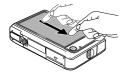

# Touch and drag your finger across the screen.

 Used for playback operations such as switching to the next image, or moving the displayed location of magnified images.

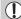

Since the camera uses a pressure sensitive touch panel, the camera may not recognize touch operations if you install a screen protector.

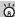

#### What if I cannot perform operations well?

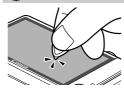

When touching with your finger does not work well, you can use the toggle attached to the strap to perform operations. Only use the attached toggle to perform operations. Do not use other objects, such as pens or pencils.

You can calibrate the touch panel if you are having difficulty choosing items or buttons (p. 161).

# **Charging the Battery**

Use the included charger to charge the battery. Be sure to charge the battery as it is not charged at the time of purchase.

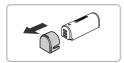

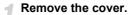

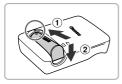

# Insert the battery.

• Align the ▲ marks on the battery and charger, then insert the battery by sliding it in (①) and down (②).

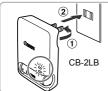

# Charge the battery.

- For CB-2LB: Flip out the plug (1) and plug the charger into a power outlet (2).
- For CB-2LBE: Plug the power cord into the charger, then plug the other end into a power outlet.
- ► The CHARGE lamp lights and charging starts.
- ▶ The FULL lamp will light when charging has finished. Charging takes approx. 1 hour and 50 minutes

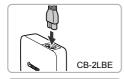

### Remove the battery.

 Unplug the battery charger from the power outlet, then remove the battery by sliding it in (1) and up (2).

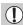

To protect the battery and prolong its life, do not charge it for longer than 24 hours continuously.

#### **Number of Possible Shots/Shooting and Playback Times**

| Number     | of Shots*1                           | Approx. 170        |
|------------|--------------------------------------|--------------------|
| Movie Shoo | oting Time*2                         | Approx. 30 minutes |
|            | Continuous<br>Shooting* <sup>3</sup> | Approx. 50 minutes |
| Playba     | ck Time                              | Approx. 4 hours    |

- \*1 The number of shots that can be taken is based on the Camera & Imaging Products Association (CIPA) measurement standard.
- \*2 Times are based on default settings, starting and stopping shooting, turning the camera on and off, and operations such as using the zoom.
- \*3 Times are based on repeatedly shooting until the maximum clip length is reached or recording stops automatically.
- Under some shooting conditions, the number of possible shots and shooting time may be less than mentioned above.

#### **Battery Charge Indicator**

An icon or message will appear on the screen indicating the battery's charge state.

| Display                    | Summary                              |
|----------------------------|--------------------------------------|
| •772                       | Sufficient charge.                   |
| - Z                        | Slightly depleted, but sufficient.   |
| (Blinking red)             | Nearly depleted. Charge the battery. |
| "Change the battery pack." | Depleted. Charge the battery.        |

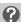

#### What if...

- What if the battery develops a bulge?
  - This is a normal characteristic of the battery and does not indicate a problem. However, if the battery bulges to the point where it will no longer fit into the camera, please contact a Canon Customer Support Help Desk.
- What if the battery is quickly depleted even after charging?
   The battery has reached the end of its life span. Purchase a new battery.

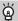

#### Using the battery and charger effectively

- Charge the battery on the day, or the day before, it will be used.
   Charged batteries continue to discharge naturally even if they are not used.
- How to store the battery for long periods:
   Deplete and remove the battery from the camera. Attach the terminal cover and store the battery. Storing a battery for long periods of time (about a year) without depleting it may shorten its life span or affect its performance.
- The battery charger can also be used when abroad. The charger can be used in regions that have 100 – 240 V (50/60 Hz) AC power. If the plug does not fit the outlet, use a commercially available plug adapter. Do not use electrical transformers for foreign travel as they will cause damage.

# Compatible Memory Cards (Sold Separately)

The cards below can be used without restrictions on their capacities.

- SD memory cards\*
- SDHC memory cards\*
- SDXC memory cards \*\*\*
- Eye-Fi cards
- \* This memory card complies with SD standards. Some cards may not operate properly depending on the brand of card used.

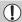

Depending on your computer's OS version, SDXC memory cards may not be recognized even when using a commercially available card reader. Check to make sure that your OS supports SDXC memory cards beforehand.

#### **About Eye-Fi Cards**

This product is not guaranteed to support Eye-Fi card functions (including wireless transfer). In case of an issue with an Eye-Fi card, please check with the card manufacturer.

Also note that an approval is required to use Eye-Fi cards in many countries or regions. Without approval, use of the card is not permitted. If it is unclear whether the card has been approved for use in the area, please check with the card manufacturer.

# **Inserting the Battery**

Insert the included battery.

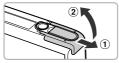

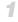

#### Open the cover.

Slide the cover (1) and open it (2).

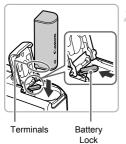

# Insert the battery.

- Press the battery lock in the direction of the arrow, then insert the battery as shown until it locks into place with a click.
- Be sure to insert the battery in the correct direction or it will not properly lock into place.

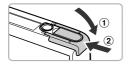

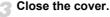

 Close the cover (1), and press downward as you slide it until it clicks into place (2).

# **Removing the Battery**

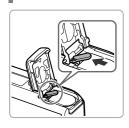

- Open the cover and press the battery lock in the direction of the arrow.
- The battery will pop up.

# **Inserting the Memory Card**

Insert a memory card (sold separately).

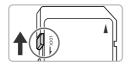

# Check the card's write-protect tab.

If the memory card has a write-protect tab, you will not be able to record images if the tab is in the locked position. Slide the tab up until you hear a click.

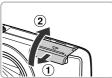

# Open the cover.

Slide the cover (1) and open it (2).

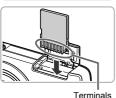

Insert the memory card.

- Insert the memory card as shown until it locks into place with a click.
- Be sure the memory card is oriented correctly. Inserting the memory card in the wrong direction could damage the camera.

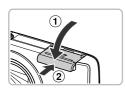

#### Close the cover.

 Close the cover (1) and press downward as you slide it until it clicks into place (2).

### **Removing the Memory Card**

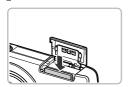

- Open the cover and push the memory card in until you hear a click, then slowly release it.
- The memory card will pop up.

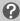

#### What if [Memory card locked] appears on the screen?

If the write-protect tab is in the locked position, [Memory card locked] will appear on the screen and you will not be able to take or erase images.

#### **Number of Shots per Memory Card**

| Memory Card     | 4 GB         | 16 GB        |
|-----------------|--------------|--------------|
| Number of Shots | Approx. 1231 | Approx. 5042 |

- · Values are based on the default settings.
- The number of shots that can be taken will vary depending on camera settings, the subject and the memory card used.

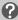

#### Can you check the number of shots that can be taken?

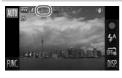

You can check the number of shots that can be taken when the camera is in a Shooting mode (p. 26).

# **Setting the Date and Time**

The Date/Time settings screen will appear the first time the camera is turned on. Since the dates and times recorded into your images are based on these settings, be sure to set them.

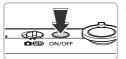

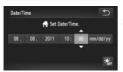

#### Turn on the camera.

- Press the power button.
- ▶ The Date/Time screen will appear.

#### Set the date and time.

- Touch the option you want to set.
- ▶ ▲▼ will appear.
- Touch ▲▼ to set a value.

### Complete the setting.

- Touch ★.
- Once the date and time have been set, the Date/Time screen will close.
- Pressing the power button will turn off the camera.

### ?

#### Reappearing Date/Time screen

Set the correct date and time. If you have not set the date and time, the Date/Time screen will appear each time you turn on the camera.

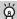

#### Daylight saving time settings

If you touch  $\frac{1}{2}$  in Step 2 and then choose  $\frac{1}{2}$ , you will set the time to daylight saving (1 hour ahead).

#### **Changing the Date and Time**

You can change the current date and time settings.

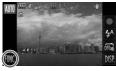

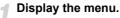

Touch FUNC., then touch MENU.

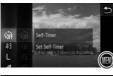

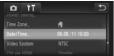

### Choose [Date/Time].

- Touch the \*† tab.
- Drag up or down the screen to choose [Date/Time].
- Touch [Date/Time].

# Change the date and time.

- Follow Steps 2 and 3 on p. 21 to adjust the settings.
- Touch twice to close the menu.

# Date/Time battery

- The camera has a built-in date/time battery (backup battery) that allows the date/time settings to be retained for about 3 weeks after the battery pack has been removed.
- By inserting a charged battery or connecting an AC adapter kit (sold separately, p. 203) the date/time battery can be charged in about 4 hours even if the camera is not turned on.
- If the date/time battery is depleted, the Date/Time screen will appear when you turn the camera on. Follow the steps on p. 21 to set the date and time.

# **Setting the Display Language**

You can change the language that displays on the screen.

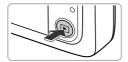

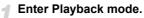

Press the button.

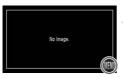

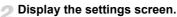

- Touch and hold MENU.
  - The settings screen will appear.

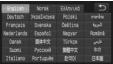

# Set the display language.

- Touch a display language, then touch ★.
- Once the display language has been set, the settings screen will close.

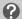

#### What if MENU does not appear?

When there are images on the memory card, touch FUNC, on the lower left of the screen to display MENU.

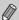

# **Formatting Memory Cards**

Before you use a new memory card or one that has been formatted in other devices, you should format the card with this camera. Formatting (initializing) a memory card erases all data on the memory card. As you cannot retrieve the erased data, exercise adequate caution before formatting the memory card.

Before formatting an Eye-Fi card (p. 175), be sure to install the software contained on the card to a computer.

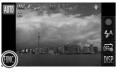

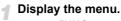

Touch FUNC., then touch MENU.

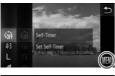

**YT** 

# Choose [Format].

- Touch the **ft** tab.
  - Drag up or down the screen to choose [Format].
- Touch [Format].

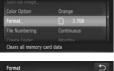

# Choose [OK].

- Touch [OK].
- A confirmation screen will appear.

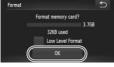

# Format the memory card.

- Touch [OK] to start formatting the memory card
- When formatting ends, [Memory card formatting complete] appears on the screen. Touch [OK].

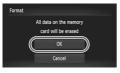

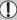

Formatting or erasing data on a memory card merely changes the file management information on the card and does not ensure its contents are completely erased. Be careful when transferring or disposing of a memory card. When disposing of a memory card, take precautions such as physically destroying the card to prevent personal information leaks.

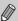

- The total capacity of the memory card displayed in the formatting screen may be less than indicated on the memory card.
- Perform a low-level format (p. 155) of the memory card when the camera does not operate properly, the recording/reading speed of a memory card has dropped, when continuous shooting speed slows down, or when movie recording stops suddenly.

# **Pressing the Shutter Button**

To take images that are in focus, be sure to first press the shutter button lightly (halfway) to focus, then press fully to shoot.

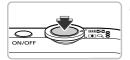

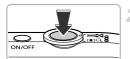

# Press halfway (Press lightly to focus).

 Press lightly until the camera beeps twice and AF frames appear where the camera focused.

#### Press fully (Press fully to shoot).

- The camera plays the shutter sound and takes the shot.
- Since the shot is being taken while the shutter sound plays, be careful not to move the camera.

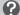

#### Does the length of the shutter sound change?

- Since the time required to shoot differs depending on the scene you want to take, the length of the shutter sound may change.
- If the camera or subject moves while the shutter sound is playing, the recorded image may be blurry.

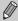

If you shoot without pressing the shutter button halfway, the image may not be in focus.

# **Taking Pictures (Smart Auto)**

Since the camera can determine the subject and shooting conditions, you can let it automatically select the best settings for the scene and just shoot.

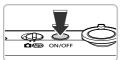

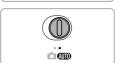

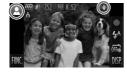

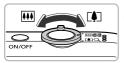

Zoom Bar

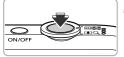

#### Turn on the camera.

- Press the power button.
  - ▶ The start-up screen will appear.

### Enter (M) mode.

- Set the mode switch to AUTO.
- When you point the camera toward the subject, the camera will make a slight noise as it determines the scene.
- The icon for the determined scene will appear in the upper left of the screen, while the icon for image stabilization will appear in the upper right (pp. 184, 185).
- ► The camera will focus on detected subjects and display frames on them.
- Black bars will appear on the sides of the screen. These areas will not be recorded when shooting.

### Compose the shot.

Moving the zoom lever toward ♠ (telephoto) will zoom in on your subject, making it appear larger. Moving the lever toward ℍ (wide angle) will zoom out from your subject, making it appear smaller. (The zoom bar showing the zoom position appears on the screen.)

### Focus.

Press the shutter button halfway to focus.

#### Taking Pictures (Smart Auto)

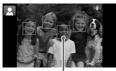

AF Frame

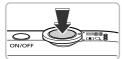

When the camera focuses, it will beep twice and AF frames will appear where the camera focused.

Several AF frames will appear when the camera focuses on more than 1 point.

#### Shoot.

- Press the shutter button fully to shoot.
  - The camera will play the shutter sound and shoot. The flash will automatically fire in low light conditions.
  - The image will appear on the screen for approximately 2 seconds.
  - You can take a second picture even while an image is displayed by pressing the shutter button again.

#### **Touching the Screen to Shoot (Touch Shutter)**

By simply touching the screen the camera will focus on your subject and adjust the brightness for easy shooting.

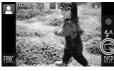

# Activate the Touch Shutter function.

■ Touch ♠, it will change to ➡.

### Choose the subject to focus on.

- Touch and hold your finger on the subject on the screen
- When the camera focuses on the subject, it will beep twice.

A blue frame appears and the focus and exposure will continuously adjust (Servo AF).

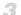

#### Shoot.

- When you remove your finger from the screen, the camera plays the shutter sound and takes the shot.
- To deactivate the Touch Shutter function, touch ☐ It will change to ☐ .

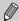

- The Touch Shutter function operates in the same way as when pressing the shutter button
- You can also make Touch Shutter settings by touching FUNC, then MENU, to choose [Touch Shutter] in the tab.
- You can take a second picture even while the image you shot is displayed by touching <u></u>

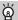

#### Choosing the subject to focus on (Touch AF)

When the Touch Shutter function is deactivated ( $\mathfrak{m}$ ), touch the subject appearing on the screen to display  $\mathfrak{g}_{\mathfrak{g}}$ . Press and hold the shutter button halfway to display a blue frame where focus and exposure will be maintained (Servo AF). Press the shutter button fully to shoot.

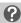

#### What if...

• What if the color and brightness of the images do not turn out as expected?

The scene icon (p. 184) that appears on the screen may not match the actual scene, and you may not obtain the expected results. If this happens, try shooting in **P** mode (p. 81).

• What if white and gray frames appear when you point the camera toward a subject?

A white frame appears on the face or subject that the camera detected as the main subject, while gray frames appear on other detected faces. The frames will follow the subjects within a certain range.

If the subject moves, however, the gray frames will disappear, leaving only the white frame.

What if a frame does not appear on the subject you want to shoot?
 The subject may not be detected, and frames may appear on the background.
 If this happens, try shooting in P mode (p. 81).

- What if a blue frame appears when you press the shutter button halfway?
   A blue frame appears when a moving subject is detected; the focus and exposure will continuously adjust (Servo AF).

Attach the camera to a tripod so that the camera does not move and blur the image.

- What if the image comes out dark even if the flash fired when shooting? The subject is too far away for the flash to reach. The effective flash range is approximately 30 cm − 3.1 m (12 in. − 10.2 ft.) at maximum wide angle (III), and approximately 1.0 − 1.7 m (3.3 − 5.6 ft.) at maximum telephoto (II).
- What if the camera beeps once when the shutter button is pressed halfway?

Your subject may be too close. When the camera is at maximum wide angle (III), move about 1 cm (0.4 in.) or more away from your subject and shoot. Move about 1 m (3.3 ft.) or more away when the camera is at maximum telephoto (I1).

- What if the lamp lights when the shutter button is pressed halfway?
   To reduce red-eye and to assist in focusing, the lamp may light when shooting in low light conditions.
- What if the \$\frac{1}{2}\$ icon blinks when you try to shoot?
   The flash is charging. You can shoot when recharging ends.

### **(a)**

#### Icons that appear on the screen

The icon for the determined scene, and the IS mode icon will appear on the screen. For details on the icons that appear, see "Scene Icons" (p. 184) and "IS Mode Icons" (p. 185).

# **Viewing Images**

You can view the images you have taken on the screen.

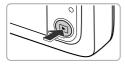

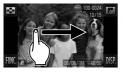

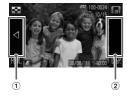

# Enter Playback mode.

- Press the button.
- The last image you took will appear.

# Choose an image.

- Dragging left to right across the screen will cycle through the images in the reverse order they were taken, from the newest image to the oldest.
- Dragging right to left across the screen will cycle through images in the order they were taken, from oldest to newest.
- If you touch the left edge of the screen (inside frame ① on the screen at the left),
   ✓ will appear and images will display in the reverse order they were taken, from the newest image to the oldest.
- If you touch the right edge of the screen (inside frame ② on the screen at the left),
   will appear and images will display in the order they were taken, from oldest to newest.
- The images change more quickly if you touch and hold ., but they will appear coarse.
- The lens will retract after approximately 1 minute elapses.
- Pressing the button again while the lens is retracted will turn the camera off.

# Switching to Shooting mode

Pressing the shutter button halfway while in Playback mode switches the camera to Shooting mode.

## **Active Display**

When an image is displayed, lightly tapping the camera as shown below will switch to the next image.

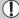

- Be sure to put the strap around your wrist, and hold the camera firmly to avoid dropping it.
- Depending on the way you tap the camera, images may not switch.

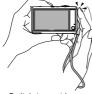

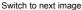

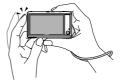

Switch to previous image

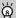

#### Tilt the camera to switch images

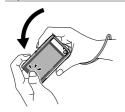

If you touch and hold  $\P$  on the left of the screen and tilt the camera as shown while switching through images (p. 30), the images advance quickly. Tilt the camera in the opposite direction while holding  $\blacktriangleright$ .

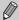

When switching images by dragging them, or by touching and holding ◀ or ▶, the images will appear coarse.

# **Erasing Images**

You can choose and erase images one at a time. Please note that erased images cannot be recovered. Exercise adequate caution before erasing an image.

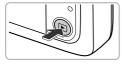

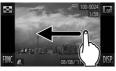

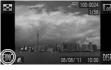

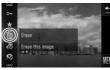

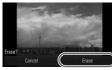

# Enter Playback mode.

- Press the ► button.
  - ► The last image you took will appear.

### Choose an image to erase.

 Drag across the screen to choose an image.

#### Erase the image.

 After touching FUNC., drag up or down the screen to choose m, then touch the menu item again.

- When [Erase?] appears on the screen, touch [Erase].
- ▶ The displayed image will be erased.
- To exit instead of erasing, touch [Cancel].

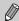

You can also use Touch Actions to erase images (p. 123).

# **Shooting Movies**

The camera will determine the subject and shooting conditions, and select the best settings for the scene. The audio will record in stereo.

If you continue shooting for a long time, the camera may become warm. This is not a malfunction.

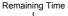

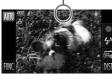

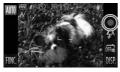

Elapsed Time

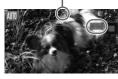

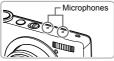

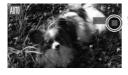

# Enter (1110) mode and compose the shot.

- Follow Steps 1 3 on p. 26 to compose the shot.
- You can check the amount of time you can shoot on the screen.

#### Shoot.

- Touch ●
- The display will switch to full-screen, and the area displayed on the screen will be recorded.
- The camera will beep once, recording will start, and [●Rec] and the elapsed time will appear on the screen.
- If you change the composition of your shot during shooting, the focus, brightness and tone will automatically adjust.
- Do not touch the microphones while shooting.
- It may be difficult to hear recorded sound during playback if you cover the microphones when shooting.
- Do not operate the camera other than touching while shooting. Operation sounds will be recorded in the movie.

# Stop shooting.

- Touch
- The camera will beep twice and stop shooting the movie.
- Shooting will automatically stop when the memory card fills.

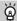

#### Zooming while shooting

Moving the zoom lever while shooting will zoom in on or out from the subject. However, operation sounds will be recorded.

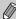

- When the mode switch is set to (AUTO), the icon for the determined scene will appear (p. 184). "When Moving" icons will not appear, however.
   Under certain conditions, the icon that appears may not match the actual scene.
- If you change the composition while shooting and the white balance is not optimal, touch to stop recording, then start recording again (only when the image quality is set to (0, 108)).
- Movies can be shot by touching even if the mode switch is set to (p. 103).

#### **Shooting Time**

| Memory Card   | 4 GB                    | 16 GB                   |
|---------------|-------------------------|-------------------------|
| Shooting Time | Approx. 14 min. 34 sec. | Approx. 59 min. 40 sec. |

- · Shooting times are based on default settings.
- Maximum clip length is approx. 10 minutes.
- Recording may stop even if the maximum clip length has not been reached on some memory cards. SD Speed Class 6 or higher memory cards are recommended.

# **Viewing Movies**

You can view the movies you have shot on the screen.

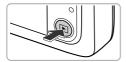

# Enter Playback mode.

- Press the F button.
- appears on movies.

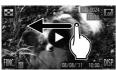

#### Choose a movie.

 Drag across the screen to choose a movie to play back.

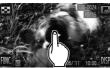

### Play the movie.

- Touch (►).
- The movie will play.

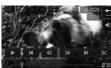

- Drag up or down the screen during playback to adjust the volume.
- If you touch the screen during playback, the movie will stop, and the movie control panel will appear on the screen. Touch to continue watching the movie.
- After the movie finishes, ( ) appears.

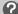

#### How can I play back movies on a computer?

Install the included software (p. 37).

 When watching a movie on a computer, frames may drop, it may not play smoothly, and the audio may stop suddenly depending on the computer's capabilities. Use the supplied software to copy the movie back onto the memory card, then play back the movie with the camera. If you connect the camera to a TV, you can view images on the larger screen.

# Transferring Images to a Computer for Viewing

You can use the included software to transfer images you have shot with the camera to a computer for viewing. If you are already using software included with another Canon-brand compact digital camera, install the software from the included CD-ROM, overwriting your current installation.

#### System Requirements

#### Windows

| os                      | Windows 7 (Including SP1) Windows Vista SP2 Windows XP SP3                                                                                                    |
|-------------------------|----------------------------------------------------------------------------------------------------|
| Computer model          | The above OS should be pre-installed on computers with built-in USB ports.                                                                                                    |
| CPU                     | Pentium 1.3 GHz or higher (still images), Core 2 Duo 2.6 GHz or higher (movies)                                                                                                    |
| RAM                     | Windows 7 (64 bit): 2 GB or more Windows 7 (32 bit), Windows Vista (64 bit, 32 bit): 1 GB or more (still images), 2 GB or more (movies) Windows XP: 512 MB or more (still images), 2 GB or more (movies) |
| Interface               | USB                                                                                                    |
| Free Hard Disk<br>Space | 420 MB or more*                                                                                                    |
| Display                 | 1,024 x 768 pixels or higher                                                                                                    |

<sup>\*</sup> For Windows XP, Microsoft .NET Framework 3.0 or later (max. 500 MB) must be installed. Installation may take some time depending on your computer's capabilities.

#### Macintosh

| OS                      | Mac OS X (v10.5 – v10.6)                                                                                                    |
|-------------------------|----------------------------------------------------------------------------------------------------|
| Computer model          | The above OS should be pre-installed on computers with built-in USB ports.                                                                    |
| CPU                     | Intel Processor (still images), Core 2 Duo 2.6 GHz or higher (movies)                                                                         |
| RAM                     | Mac OS X v10.6: 1 GB or more (still images), 2 GB or more (movies)<br>Mac OS X v10.5: 512 MB or more (still images), 2 GB or more<br>(movies) |
| Interface               | USB                                                                                                    |
| Free Hard Disk<br>Space | 480 MB or more                                                                                                    |
| Display                 | 1,024 x 768 pixels or higher                                                                                                    |

#### **Installing the Software**

Windows Vista and Mac OS X (v10.5) are used for these explanations.

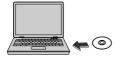

### Place the CD-ROM in the computer's CD-ROM drive.

- Place the supplied CD-ROM (DIGITAL CAMERA Solution Disk) (p. 2) into the computer's CD-ROM drive.
- When the CD-ROM is placed in a Macintosh, a CD-ROM icon will appear on the desktop. Double-click the icon to open the CD-ROM, then double click when it appears.

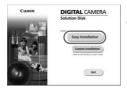

#### Install the software.

- For Windows, click [Easy Installation], and for Macintosh click [Install], then follow the on-screen instructions to proceed with the installation.
- If the [User Account Control] window appears in Windows, follow the on-screen instructions to proceed.

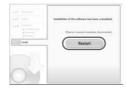

#### Complete the installation.

- For Windows, click [Restart] or [Finish], then remove the CD-ROM when your desktop screen appears.
- For Macintosh, click [Finish] in the screen that appears when the installation is complete, then remove the CD-ROM when your desktop screen appears.

#### **Transferring and Viewing Images**

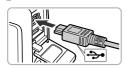

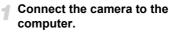

- Turn off the camera.
- Open the cover and insert the included interface cable's smaller plug (p. 2) firmly into the camera terminal in the direction shown.
- Insert the interface cable's larger plug into the computer's USB port. For details on the computer's USB port, refer to the user guide provided with the computer.

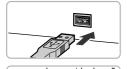

### Turn on the camera to open CameraWindow.

■ Press the button to turn on the camera.

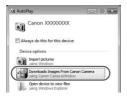

- For Windows, click [Downloads Images From Canon Camera using Canon CameraWindow] when it appears on the screen. CameraWindow will appear when a connection is established between the camera and computer.
- For Macintosh, CameraWindow will appear when a connection is established between the camera and computer.

#### CameraWindow

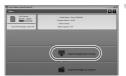

#### Transfer Images.

- Click [Import Images from Camera], and then click [Import Untransferred Images].
- Images will transfer to the computer. Images will be sorted by date and saved in separate folders in the Pictures folder.

#### Transferring Images to a Computer for Viewing

- When image transfer is complete, close CameraWindow and press the ▶ button to turn the camera off, then unplug the cable.
- For details on how to view images using a computer, refer to the Software Guide.

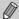

- If CameraWindow does not appear even after following Step 2 for Windows, click the [Start] menu and choose [All Programs], followed by [Canon Utilities], [CameraWindow] and [CameraWindow].
- If CameraWindow does not appear even after following Step 2 for Macintosh, click the CameraWindow icon on the Dock (the bar which appears at the bottom of the desktop).
- · For Windows 7, use the following steps to display CameraWindow.
  - 1 Click on the task bar.
  - 2 In the screen that appears, click the link to modify the program.
  - ③ Choose [Downloads Images From Canon Camera using Canon CameraWindow] and click [OK].
  - (4) Double click : 3.
- You can transfer images even without using the image transfer function in the included software by simply connecting your camera to a computer.
   There are, however, the following limitations.
  - It may take a few minutes from when you connect the camera to the computer until you can transfer images.
  - Images shot in the vertical orientation may be transferred in the horizontal orientation.
  - Protection settings for images may be lost when transferred to a computer.
  - There may be problems transferring images or image information correctly depending on the version of the operating system in use, the file size, or the software in use.
  - Some functions in the included software may not be available, such as editing movies, and transferring images to the camera.

### **Learning More**

This chapter explains the parts of the camera and what appears on the screen, as well as the basic operating instructions.

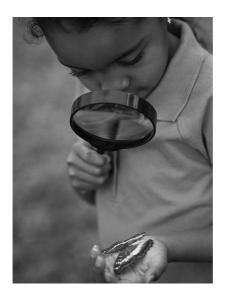

#### **Components Guide**

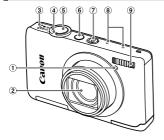

- ① Lamp (pp. 55, 74, 75, 76, 163)
- 2 Lens
- ③ Speaker
- ④ Zoom Lever Shooting: [♣] (Telephoto) / ♣♣ (Wide Angle) (pp. 26, 53) Playback: Q (Magnify) / ♣♣ (Index) (pp. 112, 119)
- 5 Shutter Button (p. 25)
- 6 Power Button (p. 21)
- 7 Mode Switch
- ® Microphones (p. 33)

- 9 Flash (pp. 52, 83, 100)
- 10 Battery Cover (p. 18)
- ① DC Coupler Terminal Cover (p. 174)
- 12 Tripod Socket
- ③ Screen (LCD Monitor) (pp. 43, 183, 186)
- 14 Memory Card Slot Cover (p. 19)
- (15 ► (Playback) Button (pp. 30, 111)
- 16 Indicator (p. 44)
- 17 Strap Mount (p. 13)
- ⊕ HDMI™ Terminal (p. 171)
- (9) A/V OUT (Audio/Video Output) / DIGITAL Terminal (pp. 38, 140, 170)

#### **Mode Switch**

Use the mode switch to change the Shooting mode.

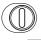

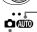

You can leave it to the camera to select settings for fully automatic shooting (p. 26).

You can shoot with the best settings for the scene (p. 62) or choose settings yourself to take various types of pictures (p. 81).

#### **Screen Display**

#### **Switching the Display**

You can change the screen display by touching DISP. Refer to p. 183 for details on information that appears on the screen.

#### Shooting

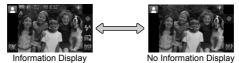

#### **Playback**

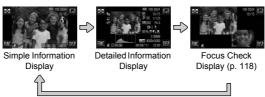

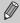

- Touching make while in Playback mode will hide all image information and icons, but you can still switch images (pp. 30, 31). Touch the screen to restore the original display.
- You can also switch the display by touching DISP, while the image displays right after shooting. However, Simple Information Display is not available, and image information will not display. You can change the first screen that displays by choosing the tab, then [Review Info] (p. 164).

#### **Screen Display in Low Light Conditions**

The display automatically brightens when shooting in dark conditions, allowing you to check the composition (Night Display function). However, the brightness of the image on the screen, and the brightness of the actual image recorded may be different. Screen noise may appear and the movement of the subject may appear somewhat rough on the screen. This has no effect on the recorded image.

#### **Overexposure Warning during Playback**

In Detailed Information Display (p. 43), overexposed areas of the image flash on the screen.

#### Histogram during Playback

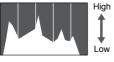

Dark Bright

The graph that appears in Detailed Information Display (p. 186) is called the histogram. The histogram shows the distribution of brightness in an image horizontally, and the amount of brightness vertically, and in this way you can judge the exposure.

#### Indicator

The indicator on the back of the camera (p. 42) will light or blink depending on the camera's status.

| Color | Status | Operation Status                                                                                           |  |
|-------|--------|----------------------------------------------------------------------------------------------------|--|
| Green | Lights | Connected to a computer (p. 38)/Display off (p. 159)                                                       |  |
|       | Blinks | During camera start-up, Recording/Reading/Transmitting image data, or when shooting long exposures (p. 78) |  |

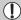

When the indicator blinks green, do not turn off the power, open the memory card slot cover or battery cover, or shake or jolt the camera. These actions may corrupt the image data or cause the camera or memory card to malfunction.

#### **FUNC. Menu - Basic Operations**

Commonly used functions can be set with the FUNC. menu.

The menu items and options differ depending on the Shooting mod

The menu items and options differ depending on the Shooting mode (pp. 190 – 191) or Playback mode (p. 196).

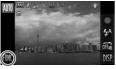

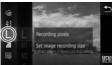

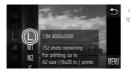

#### Display the FUNC. menu.

Touch FUNC..

#### Choose a menu item.

- Drag the menu on the left up or down, or touch a menu item to choose it.
- You can also choose menu items by dragging on the screen outside of the menu.
- Touch the menu item you chose again, or touch the menu on the right.

#### Choose an option.

- Drag the menu on the right up or down, or touch an item to choose it.
- You can also choose menu items by dragging on the screen outside of the menu.
- Touch the menu item you chose again, or touch <u>\$\Delta\$</u>.
- ➤ The item will be set, and the original screen will reappear.
- To choose a different item from the menu on the left, touch the appropriate item.
- In the screen in Step 2, you can also touch items to choose them in the menu to the right.

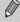

#### **MENU - Basic Operations**

Various functions can be set from the menus. The menu items are organized under tabs, such as for shooting (♠) and playback (♠). The options differ depending on the Shooting mode and the Playback mode (pp. 192 – 195).

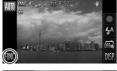

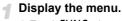

Touch FUNC., then touch MENU.

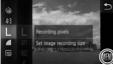

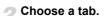

 Touch a tab, or move the zoom lever (p. 42) left or right to choose a tab.

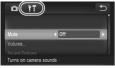

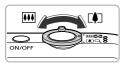

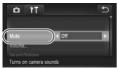

Choose an item.

- Drag up or down the screen, or touch an item to choose it.
- Some items require you to touch the item to display a submenu in which you change the setting.

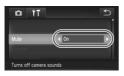

#### Choose an option.

- For items that display ◀▶ to the left and right, touch ◀▶ to change settings.
- For items that display a bar, touch the spot on the bar where you want to make the setting.

#### Complete the setting.

- Touch ★.
- The normal screen will reappear.

#### **Adjusting the Screen Brightness**

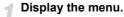

Touch FUNC., then touch MENU.

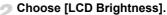

- Touch the **ft** tab.
  - Drag up or down the screen to choose [LCD Brightness].

#### Adjust the brightness.

 Touch the point on the bar where you want to change the brightness.

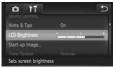

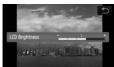

#### **Changing the Sound Settings**

You can silence or adjust the volume of camera sounds.

#### **Muting Sounds**

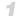

#### Display the menu.

Touch FUNC., then touch MENU.

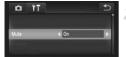

#### Choose [Mute].

- Touch the **ft** tab.
- Drag up or down the screen to choose [Mute], then touch ◀▶ to choose [On].

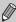

If you mute camera sounds, the sound will also be muted when playing back movies (p. 35). If you drag up the screen while viewing a movie, the sound will turn on. You can then adjust the volume by dragging up or down the screen.

#### **Adjusting the Volume**

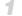

#### Display the menu.

Touch FUNC., then touch MENU.

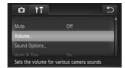

#### Choose [Volume].

Touch the f† tab.

Drag up or down the screen to touch [Volume].

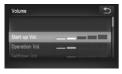

#### Adjust the volume.

 Drag up or down the screen to choose an item, then touch the point on the bar where you want to change the volume.

#### **Returning the Camera to Default Settings**

When you have mistakenly changed a setting, you can reset the camera to the default settings.

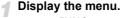

Touch FUNC., then touch MENU.

#### Choose [Reset All].

- Touch the **ft** tab.
  - Drag up or down the screen to touch [Reset All].

#### Reset the settings.

- Touch [OK].
- The camera will reset to the default settings.

# Reset All

Reset settings to default?

#### ?

#### Are there functions that cannot be reset?

- The [Date/Time] (p. 22), [Language [□] (p. 23), the image registered in [Start-up Image] (p. 156), [Time Zone] (p. 159), [Calibration] (p. 161), and [Video System] (p. 171), in the ft tab.
- The recorded custom white balance data (p. 85).
- Colors that were chosen in Color Accent (p. 70) or Color Swap (p. 71).
- Shooting modes set when the mode switch was set to (pp. 61, 103).

### Power Saving Function (Auto Power Down)

To save battery power, the screen turns off, and the camera turns off automatically when it is not operated for a certain time.

#### **Power Saving during Shooting**

The screen will turn off approximately 1 minute after you stop operating the camera. After about 2 more minutes, the lens will retract and the camera will turn off. When the screen has turned off but the lens has not yet retracted, pressing the shutter button halfway (p. 25) turns on the screen and shooting can continue.

#### **Power Saving during Playback**

The camera will turn off approximately 5 minutes after you stop operating the camera.

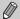

- You can turn off the power saving function (p. 158).
- You can adjust the time before the screen turns off (p. 159).

# Shooting with Commonly Used Functions

This chapter explains how to use common functions, such as the selftimer, and how to turn off the flash.

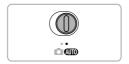

This chapter assumes that the camera is set to AUTO mode. When shooting in another mode, check which functions are available in that mode (pp. 188 – 193).

#### **Turning the Flash Off**

You can shoot with the flash turned off.

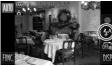

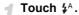

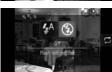

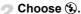

- Touch (\$).
  - Touch again to make the setting.
- Once set, will appear on the screen.
  - To turn the flash back on, follow the steps above to choose \( \begin{align\*} \begin{align\*} A \\ . \end{align\*} \).

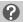

#### What if a flashing ! appears?

When you press the shutter button halfway in low light conditions where camera shake is likely, a flashing Q will appear on the screen. Attach the camera to a tripod to prevent it from moving.

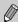

You can also choose items by touching 🚅 in Step 2.

### Zooming In More Closely on Subjects (Digital Zoom)

You can use the digital zoom to zoom up to approximately 48x maximum, and capture subjects that are too far away for the optical zoom to enlarge.

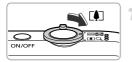

#### Move the zoom lever toward ▲.

- Hold the lever until zooming stops.
- Zooming stops at the largest possible zoom factor without image deterioration. The zoom factor will appear on the screen when you release the zoom lever.

Zoom Factor

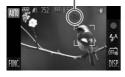

### Move the zoom lever toward [4] again.

► The digital zoom will zoom in even further on the subject.

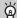

#### Turning off the digital zoom

To turn off the digital zoom, touch FUNC., then touch MENU to choose the  $\bigcirc$  tab, and choose [Digital Zoom] and the [Off] option.

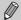

- The focal lengths when using the optical zoom and digital zoom together are as follows (all focal lengths are 35mm film equivalent):
   28 – 1344 mm (28 – 336 mm when using the optical zoom alone)
- Depending on the recording pixel setting (p. 58) and zoom factor, the images may appear coarse (the zoom factor will appear in blue).

#### **Inserting the Date and Time**

You can insert the shooting date and time in the lower right corner of an image. Once inserted, however, they cannot be deleted. Be sure to check beforehand that the date and time are correctly set (p. 21).

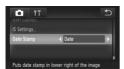

#### Display the menu.

Touch FUNC., then touch MENU.

#### Choose [Date Stamp].

- Touch the tab.
- Drag up or down the screen to choose [Date Stamp].

#### Choose the setting.

- Touch ◀▶ to choose [Date] or [Date & Time].
- Touching restores the settings screen.
- Once set, [DATE] will appear on the screen.

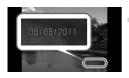

#### Shoot.

- ► The shooting date or time will be recorded in the image's lower right corner.
- To restore to the original setting, choose [Off] in Step 3.

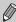

You can insert and print the shooting date in images which do not have an embedded date and time as follows. However, if you do this for images with an embedded date and time, the date and time may be printed twice.

- Use the DPOF print settings (p. 147) to print.
- Use the included software to print.
   Refer to the Software Guide for details.
- Print using printer functions (p. 140).

#### **Using the Self-Timer**

The self-timer can be used to shoot a group photo that includes the photographer. The camera will shoot approximately 10 seconds after the shutter button is pressed.

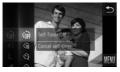

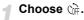

 Touch FUNC., then drag the menu on the left up or down to choose \(\mathcal{OF}\).

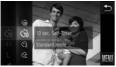

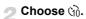

- Touch ੴ.
- Touch (1) again to make the setting.
- ▶ Once set, ੴ will appear on the screen.

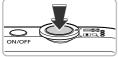

#### Shoot.

- Press the shutter button halfway to focus on the subject, then press it fully.
- When the self-timer starts, the lamp blinks and the self-timer sound plays.
- Two seconds before the shutter releases, the lamp and sound speed up (the lamp remains lit when the flash will fire).
- To cancel shooting with the timer after countdown has started, touch the screen.
- To restore the original setting, choose in Step 2.

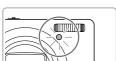

#### **Using the Self-Timer to Prevent Camera Shake**

The camera will shoot approximately 2 seconds after the shutter button is pressed, preventing any camera shake that occurs when pressing the shutter button.

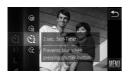

#### Choose 🔌.

- Follow Steps 1 − 2 on p. 55 to choose <sup>(2)</sup>
- ► Once set, 🖄 will appear on the screen.
- Follow Step 3 on p. 55 to shoot.

#### **Customizing the Self-Timer**

You can set the delay (0 - 30 seconds) and the number of shots (1 - 10 shots).

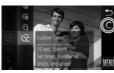

#### 1

#### Choose Cc.

- Follow Steps 1 − 2 on p. 55 to choose ℃.
- Touch C on the right side of the screen.

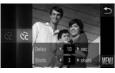

#### Choose the settings.

- Touch ◀▶ to choose a value for the desired option.
- Touch \( \square\) twice to complete the setting.
- ► Once set, 🖒 will appear on the screen.
- Follow Step 3 on p. 55 to shoot.

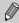

- When 2 or more shots are set, the exposure and white balance settings are set with the first shot. If the flash fires or you set a high number of shots, the shooting interval may take longer than usual. Shooting will stop automatically if the memory card fills.
- When you set the delay for more than 2 seconds, the lamp and self-timer sound speed up 2 seconds before the shutter releases (the lamp remains lit when the flash will fire).

#### **Changing the Aspect Ratio**

You can change the width to height ratio of an image.

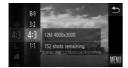

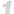

#### Choose 4:3.

 Touch FUNC., then drag the menu on the left up or down to choose 4:3.

#### Choose an option.

- Touch an item you want to set.
- If you drag the menu on the right up or down, other items will appear.
- Touch the menu item again to complete the setting.
- Once set, the aspect ratio of the screen will change.
- To restore the original setting, choose 4:3 in Step 2.
- 16:9 The same aspect ratio as the screen of this camera, used for displaying on wide-screen HD TVs.
- 3:2 The same aspect ratio as 35mm film, used for printing out 5 x 7 in. or postcard sized images.
- 4:3 The same aspect ratio as standard televisions, used for printing images on 3.5 x 5 in. to various A-sized papers.
- 1:1 A square-shaped aspect ratio.

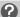

#### How can I shoot with the display at full screen?

Set the aspect ratio to 169. However, shooting at a 16:9 aspect ratio will result in images whose aspect ratio does not match 5 x 7 in., Postcard size,  $3.5 \times 5$  in., or various A sizes of paper when printing. White margins may be left in the print, and some portions of the image may not print.

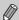

The digital zoom (p. 53) is only available in the **4:3** aspect ratio since [Digital Zoom] is fixed to [Off].

### Changing the Recording Pixel Setting (Image Size)

You can choose from 4 recording pixel settings.

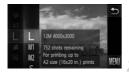

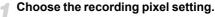

 Touch FUNC., then drag the menu on the left up or down to choose

#### Choose an option.

- Touch an item you want to set.
- If you drag the menu on the right up or down, other items will appear.
- Touch the menu item again to complete the setting.
- The setting will appear on the screen.
- To restore to the original setting, choose
   L in Steps 1 − 2.

### Changing the Compression Ratio (Image Quality)

You can choose from the following 2 compression ratios (image quality): (Fine), (Normal).

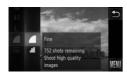

### Choose the compression ratio setting.

 Touch FUNC., then drag the menu on the left up or down to choose

#### Choose an option.

- Touch an item you want to set.
- Touch the menu item again to complete the setting.
- The setting will appear on the screen.
- To restore the original setting, choose in Steps 1 2.

### Approximate Values for Recording Pixels and Compression Ratio (for 4:3 Aspect Ratios)

| Recording Pixels | Compression<br>Ratio | Single Image Data<br>Size (Approx. KB) | Number of Shots per<br>Memory Card<br>(Approx. shots) |        |
|------------------|----------------------|----------------------------------------|-------------------------------------------------------|--------|
|                  |                      |                                        | 4 GB                                                  | 16 GB  |
| L (Large)        | 4                    | 3084                                   | 1231                                                  | 5042   |
| 12M/4000x3000    | 4                    | 1474                                   | 2514                                                  | 10295  |
| M1 (Medium 1)    | 4                    | 1620                                   | 2320                                                  | 9503   |
| 6M/2816x2112     | 4                    | 780                                    | 4641                                                  | 19007  |
| M2 (Medium 2)    | 4                    | 558                                    | 6352                                                  | 26010  |
| 2M/1600x1200     | 4                    | 278                                    | 12069                                                 | 49420  |
| S (Small)        | 4                    | 150                                    | 20116                                                 | 82367  |
| 0.3M/640x480     |                      | 84                                     | 30174                                                 | 123550 |

The values in the table are measured according to Canon standards and may change depending on the subject, memory card and camera settings.

#### Approximate Values for Paper Size (for 4:3 Aspect Ratios)

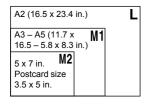

**S** For sending images as e-mail attachments.

The values in the table are based on 4:3 aspect ratio. If the aspect ratio is changed (p. 57), more images can be shot because the data size per image will be smaller than with 4:3 images. However, since M2 16:9 images have a setting of 1920 x 1080 pixels, their data size will be larger than 4:3 images.

# Adding Effects and Shooting in Various Conditions

This chapter explains how to add effects and how to shoot in various conditions.

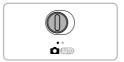

#### **Shooting in Various Conditions**

The camera will select the necessary settings for the conditions in which you wish to shoot when you choose the matching mode.

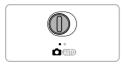

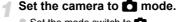

Set the mode switch to <a> \bigcirc\$</a>.

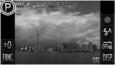

#### Choose a Shooting mode.

Touch P.

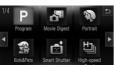

- If you touch ◆▶ or quickly drag left or right across the screen, other Shooting modes will appear.
- Choose the desired shooting mode.

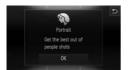

- An explanation of the chosen Shooting mode appears on the screen.
- Touch [OK] to complete the setting.
- Touch to restore the Shooting mode selection screen

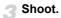

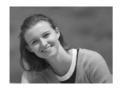

- Take portraits (Portrait)
  - Produces a soft effect when photographing people.

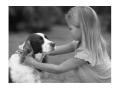

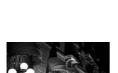

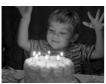

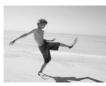

### Take shots of kids and pets (Kids&Pets)

- Lets you capture subjects that move around, such as children and pets, without missing photo opportunities.
- At maximum wide angle, move approximately 1 m (3.3 ft.) or more away from your subject. At maximum telephoto, move approximately 3 m (9.8 ft.) or more away from your subject and shoot.

### Take nightscapes without using a tripod (Handheld NightScene)

- Lets you take beautiful snapshots of city nightscenes by combining several continuous shots to reduce camera shake and noise.
- When using a tripod, you should shoot in **AUTO** mode (p. 26).

### Take shots in low light conditions (Low Light)

 Lets you take shots in dark places with reduced camera shake and subject blur.

#### At the beach (Beach)

 Lets you take shots of brightly lit people on sandy beaches where the reflected sunlight is strong.

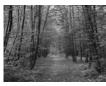

#### **¼** Take shots of foliage (Foliage)

 Lets you shoot trees and leaves, such as new growth, autumn leaves or blossoms, in vivid colors.

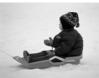

### \*Take shots of people in snow (Snow)

 Lets you take bright, natural-colored shots of people against snowy backgrounds.

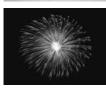

#### 

 Lets you take shots of fireworks in vivid colors.

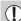

- In mode, hold the camera firmly while shooting as multiple images are captured in succession.
- In mode, attach the camera to a tripod to prevent the camera from moving and blurring the image. Additionally, you should set [IS Mode] to [Off] when shooting with a tripod (p. 165).

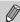

- In **3** or **1** mode, images may appear coarse because the ISO speed (p. 86) is increased to match the shooting conditions.
- If camera shake is too strong while shooting in mode, the camera may not be able to combine images or you may not obtain the expected result depending on shooting conditions.
- In <sup>™</sup> mode, the recording pixel setting will be fixed at M (1984 x 1488 pixels).

#### **Adding Effects and Shooting**

You can add various effects to images when shooting.

#### Choose a Shooting mode.

- Follow Steps 1 − 2 on p. 62 to choose a Shooting mode.
- Shoot.

- Since you may not achieve the expected results with images shot in (2), (3), (3), (3) and (3) modes, try taking some test shots first.

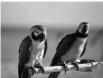

### Shoot images with vivid colors (Super Vivid)

 Lets you take shots with vivid, intense colors.

### Take posterized shots (Poster Effect)

 Lets you take shots that look like an old poster or illustration.

### Shooting with the Effects of a Fish-Eye Lens (Fish-eye Effect)

Lets you shoot with the distorting effect of a fish-eye lens.

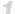

#### Choose 🥡.

Follow Steps 1 − 2 on p. 62 to choose

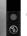

#### Choose an effect level.

 If you touch , [Effect Level] will appear on the screen.

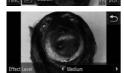

- Touch ♠ to choose an effect level, then touch ♠.
- You can check the effect on the screen.

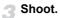

### Taking Shots That Look Like a Miniature Model (Miniature Effect)

Blurs chosen portions in the top and bottom of an image to produce the effect of a miniature model.

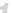

#### Choose 🕹.

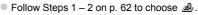

A white frame (the area that will not be blurred) appears on the screen.

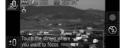

#### Choose the area to keep in focus.

 Touch the screen or drag the white frame up or down to change the area to keep in focus

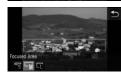

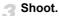

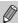

- Holding the camera vertically will change the orientation of the frame.
- Be sure to set 10x before shooting a Miniature Effect movie (p. 105).

#### Shooting with the Effects of a Toy Camera (Toy **Camera Effect)**

This effect darkens and blurs the corners of the image, and changes the overall color so that it looks like an image shot with a toy camera.

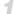

#### Choose .

Follow Steps 1 – 2 on p. 62 to choose ☑.

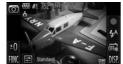

#### Choose a color tone.

■ If you touch ☐, [Color Tone] will appear on the screen

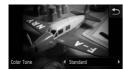

- Touch ◀▶ to choose an effect, then touch
- You can check the color tone on the screen.

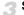

#### Shoot.

| Standard | Images will look like they were shot with a toy camera. |  |  |
|----------|---------------------------------------------------------|--|--|
| Warm     | Gives images a warmer tone than [Standard].             |  |  |
| Cool     | Gives images a cooler tone than [Standard].             |  |  |

#### Shooting in Monochrome

You can shoot images in black and white, sepia or blue and white.

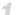

#### Choose .

Follow Steps 1 – 2 on p. 62 to choose

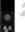

#### Choose a color tone.

 If you touch , [Color Tone] will appear on the screen.

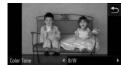

- Touch ◀▶ to choose an effect, then touch ★.
- You can check the color tone on the screen.

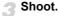

| B/W   | Shoots in black and white. |
|-------|----------------------------|
| Sepia | Shoots with sepia tones.   |
| Blue  | Shoots in blue and white.  |

#### **Shooting with Color Accent**

You can choose to retain a single color and change the rest to black and white in a composition.

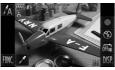

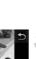

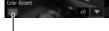

Recorded color

#### Choose ∄A.

Follow Steps 1 – 2 on p. 62 to choose ₹A.

#### Touch 1.

- The unchanged image and the Color Accent image will alternately display.
- ► The color for default settings is green.

#### Specify the color.

- Position the center frame so it is filled with the color you want and touch the frame on the lower part of the screen.
- ▶ The specified color will be recorded.

#### Specify the range of colors.

- Touch ▲▼ to change the range of colors to be retained.
- Choose a negative value to limit the range of colors. Choose a positive value to extend the range of colors to similar colors.
- Touching 
   restores the shooting screen.

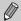

- Using the flash may cause unexpected results in this mode.
- Depending on shooting conditions, the image may become coarse, or the colors may not come out as expected.

#### **Shooting with Color Swap**

You can swap one color in an image for another when recording it. You can only swap one color.

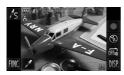

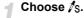

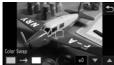

#### → Touch ✓.

- The unchanged image and the Color Swap image will alternately display.
- ► The default setting is to change green to gray.

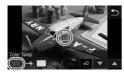

#### Specify the color to be swapped.

- Position the center frame so it is filled with the color you want and touch the left frame that appears in the lower left of the screen.
- The specified color will be recorded.

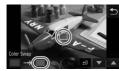

#### Specify the target color.

- Position the center frame so it is filled with the color you want and touch the right frame that appears in the lower left of the screen.
- The specified color will be recorded.

### Specify the range of colors to be swapped.

- Touch ▲▼ to change the range of colors to be retained.
- Choose a negative value to limit the range of colors. Choose a positive value to extend the range of colors to similar colors.
- Touching 
   restores the shooting screen.

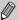

- · Using the flash may cause unexpected results in this mode.
- Depending on shooting conditions, the image may become coarse, or the colors may not come out as expected.

### Making Short Movies Automatically (Movie Digest)

You can make a short movie of a day just by taking still images. Each time you take a picture, the scene just before taking your shot will be recorded as a movie. All the movies recorded that day will be saved as a single file.

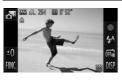

#### ¶ Choose ☐.

Follow Steps 1 – 2 on p. 62 to choose

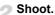

- Press the shutter button fully to shoot a still image.
- A movie of approx. 2 − 4 sec. will be recorded just before the image is taken.

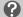

#### What if a movie is not recorded?

If you take a picture just after turning on the camera, selecting  ${\bf d}^{\rm st}$  mode or otherwise operating the camera, a movie may not be recorded.

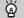

#### Viewing movies made with Movie Digest mode

You can select movies made in a mode by date for viewing (p. 114).

#### Making Short Movies Automatically (Movie Digest)

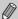

- Since you are also shooting movies when you shoot still images, the battery will be depleted more quickly than in (AUTO) mode.
- The image quality will be fixed at [40] for movies made in 🗗 mode.
- - If the clip file size reaches 4 GB or the recording time reaches approximately 1 hour
  - If the movie is protected (p. 125)
  - If the Time Zone setting is changed (p. 159)
  - If a new folder is created (p. 158)
- If you operate the camera while shooting a movie, the sounds made will be recorded in the movie.
- The camera will not play sounds, such as when pressing the shutter button halfway, using the controls or the self-timer (p. 154).

## Detecting a Face and Shooting (Smart Shutter)

#### **Detecting a Smile and Shooting**

The camera will shoot, even without pressing the shutter button, when it detects a smile.

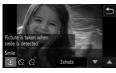

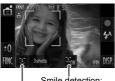

Smile detection: On/Off

Number of shots, switching modes (pp. 75, 76)

## **d** Choose <sup>⊕</sup>.

- Choose in Steps 1 2 on p. 62, then touch in Steps 1 2 on p. 62.
- Touch <sup>ˆ</sup>Lˆ, then touch <sup>♠</sup>.

### Point the camera at a person.

- Each time the camera detects a smile it will shoot after the lamp lights.
- Touching <sup>2</sup> will pause smile detection.
   Touch <sup>2</sup> to resume smile detection.

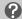

#### What if a smile is not detected?

Smiles are easier to detect if the subject faces the camera, and opens their mouth enough to show some teeth when smilling.

### 6

#### Changing the number of shots

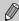

- You should switch to another mode when you finish shooting, or the camera will continue taking shots each time the camera detects a smile.
- You can also shoot by pressing the shutter button.

#### **Using the Wink Self-Timer**

Point the camera at a person and press the shutter button fully. The camera will shoot approximately 2 seconds after it detects a wink.

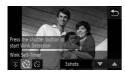

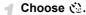

- Choose in Steps 1 2 on p. 62, then touch in Steps 1 2 on p. 62.
- Touch ♦ , then touch ➡.

## Compose the shot and press the shutter button halfway.

- Touch a face displayed on the screen to choose a person to wink (Touch AF).
- Confirm that a green frame appears around the face of the person who will wink

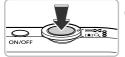

## Press the shutter button fully.

- The camera will enter shooting stand-by, and [Wink to take picture] will appear on the screen.
- The lamp will blink and the self-timer sound will play.

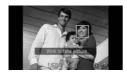

#### Face the camera and wink.

- The shutter will release approximately 2 seconds after a wink is detected from the person inside the frame.
- To cancel shooting with the timer after countdown has started, touch the screen.

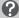

#### What if a wink is not detected?

- Wink a bit slowly.
- A wink may not be detected if eyes are covered by hair or a hat, or when wearing glasses.

#### **Detecting a Face and Shooting (Smart Shutter)**

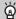

#### Changing the number of shots

After touching ♦ on the screen in Step 1, touch ▲▼ to change the number of shots. Touch ७ to complete the setting.

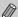

- · Shutting both eyes will also be detected as a wink.
- If a wink is not detected, the shutter will release approximately 15 seconds later.
- If there are no people in the shot when the shutter button is pressed fully, the camera will shoot after a person enters the shot and winks.

### **Using the Face Self-Timer**

The shutter will release approximately 2 seconds after the camera detects a new face (p. 93). You can use this when the photographer wants to be in the image, such as a group photo.

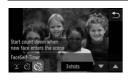

#### Choose 😘.

- Choose in Steps 1 2 on p. 62, then touch î.
- Touch ♥ then touch ★.

## Compose the shot and press the shutter button halfway.

 Make sure a green frame appears on the face focused on and white frames appear on other faces.

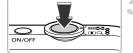

#### Press the shutter button fully.

- The camera will enter shooting stand-by, and [Look straight at camera to start count down] will appear on the screen.
- The lamp will blink and the self-timer sound will play.

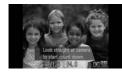

## Join the subjects and look at the camera.

- When the camera detects a new face, the lamp and self-timer sound will speed up (the lamp remains lit when the flash will fire), and approximately 2 seconds later the shutter will release.
- To cancel shooting with the timer after countdown has started, touch the screen.

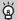

#### Changing the number of shots

After touching ♦ in the screen in Step 1, touch ▲▼ to change the number of shots, then touch 🗅 to complete the setting.

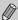

Even if your face is not detected after joining the subjects, the shutter will release approximately 15 seconds later.

## **Shooting Long Exposures**

You can set the shutter speed to a range between 1 and 15 seconds to shoot long exposures. However, you should attach the camera to a tripod to prevent the camera from moving and blurring the image.

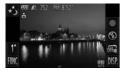

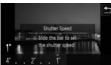

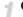

### Choose ★.

Follow Steps 1 – 2 on p. 62 to choose ★3.

## Choose the shutter speed.

- Touch 1".
- Touch the bar, or drag it left or right, to choose the shutter speed, then touch .

### Confirm the exposure.

When you press the shutter button halfway, the exposure for the chosen shutter speed will appear on the screen.

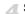

#### Shoot.

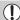

- The brightness of the recorded image may differ from the brightness of the screen in Step 3 when the shutter button was pressed halfway.
- When shutter speeds of 1.3 seconds or slower are used, images are processed to reduce noise after being taken. A certain amount of processing time may be needed before you can take the next shot.
- You should set the [IS Mode] to [Off] when shooting with a tripod (p. 165).

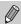

- If the flash fires, the image may be overexposed. If this happens, set the flash to (3) and shoot.
- · You can also make settings in the FUNC. menu that appears when you touch FUNC...

## High-Speed Continuous Shooting (High-speed Burst)

You can shoot continuously at a maximum speed of approximately 7.8 images/second while the shutter button is pressed fully and held.

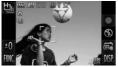

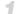

#### ¶ Choose ╚u.

Follow Steps 1 – 2 on p. 62 to choose <sup>™</sup>

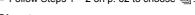

#### Shoot.

As long as you hold the shutter button down, the camera will shoot successive images.

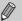

- The recording pixel setting will be fixed at **M** (1984 x 1488 pixels).
- The focus, brightness and white balance will be set with the first shot.
- Depending on the shooting conditions, camera settings and the zoom position, the camera may stop shooting momentarily, or the shooting speed may slow down.
- As the number of images increases, the shooting speed may slow down.

#### Images Displayed During Playback

Since each set of continuous images will become a single group, only the first image captured in that group will be displayed. To indicate that the image is part of a group, (a) will appear on the screen.

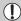

If you erase a grouped image (p. 127), all the images in the group will also be erased. Be sure to exercise adequate caution.

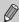

- You can play back images individually (p. 120), and cancel grouping (p. 121).
- Protecting (p. 125) a grouped image will protect all of the images in the group.
- If you play back grouped images using Filtered Playback (p. 115) or Smart Shuffle (p. 122), grouping is temporarily canceled and images are played back individually.
- Grouped images cannot use certain touch actions (p. 123), be tagged as favorites (p. 129), edited (pp. 132 – 138), categorized (p. 131), printed (p. 140), have print settings (p. 149) or photobook settings (p. 151) applied. Play back grouped images individually (p. 120), or cancel grouping (p. 121) before trying the above.

## Capturing the Best Facial Expressions (Best Image Selection)

The camera takes 5 continuous shots, then detects various aspects of the shot such as facial expressions, and saves only one picture detected as the best

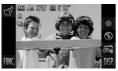

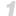

#### 🛮 Choose 🗳.

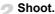

When the shutter button is pressed fully, the camera takes 5 continuous shots, and saves one picture only.

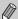

- The recording pixel setting will be fixed at M (1984 x 1488 pixels).
- · The focus, brightness and white balance will be set with the first shot.
- Depending on the shooting conditions, you may not obtain the expected results.

## **Choosing Settings Yourself**

In this chapter you will learn how to use the various functions in **P** mode to progressively advance your shooting skills.

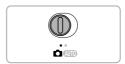

- This chapter assumes that you have set the mode switch to and the camera is in P mode.
- P stands for Program AE.
- Before attempting to shoot using a function explained in this chapter in modes other than P mode, check if the function is available in those modes (pp. 188 – 193).

## **Shooting in Program AE**

You can choose the settings for various functions to suit your preferences. AE stands for Auto Exposure.

The focusing range is approximately 5 cm (2.0 in.) – infinity at maximum wide angle ((-1)), and approximately 1 m (3.3 ft.) – infinity at maximum telephoto ((-1)).

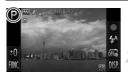

- Enter P mode.
  - Follow Steps 1 2 on p. 62 to choose P.
  - Adjust the settings according to your purposes (pp. 83 102).
  - Shoot.

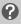

## What if the shutter speed and aperture value appear in orange?

If a correct exposure cannot be obtained when pressing the shutter button halfway, the shutter speed and aperture value appear in orange. Try the following settings to obtain the correct exposure.

- Turn on the flash (p. 83)
- · Choose a higher ISO speed (p. 86)

# Adjusting the Brightness (Exposure Compensation)

You can adjust the standard exposure set by the camera in 1/3-stop increments in the range of -2 to +2.

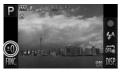

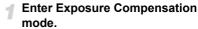

Touch ±0.

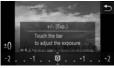

#### Adjust the brightness.

- While looking at the screen, touch the bar, or drag it left or right, to adjust the brightness, then touch .
- The exposure compensation amount will appear on the screen.

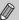

You can also make settings in the FUNC. menu that appears when you touch FUNC..

## **Turning the Flash On**

You can make the flash fire every time you shoot.

The effective flash range is approximately 30 cm - 3.1 m (12 in. - 10.2 ft.) at maximum wide angle ( $\blacksquare$ ), and approximately 1.0 - 1.7 m (3.3 - 5.6 ft.) at maximum telephoto ( $\blacksquare$ ).

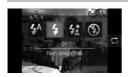

#### Choose 4.

- Touch \( \frac{1}{2}^A \), then touch \( \frac{1}{2} \).
- Touch \$ again to make the setting.
- Once set, \$\forall \text{ will appear on the screen.}

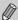

You can also choose items by touching 🔁.

## **Adjusting the White Balance**

The white balance (WB) function sets the optimal white balance for natural looking colors to match the shooting conditions.

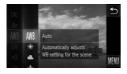

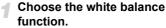

 Touch FUNC., then drag the menu on the left up or down to choose AWB.

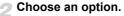

- Touch an item you want to set.
- If you drag the menu on the right up or down, other items will appear.
- Touch the menu item again to complete the setting.
- The setting will appear on the screen.

| AWB Auto        | Automatically sets the optimal white balance for the shooting conditions.                                                  |
|-----------------|----------------------------------------------------------------------------------------------------|
| 🌞 Day Light     | For shooting outdoors, in fine weather conditions.                                                                         |
| Cloudy          | For shooting in cloudy, shady or twilight conditions.                                                                      |
|                 | For shooting under tungsten and bulb-type (3-wavelength) fluorescent lighting.                                             |
| Fluorescent     | For shooting under warm-white fluorescent, cool-white fluorescent and warm-white-type (3-wavelength) fluorescent lighting. |
| ₩ Fluorescent H | For shooting under daylight fluorescent and daylight-type (3-wavelength) fluorescent lighting.                             |
| Custom          | For manually setting a custom white balance (p. 85).                                                                       |

#### **Custom White Balance**

You can adjust the white balance to match the light source at the shooting location. Make sure that you set the white balance under the light source of the actual scene you will shoot.

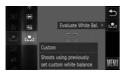

- Follow Step 2 on p. 84 to choose
- Make sure the entire screen is filled with a plain, white colored subject, then touch on the right.
- The tint on the screen will change when white balance data is set.

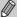

If you change camera settings after recording white balance data, the tone may not turn out properly.

## **Changing the ISO Speed**

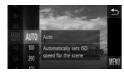

### Choose the ISO speed.

■ Touch FUNC., then drag the menu on the left up or down to choose <a href="#">Implement</a>.

#### Choose an option.

- Touch an item you want to set.
- If you drag the menu on the right up or down, other items will appear.
- Touch the menu item again to complete the setting.
- The setting will appear on the screen.

| ESTO<br>AUTO           | Automatically adjusts the ISO speed to the Shooting mode and shooting conditions. |                                                    |  |
|------------------------|-----------------------------------------------------------------------------------|----------------------------------------------------|--|
| 100 150<br>100 200     | Low                                                                               | For shooting outdoors, in fine weather conditions. |  |
| 150 150<br>400 800     | 1                                                                                 | For shooting in cloudy or twilight conditions.     |  |
| 1600 1500<br>1600 3200 | High                                                                              | For shooting nightscapes or in dark interiors.     |  |

## Ö

#### Changing the ISO speed

- Lowering the ISO speed results in sharper images, but there may be an increased chance of image blurring in certain shooting conditions.
- Raising the ISO speed results in a faster shutter speed, reducing image blurring and letting the flash reach greater distances to the subject. The images, however, will appear coarse.

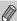

When the camera is set to  $\frac{150}{100}$ , you can press the shutter button halfway to display the automatically set ISO speed.

## Correcting the Brightness and Shooting (i-Contrast)

The camera can detect areas in the scene, such as faces or backgrounds, that are too bright or dark and automatically adjust them to the optimum brightness when shooting. Also, when the overall image is lacking in contrast, the camera will automatically correct the image for a sharper impression when shooting.

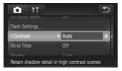

### Choose [i-Contrast].

- Touch FUNC., then MENU to choose the tab. Touch [i-Contrast], then touch ◆▶ to choose [Auto].
- ▶ Once set, **C**i will appear on the screen.

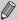

- Under some conditions, the image may appear coarse or may not be corrected properly.
- You can correct recorded images (p. 137).

### **Continuous Shooting**

As long as you hold the shutter button down, the camera will shoot continuously.

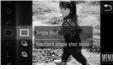

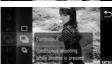

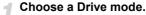

 Touch FUNC., then drag the menu on the left up or down to choose □.

## Choose an option.

- Touch □.
- Touch 

  again to make the setting.
- ▶ Once set, ☐ will appear on the screen.

#### Shoot.

As long as you hold the shutter button down, the camera will shoot successive images.

| Mode                    | Maximum<br>Speed<br>(Approx.<br>images/sec.) | Description                                                                                                    |
|-------------------------|----------------------------------------------|----------------------------------------------------------------------------------------------------|
| ☐ Continuous            | 3.3                                          | The camera shoots continuously with the focus<br>and exposure set when the shutter button is<br>pressed halfway.                         |
| Continuous Shooting AF  | 0.8                                          | The camera shoots continuously and focuses. The [AF Frame] is set to [Fixed frame].                                                      |
| Continuous Shooting LV* | 0.9                                          | The camera shoots continuously with the focus fixed to the position set in manual focus. In mode, the focus is locked on the first shot. |

<sup>\*</sup> When in ∰ mode (p. 64) or AF lock (p. 97), 🛍 will change to 🖞 .

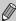

- Cannot be used with the self-timer (pp. 55, 56).
- Continuous shooting speed increases in the mode (p. 63).
  - Depending on the shooting conditions, camera settings and the zoom position, the camera may stop shooting momentarily, or the shooting speed may slow down.
  - As the number of images increases, the shooting speed may slow down.
  - If the flash fires, the shooting speed may slow down.

## Changing the Tone of an Image (My Colors)

You can change the tone of an image, for example to sepia or black and white, when shooting.

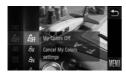

#### Choose My Colors.

 Touch FUNC., then drag the menu on the left up or down to choose <sup>A</sup>FF.

#### Choose an option.

- Touch an item you want to set.
- If you drag the menu on the right up or down, other items will appear.
- Touch the menu item again to complete the setting.
- The setting will appear on the screen.

| My Colors Off                 | _                                                                                                    |
|-------------------------------|----------------------------------------------------------------------------------------------------|
| <b>∄</b> √ Vivid              | Emphasizes the contrast and color saturation for a vivid impression.                                                                              |
| <i>B</i> <sub>N</sub> Neutral | Tones down the contrast and color saturation for neutral hues.                                                                                    |
| <i>E</i> §e Sepia             | Changes the image to sepia tones.                                                                                                    |
| √βW B/W                       | Changes the image to black and white.                                                                                                    |
| Ap Positive Film              | Combines the effects of Vivid Red, Vivid Green and Vivid Blue to produce intense natural appearing colors like those obtained with positive film. |
| ∄L Lighter Skin T             | one Makes skin tones lighter.                                                                                                    |
| ∂ <sub>D</sub> Darker Skin T  | one Makes skin tones darker.                                                                                                    |
| ₿B Vivid Blue                 | Emphasizes blue tints. Makes the sky, ocean and other blue subjects more vivid.                                                                   |
| ₿ <sub>G</sub> Vivid Green    | Emphasizes green tints. Makes mountains, foliage and other green subjects more vivid.                                                             |
| ∄ <sub>R</sub> Vivid Red      | Emphasizes red tints. Makes red subjects more vivid.                                                                                              |
| AC Custom Color               | You can adjust contrast, sharpness, and color saturation etc. to your preference (p. 90).                                                         |

#### Changing the Tone of an Image (My Colors)

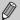

- The white balance cannot be set in & and &w (p. 84).
- In A<sub>L</sub> and A<sub>D</sub>, colors other than people's skin color may change. You
  may not obtain the expected results with some skin colors.

#### **Custom Color**

The contrast, sharpness, color saturation, red, green, blue, and skin tones in an image can be chosen and set at 5 different levels.

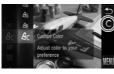

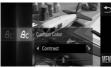

- Follow Step 2 on p. 89 to choose A<sub>C</sub>.
- Touch **C** on the right side of the screen.
- Touch ◆ to choose an item, then touch the point on the bar where you want to make a setting.
- The more to the right, the stronger/darker (skin tone) the effect gets, the more to the left, the weaker/lighter (skin tone) the effect gets.
- Touch to make the setting.

## **Shooting Close-ups (Macro)**

If you set the camera to ♣, it focuses on close subjects only. The focusing range is approximately 1 – 50 cm (0.4 in. – 1.6 ft.) from the end of the lens at maximum wide angle (•••).

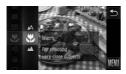

#### Choose 🖏.

- Touch FUNC., then drag the menu on the left up or down to choose ...
- Touch , then touch again to complete the setting.
- Once set, will appear on the screen.

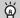

#### How can I take better close-ups?

Try attaching the camera to a tripod and shooting in  $\bigcirc$  to prevent the camera from moving and blurring the image (p. 56).

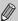

will turn gray in the area that displays in the yellow bar underneath the zoom bar, and the camera will not focus.

## **Shooting Far Away Subjects (Infinity)**

If you set the camera to  $\triangle$ , it focuses on far-away subjects only. Set the camera to  $\triangle$  to focus more reliably on far away subjects (3 m (9.8 ft.) or more away from the camera).

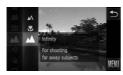

#### Choose ...

- Touch FUNC., then drag the menu on the left up or down to choose ▲.
- Touch ▲, then touch ▲ again to complete the setting.
- Once set, **\( \Lambda \)** will appear on the screen.

#### **Using the Digital Tele-Converter**

The focal length of the lens can be increased by 1.5x or 2.0x. This enables a faster shutter speed and less chance of camera shake than the zoom (including digital zoom) used by itself at the same zoom factor.

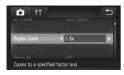

#### Choose [Digital Zoom].

- Touch FUNC., then MENU to choose the
   tab. Touch [Digital Zoom], then touch
   to choose an option.
- The view will be enlarged and the zoom factor will appear on the screen.

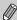

- The respective focal lengths when using [1.5x] and [2.0x] are 42.0 504 mm and 56.0 – 672 mm (35mm film equivalent).
- A recording pixel setting (p. 58) of or 1 will cause images to appear coarse (the zoom factor will appear in blue).
- The digital tele-converter cannot be used together with the digital zoom (p. 53).
- The digital-teleconverter can only be used with the 4:3 aspect ratio.
- The shutter speeds may be the same when at maximum telephoto (1), and when zoomed in on the subject using Step 2 on p. 53.

## **Changing the AF Frame Mode**

You can change the AF (Auto Focus) frame mode to match the scene you want to shoot.

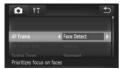

#### Choose [AF Frame].

#### **Face Detect**

- Detects people's faces and sets the focus, exposure (evaluative metering only) and white balance (AWB only).
- When the camera is pointed at subjects, a white frame appears on the face the camera judges to be the main subject, and gray frames (max. 2) will appear on other faces.
- A frame will follow a moving subject within a certain range.
- When the shutter button is pressed halfway, up to 9 green frames will appear on faces that the camera focuses on.

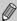

- If a face is not detected or only gray frames (no white frame) appear, an AF frame will appear in the center of the screen when you press the shutter button halfway.
- If a face is not detected when Servo AF (p. 97) is set to [On], the AF frame will appear in the center of the screen when you press the shutter button halfway.
- · Examples of faces that cannot be detected:
  - Subjects that are far away or extremely close
  - Subjects that are dark or light
  - Faces turned to the side or at an angle, or faces with a portion hidden
- The camera may mistakenly identify non-human subjects as a face.
- If the camera cannot focus when you press the shutter button halfway, the AF frame will not appear.

#### **Fixed Frame**

A single AF frame will be used. This is effective for focusing on a specific point.

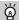

#### You can reduce the AF frame size

- Touch FUNC., then MENU to choose the tab, then touch [AF Frame Size] and choose [Small].
- The AF frame is set to [Normal] when using the digital zoom (p. 53) or digital tele-converter (p. 92).

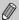

If the camera cannot focus when you press the shutter button halfway, the AF frame will turn yellow and 
will appear.

#### Changing the Composition with the Focus Lock

While you keep the shutter button pressed halfway, the focus and exposure are locked. You can now recompose and shoot. This is called Focus Lock.

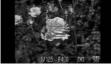

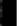

#### Focus.

- Center the subject you want in focus, and press the shutter button halfway.
- Confirm that the AF frame on the subject is green.

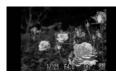

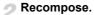

 Keep the shutter button pressed halfway and move the camera to recompose the scene

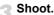

Press the shutter button fully.

## **Magnifying the Focal Point**

If you press the shutter button halfway, the AF frame will magnify and you can check the focus.

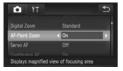

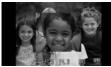

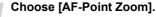

- Touch FUNC., then MENU to choose the tab. Touch [AF-Point Zoom], then touch ◆ to choose [On].
- Check the focus.
  - Press the shutter button halfway.
  - ▶ In [Face Detect] (p. 93), the face detected as the main subject will appear magnified.
  - ► In [Fixed frame] (p. 94), the contents of the AF frame will appear magnified.

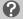

#### What if the display does not magnify?

The display will not appear magnified in [Face Detect] if a face cannot be detected or is too big in relation to the screen. In [Fixed frame], it will not appear magnified if the camera cannot focus.

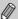

The magnified display will not appear when using the digital zoom (p. 53), digital tele-converter (p. 92) or Servo AF (p. 97).

## Choosing the Subject to Focus On (Touch AF)

You can choose a specific subject or person's face, or a location on the screen, to focus on and shoot.

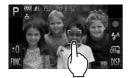

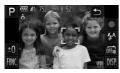

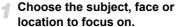

- Touch the subject or person shown on the screen.
- ▶ When the AF frame mode is set to [Face Detect], the camera will beep and display <sup>r̄, r̄</sup>, when it detects the subject. The camera will continue to focus even if the subject moves.
- When the AF frame mode is set to [Fixed frame], an AF frame will appear at the location where you touch the screen.
- To cancel, touch ★.

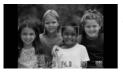

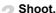

- Press the shutter button halfway. The frame where the camera focused will change into a green \_\_\_\_\_.
- Press the shutter button fully to shoot.

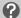

#### What if Touch AF is not available?

You can activate Touch AF by touching  $\Box$  on the screen to change it to  $\bigcirc$  (p. 27). You can also touch FUNC., then MENU to choose [Touch Shutter] in the  $\bigcirc$  tab and choose [Off].

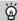

#### A border appeared around the screen when it was touched

Touch operations on faces or subjects appearing outside the border will not work. They will work if the face or subject move inside the border.

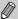

- The camera may not be able to track the subject if the subject is too small. moves too quickly or if the contrast between the subject and the background is too low.
- When shooting in 🖏 or 🛦 (p. 91) with the AF frame mode set to [Face

## Shooting with the AF Lock

The focus can be locked. After locking the focus, the focal distance will not change even when you release your finger from the shutter button.

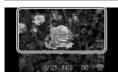

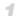

#### Lock the focus.

- Keep the shutter button pressed halfway and touch inside the area shown on the left
- The focus locks and AFL appears on the screen.
- If you release your finger from the shutter button and touch the screen again, AF lock will cancel, and AFL will disappear.

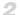

#### Compose the scene and shoot.

## **Shooting with Servo AF**

While the shutter button is pressed halfway, the focus and exposure will continue to adjust, allowing you to take pictures of moving subjects without missing a shot.

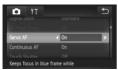

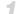

#### Choose [Servo AF].

- Touch FUNC., then MENU and choose the tab and touch [Servo AF], then touch to choose [On].
- Focus.
  - The focus and exposure will be maintained where the blue AF frame appears while you press the shutter button halfway.

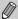

- The camera may not be able to focus in some conditions.
- In low light conditions, AF frames may not turn blue even after pressing the shutter button halfway. In this case, you can set the focus and exposure with the AF frame setting.
- If a correct exposure cannot be obtained, the shutter speed and aperture value appear in orange. Release your finger from the shutter button, then press it again halfway.
- · You cannot shoot with the AF lock in this mode.
- The [AF-Point Zoom] option in the tab is not available in Servo AF mode
- Not available when using the self-timer (p. 55).

## **Changing the Metering Method**

You can change the metering method (brightness measuring function) to match the shooting conditions.

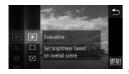

#### Choose the metering method.

 Touch FUNC., then drag the menu on the left up or down to choose <a>®</a>.

#### Choose an option.

- Touch an item you want to set.
- Touch the menu item again to complete the setting.
- ▶ The setting will appear on the screen.

| (3) | Evaluative              | For standard shooting conditions, including back lit shots.  Automatically adjusts the exposure to match the shooting conditions.                                                                  |
|-----|-------------------------|----------------------------------------------------------------------------------------------------|
|     | Center<br>Weighted Avg. | Averages the light metered from the entire frame, but gives greater weight to the center.                                                                                                    |
| (·) | Spot                    | Only meters within the [ ] (Spot AE Point frame) that appears at the center of the screen. When the AF frame mode is set to [Fixed frame], the Spot AE Point frame will be linked to the AF frame. |

## Shooting with the AE Lock

You can lock the exposure and shoot, or set the focus and exposure separately to shoot. AE stands for "Auto Exposure".

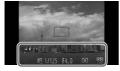

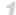

#### Lock the exposure.

- Point the camera toward the subject and touch the lower part of the screen (inside the frame shown on the left) while pressing the shutter button halfway.
- ► When AEL appears, the exposure will be locked
- If you release your finger from the shutter button and touch the screen again, AE lock will cancel, and AEL will disappear.

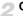

#### Compose the scene and shoot.

## Shooting with the FE Lock

Just as with the AE lock, you can lock the exposure for shooting with the flash. FE stands for "Flash Exposure".

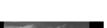

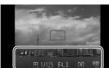

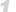

#### Choose \$ (p. 83).

#### Lock the flash exposure.

- Point the camera toward the subject and touch the lower part of the screen (inside the frame shown on the left) while pressing the shutter button halfway.
- The flash will fire and when FEL appears. the flash output will be retained.
- If you release your finger from the shutter button and touch the screen again, FE lock will cancel, and FEL will disappear.

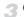

#### Compose the scene and shoot.

## **Shooting with Slow Synchro**

You can make the main subject, such as people, appear bright by having the camera provide the appropriate illumination with the flash. At the same time, you can use a slow shutter speed to brighten the background that the light from the flash cannot reach.

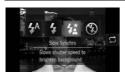

### 

- Touch ♣<sup>A</sup>, then touch ♣.
- Touch ‡ again to make the setting.
- ► Once set, 🗱 will appear on the screen.

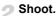

 Even if the flash fires, ensure that the main subject does not move until the shutter sound ends

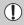

Attach the camera to a tripod to prevent the camera from moving and blurring the image. Additionally, you should set the [IS Mode] to [Off] when shooting with a tripod (p. 165).

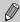

You can also choose items by touching 🚅.

## **Red-Eye Correction**

You can automatically correct red-eye that occurs in images taken with the flash.

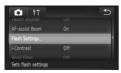

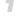

### Choose [Flash Settings].

Touch FUNC.. then MENU and choose the tab and touch [Flash Settings].

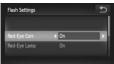

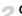

#### Choose the setting.

- Touch [Red-Eye Corr.], then touch ◆ to choose [On].
- Once set, will appear on the screen.

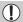

Red-eye correction may be applied to areas other than red eyes. For example, when red make-up has been used around eyes.

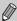

You can also correct recorded images (p. 138).

## **Checking for Shut Eyes**

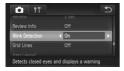

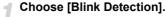

Touch FUNC., then MENU to choose the
 tab. Touch [Blink Detection], then touch
 to choose [On].

### Shoot.

When a person with shut eyes is detected, a frame and 

appear on the screen.

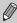

- This function is only available for the last image shot when you have set the camera to 2 or more shots in 
   or 
   or 
   or mode.
- Not available in 🖳, 🖺 , or 💆 mode.

## Using Various Functions for Shooting Movies

This chapter serves as a more advanced version of the "Shooting Movies" and "Viewing Movies" sections in Chapter 1, and explains how to use various functions for shooting and viewing movies.

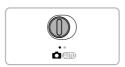

- This chapter assumes that you have set the mode switch to
- The latter half of the chapter explaining movie playback and editing assumes that you have pressed the button to enter Playback mode.

## Shooting Various Kinds of Movies

Just as with still images, you can let the camera select the best settings for the scene or add various effects while shooting movies.

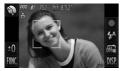

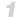

#### Choose a Shooting mode.

■ Follow Steps 1 – 2 on p. 62 to choose a Shooting mode.

#### Shoot.

- Touch
- Depending on the Shooting mode or movie image quality (p. 108) you choose, black bars may appear on the sides of the screen. These areas will not be recorded when shooting.
- To stop shooting the movie, touch

| P        | Portrait         | p. 62  |
|----------|------------------|--------|
| <u>"</u> | Miniature Effect | p. 105 |
|          | Monochrome       | p. 69  |
| 2        | Super Vivid      | p. 65  |
|          | Poster Effect    | p. 65  |
| ₽A       | Color Accent     | p. 70  |

| <b>∕</b> s  | Color Swap | p. 71 |
|-------------|------------|-------|
| 50          | Beach      | p. 63 |
| ×           | Foliage    | p. 64 |
| <b>.</b> 8∕ | Snow       | p. 64 |
| XXX         | Fireworks  | p. 64 |
|             |            |       |

#### Other Shooting Modes

You can shoot the following kinds of movies in  $\blacksquare$  and  $\blacksquare$  modes.

| iFrame Mov               | Shoots movies that can be edited with iFrame*1 compatible software*2 or devices.  Recording pixels are fixed to (p. 108). |
|--------------------------|----------------------------------------------------------------------------------------------------|
| Super Slow<br>Motion Mov |                                                                                                    |

<sup>\*1</sup> Video type advocated by Apple.

<sup>\*2</sup> You can guickly edit and save iFrame movies if you use the included software.

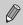

- You can also record movies in other Shooting modes by touching
- Certain settings made in the FUNC, and Shooting menus will automatically change to match settings for shooting movies.
- Even in 🚾 or 🐙 mode, you can shoot still images when you press the shutter button. However, this is not possible while shooting a movie.

## Shoot Movies That Look Like a Miniature Model (Miniature Effect)

You can shoot movies that look like moving miniature models. You create the miniature model effect by choosing the upper and lower portions of the scene that will be blurred, and the playback speed, which makes people and objects in the scene move quickly during playback. Audio will not be recorded.

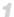

#### Choose 🕹.

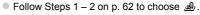

A white frame (the area that will not be blurred) appears on the screen.

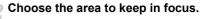

 Touch the screen to change the area to keep in focus.

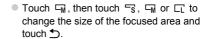

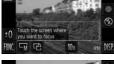

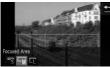

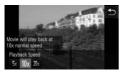

### Choose a playback speed.

 Touch 10χ, then touch 5χ, 10χ or 20χ to choose a playback speed and touch ±.

#### Shoot.

- Touch .
- To stop shooting the movie, touch
  ...

## Playback Speeds and Estimated Playback Times (for 1 Min. Clips)

| Speed | Playback Time   |
|-------|-----------------|
| 5x    | Approx. 12 sec. |
| 10x   | Approx. 6 sec.  |
| 20x   | Approx. 3 sec.  |

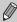

- The image quality will be fixed at 🙀 when an aspect ratio of 4:3 is chosen, and 🕅 when an aspect ratio of 16:9 is chosen (p. 57).
- If you touch :: In Step 2, the frame will switch to vertical orientation and you can change the area to keep in focus by touching the screen. Touch :: A again to return the frame orientation to horizontal.
- · Holding the camera vertically will change the orientation of the frame.
- Since you may not achieve the expected results depending on the shooting conditions, try taking some test shots first.

## **Shooting Super Slow Motion Movies**

You can shoot fast moving subjects and play them back in slow motion. Audio will not be recorded.

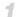

#### Choose .....

Follow Steps 1 − 2 on p. 62 to choose

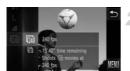

#### Choose a frame rate.

- Touch FUNC., then drag the menu on the left up or down to choose m.
- Touch an item to choose it.

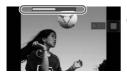

#### Shoot.

- Touch
- The bar showing the shooting time will appear. Maximum clip length is approx. 30 sec.
- To stop shooting the movie, touch
  .

#### Frame Rates and Playback Times (for 30 Sec. Clips)

| Frame Rate | Playback Time  |
|------------|----------------|
| 240 fps    | Approx. 4 min. |
| 120 fps    | Approx. 2 min. |

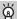

#### Viewing super slow motion movies

- The movie will play back in slow motion when you follow Steps 1 3 on p. 35.

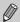

- The recording pixel setting will be fixed at [32] when shooting in [320 x 240 pixels), and [44] when shooting in [7].
- Even if you move the zoom lever, the zoom will not operate while shooting.
- The focus, exposure and white balance will be set when you touch

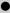

## **Using the Wind Filter**

Wind Filter suppresses noise when the wind is strong. However, unnatural sound may result when used to record in locations with no wind.

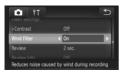

 Touch FUNC., then MENU to choose the tab. Touch [Wind Filter], then touch ◆◆
to choose [On].

## **Changing the Image Quality**

You can choose among 3 different image quality settings.

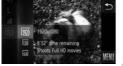

### Choose the image quality setting.

#### Choose an option.

- Touch an item you want to set.
- Touch the menu item again to complete the setting.
- The option you set will appear on the screen.

#### Image Quality and Shooting Time per Memory Card

| Image   | Recording Pixels,                     | Content                                       | Memory Card Capacity            |                                                   |
|---------|---------------------------------------|-----------------------------------------------|---------------------------------|---------------------------------------------------|
| Quality | Frame Rate                            |                                               | 4 GB                            | 16 GB                                             |
| 1920    | 1920 x 1080 pixels,<br>24 frames/sec. | For shooting Full HD movies.                  | Approx.<br>14 min. 34 sec.      | Approx.<br>59 min. 40 sec.                        |
| 1280    | 1280 x 720 pixels,<br>30 frames/sec.  | For shooting high-<br>definition (HD) movies. | Approx.<br>20 min.<br>43 sec.*1 | Approx.<br>1 hr. 24 min.<br>54 sec.* <sup>2</sup> |
| 640     | 640 x 480 pixels,<br>30 frames/sec.   | For shooting standard definition (SD) movies. | Approx.<br>43 min. 43 sec.      | Approx.<br>2 hr. 59 min.<br>3 sec.                |

<sup>\*1</sup> Approx. 13 min. 35 sec. for iFrame movies (p. 104).

- · Based on Canon's testing standards.
- Recording will automatically stop when the clip file size reaches 4 GB, or when the recording time reaches approximately 10 minutes when shooting in minutes when shooting in minutes when shooting when shooting when
- Recording may stop even if the maximum clip length has not been reached on some memory cards. SD Speed Class 6 or higher memory cards are recommended.

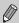

Black bars will appear on the sides of the screen in  $\overline{M}$ . These areas will not be recorded when shooting.

<sup>\*2</sup> Approx. 55 min. 38 sec. for iFrame movies (p. 104).

## **Other Shooting Functions**

The following functions can be used in the same way as for still images. Some functions, however, may not be available or may not have an effect depending on the Shooting mode.

- Zooming in More Closely On Subjects
  - The sound of zoom operations will be recorded.
- Using the Self-Timer (p. 55)

The number of shots cannot be set.

Adjusting the Brightness

Adjust the brightness using the operations in "Adjusting the Brightness (Exposure Compensation)" (p. 83), then use AE lock to lock the exposure (p. 99) and touch

- Adjusting the White Balance (p. 84)
- · Changing the Tone of an Image (My Colors) (p. 89)
- Shooting Close-ups (Macro) (p. 91)
- Shooting Far Away Subjects (Infinity) (p. 91)
- . Shooting with the AF Lock (p. 97)
- Shooting with the AE Lock (p. 99)
- Turning Off the AF Assist Beam (p. 163)
- Displaying Grid Lines (p. 164)
- Changing the IS-Mode Settings (p. 165)
- Changing Icon Order (Icon Layout) (p. 166)

## **Editing**

You can trim the beginnings and ends of recorded movies.

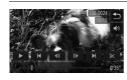

#### Set the editing range.

- Touch the screen during movie playback to display the movie control panel.
- Touch ¶ , ∥ or the scroll bar to change the displayed frame (frames are the basic units that make up a movie).
- % will change to % at points where you can edit the movie.

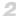

#### Touch ≽ or %.

- [Delete section of movie] will appear on the screen.
- Even if you touch % when it appears, only the portion from the nearest % to the left will be trimmed when [Cut Beginning] is chosen. Only the portion from the nearest % to the right will be trimmed when [Cut End] is chosen.

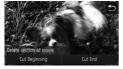

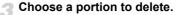

- Touch [Cut Beginning] or [Cut End].
- [Cut Beginning] will delete from the beginning of the movie to the currently displayed scene.
- [Cut End] will delete from the currently displayed scene to the end of the movie.

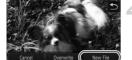

#### Save the edited movie.

- Touch [New File].
- The movie will be saved as a new file.
- To cancel editing, touch [Cancel].
- To reset the editing range, touch ★.

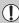

- When [Overwrite] is chosen in Step 4, the unedited movie is overwritten with the edited movie, erasing the original.
- When there is not enough space left on the memory card, only [Overwrite] can be chosen.
- If the battery is depleted partway through saving, the edited movie clips may not be saved.
- When editing movies, you should use a fully charged battery, or an AC adapter kit (sold separately) (p. 203).

# Using Various Playback and Editing Functions

This chapter explains various ways to play back and edit images.

Press the D button to enter Playback mode before operating the camera.

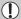

- It may not be possible to play back or edit images that have been edited on a computer, have had their file names changed, or have been taken on a different camera.
- The edit function (pp. 133 138) cannot be used if the memory card does not have enough free space available.

## **Quickly Searching Images**

#### **Searching Images Using Index Display**

Displaying multiple images at the same time lets you quickly find the image you want.

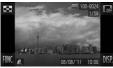

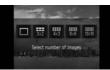

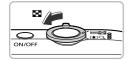

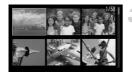

## Display images in an index.

 Touch , then touch the number of images you want to display.

- Images will display in an index.
- The number of images increases each time you move the lever toward
- The number of images decreases each time you move the lever toward Q.

## Switch the displayed images.

 If you drag up or down the screen, images will switch with the movement of your finger.

#### Choose an image.

- Touch an image to chose it, then touch it again to display it in single image playback.
- You can also drag across the screen to move the orange frame, then move the zoom lever toward Q to display an image by itself.

#### **Searching Images by Scrolling**

Dragging across the screen will display images in a line letting you quickly search them. You can also jump by the shooting date (Scroll Display).

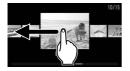

#### Choose an image.

 You can switch between images in single image playback by dragging across the screen.

Continuously dragging quickly across the screen will display the screen on the left (Scroll Display).

In this display, drag across the screen to choose images.

- Touching the center image restores single image playback.
- While in Scroll Display, if you quickly drag up or down the screen, you can search images by the shooting date.

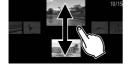

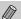

To turn off this effect, touch FUNC, and then MENU. Choose [Scroll Display] in the ▶ tab, then touch ◀▶ to choose [Off].

#### Viewing Movies Made with Movie Digest

You can select movies made in 🎜 mode (p. 72) by date for viewing.

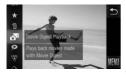

- ¶ Choose 

  □

  ■.

  - Choose a movie date.
    - Touch a date to choose it.
- Play the movie.
  - Touch the date chosen in Step 2.
  - The movie will play.

## Viewing Images in Filtered Playback

When there are many images on the memory card, you can filter and display them by a specified filter. You can also protect (p. 125) or erase (p. 127) images at once while filtered.

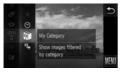

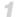

## Choose \( \psi \).

Touch FUNC., then drag the menu on the left up or down to choose \vec{\vec{v}}.

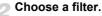

- Touch an item you want to set.
- If you drag the menu on the right up or down, other items will appear.
- Touch the item you chose again to complete the setting.

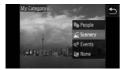

#### View the filtered images.

- Touch the desired filter, then touch it again (except for  $\bigstar$ ).
- Filtered playback starts and a yellow frame appears.
- If you drag across the screen, only the chosen target images will display.
- If you choose A in Step 2, filtered playback will be canceled.

#### Search filters

| *       | Favorites         | Displays the images tagged as favorites (p. 129)        |
|---------|-------------------|---------------------------------------------------------|
| $\odot$ | Shot Date         | Displays the images shot on a specified date            |
| Ú       | My Category       | Displays the images of a specified category (p. 131)    |
| ė.      | Still image/Movie | Displays still images, movies or movies made in 🚜 mode. |

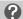

#### What if you cannot choose a filter?

Filters that do not have any corresponding images cannot be chosen.

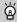

#### Filtered playback

In filtered playback (Step 3), you can view filtered images with "Quickly Searching Images" (p. 112), "Viewing Slideshows" (p. 116), and "Magnifying Images" (p. 119). You can process all filtered images at once while performing operations in "Protecting Images" (p. 125), "Erasing Images" (p. 127), "Choosing Images for Printing (DPOF)" (p. 147), or "Choosing Images for a Photobook" (p. 151), by choosing all of the filtered images.

However, if you change the category (p. 131), or edit an image and save it as a new image (p. 133), a message will appear, and filtered playback will cancel.

## **Viewing Slideshows**

You can automatically play back images recorded to a memory card. Each image displays for approximately 3 seconds.

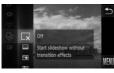

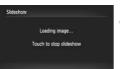

## **《** Choose �.

 Touch FUNC., then drag the menu on the left up or down to choose ♦.

#### Choose a transition effect.

- Touch an effect to choose it.
- Touch the menu item again to complete the setting.
- The slideshow will start a few seconds after [Loading image...] appears on the screen.
- In filtered playback (p. 115), only images matching a filter play back.
- Touch the screen to stop the slideshow.

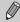

- You can switch images if you lightly tap the camera (p. 31) during a slideshow (Active Display).
- The power saving function (p. 50) does not work during slideshows.
- You can also use Touch Actions to start a slideshow (p. 123).

## **Changing Settings**

You can set a slideshow to repeat, or change transition effects and the time that slideshow images are displayed. You can choose from 6 transition effects when switching between images.

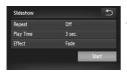

#### Choose [Slideshow].

Touch FUNC., then MENU to choose the
 tab, and touch [Slideshow].

## Choose a setting.

- Touch an item, then touch ◀▶ to make the setting.
- If you touch [Start], the slideshow starts with your settings.
- Touching the screen during playback will restore the menu screen.

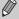

You cannot change [Play Time] if [Bubble] is chosen in [Effect].

## **Checking the Focus**

You can magnify the area of a recorded image that was inside the AF Frame to check the focus.

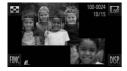

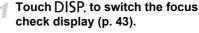

- A white frame will appear where the AF frame was when the focus was set.
- A gray frame will appear on a face detected during playback.
- ▶ The area within the orange frame appears magnified.

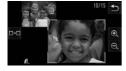

#### Switch frames.

- Touch the lower right image, or move the zoom lever toward Q once.
- The screen shown on the left will appear.
- Touch □ to move to a different frame when multiple frames appear.

## Change the magnification level or location.

- Moving the zoom lever, or touching the magnified image on the lower right of the screen, or ⊕ ⊖ will change the displayed magnification rate.
- If you drag across the image on the lower right, you can move the location of the displayed area.
- Touching 

  , or the image in the upper left resets the display to Step 1.

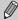

The focus check display is not available for movies.

## **Magnifying Images**

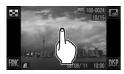

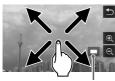

Approximate Location of Displayed Area

#### Magnify an image.

- When you touch the screen, the image will magnify and ⊕ and ⊖ will appear.
- Everytime you touch the screen, the camera will center and maginfy that area up to approximately 10x.
- You can also zoom in or out on images by touching ⊕ or ⊖. If you touch and hold ⊕ or ⊝, the display will continue zoom in or out on the image.
- If you drag across the screen, you can move the location of the displayed area.
- Touch to restore single image playback.
- You can also tap the side of the camera gently (p. 31) to switch between images at the same zoom factor (Active Display).

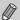

- If you move the zoom lever toward Q, the display will zoom in on the image and, if you continue to hold the zoom lever, it will continue to zoom in up to a maximum factor of 10x. To zoom out, move the zoom lever toward , or continue to hold it to return to single image playback.
- · Movies cannot be magnified.

## Viewing Each Image in a Group

Grouped images taken in  $\coprod_{i}$  mode (p. 79) can also be viewed individually.

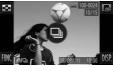

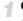

#### Choose an image group.

 Drag across the screen to choose an image that displays (a), then touch (a).

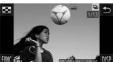

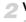

#### View each image in the group.

- If you drag across the screen, only the images in the group will be displayed.
- Touch to exit group playback.

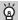

#### Group playback

In group playback (Step 2), you can use the FUNC. menu functions that appear when you touch FUNC., as well as search (p. 112) and magnify (p. 119) images. You can process all the images in a group at once while in "Protecting Images" (p. 125), "Erasing Images" (p. 127), "Choosing Images for Printing (DPOF)" (p. 147), or "Choosing Images for a Photobook" (p. 151), by choosing a set of grouped images.

## **Ungrouping Images**

Grouped images taken in  $\coprod_{l}$  mode can be ungrouped and viewed individually.

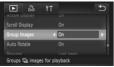

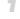

#### Choose [Group Images].

Touch FUNC.. then MENU to choose the ▶ tab, and touch [Group Images].

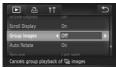

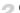

#### Choose a setting.

- Touch ◀▶ to choose [Off].
- Touch to complete the setting and restore single image playback.
- ► Grouped images taken in 🗓 mode are ungrouped and appear individually.
- To regroup the images, follow the steps above to choose [On].

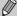

Grouping cannot be canceled while viewing images individually (p. 120).

## **Displaying Various Images (Smart** Shuffle)

The camera will choose 4 images based on the displayed image. If you choose one of those images, the camera will select 4 more images letting you enjoy playing back images in an unexpected order. This will work best if you take many shots of various scenes.

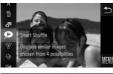

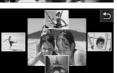

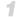

#### Choose .

- Touch FUNC., then drag up or down the screen to choose ...
- Four images will appear as possibilities.

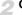

#### Choose an image.

- Touch the image you want to view next.
- The chosen image will be displayed in the center, and the next 4 possibilities will appear.
- If you touch the image in the center of the screen, it will display full-screen. Touch the screen to restore the original display.
- Touch to return to single image playback.

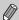

- Only still images shot with this camera will play back in Smart Shuffle.
- s is not available in the following situations:
  - If there are less than 50 images taken with this camera on the memory card
  - If you play back images not supported by Smart Shuffle
  - During filtered playback

## **Changing Image Transitions**

You can choose from 3 transition effects when switching between images in single image playback.

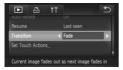

#### Choose [Transition].

 Touch FUNC. and then MENU to choose [Transition] in the ► tab, then touch ◆ to choose an effect.

## **Easy Operations with Touch Actions**

In single image playback, you can quickly and easily call up functions that have been registered to each of four set dragging patterns (Touch Actions).

#### Use a Function Registered to ←

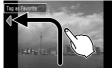

- Drag across the screen as shown.
- ► The function registered to 🖰 will be called up.
- By dragging across the screen as shown, you can also call up the functions registered to →, ← and →.
- You can change the functions registered to Touch Actions.

#### **Changing Touch Actions Registered Functions**

You can register the functions you want to use easily to each of the drag patterns.

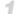

#### Choose [Set Touch Actions].

Touch FUNC., then MENU to choose the
 ▶ tab, and touch [Set Touch Actions].

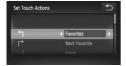

## Register a function to a drag pattern.

- Drag up or down the screen to choose a drag pattern.
- Touch ◀▶ to choose the function to register.

#### **Functions that Can be Registered**

| Favorites         | Tag or untag images as favorites.                      |  |  |
|-------------------|--------------------------------------------------------|--|--|
| Next Favorite     | Switch to the next image tagged as a favorite          |  |  |
| Previous Favorite | Switch to the previous image tagged as a favorite.     |  |  |
| Next Date         | Switch to first image with the next shooting date.     |  |  |
| Previous Date     | Switch to first image with the previous shooting date. |  |  |
| Smart Shuffle     | Start Smart Shuffle playback.                          |  |  |
| Slideshow         | View a slideshow.                                      |  |  |
| Erase             | Erase an image.                                        |  |  |
| Protect           | Protect or unlock images.                              |  |  |
| Rotate            | Rotate an image.                                       |  |  |

## **Protecting Images**

You can protect important images so that they cannot be accidentally erased with the camera (pp. 32, 127).

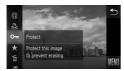

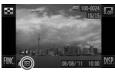

#### Protect the image.

- Touch FUNC., then drag the menu on the left up or down to choose On.
- ▶ 🖛 will appear on the screen.
- To unlock an image, touch FUNC. again, then drag up or down the screen to choose
   On.

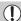

If you format the memory card (pp. 24, 155), protected images will also be erased

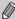

Protected images cannot be erased with the camera's erase function. To erase an image, cancel protection settings first.

## **Using the Menu**

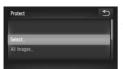

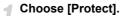

Touch FUNC., then MENU to choose the
 tab, and touch [Protect].

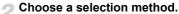

- Touch a selection method.
- Touch to return to the menu screen.

#### **Choosing Images Individually**

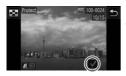

Accept changes?

#### Choose [Select].

Follow Step 2 on p. 125 to touch [Select].

#### Choose images.

- Drag across the screen to choose an image, then touch the screen.
- will appear on the screen.
- Touching the screen again deselects the image, and disappears.
- To choose multiple images, repeat the above operation.

#### Protect the image.

- If you touch \$\(\begin{align\*}
  \begin{align\*}
  \begin{align\*}
  \begin{align\*}
  \begin{align\*}
  \begin{align\*}
  \begin{align\*}
  \begin{align\*}
  \begin{align\*}
  \begin{align\*}
  \begin{align\*}
  \begin{align\*}
  \begin{align\*}
  \begin{align\*}
  \begin{align\*}
  \begin{align\*}
  \begin{align\*}
  \begin{align\*}
  \begin{align\*}
  \begin{align\*}
  \begin{align\*}
  \begin{align\*}
  \begin{align\*}
  \begin{align\*}
  \begin{align\*}
  \begin{align\*}
  \begin{align\*}
  \begin{align\*}
  \begin{align\*}
  \begin{align\*}
  \begin{align\*}
  \begin{align\*}
  \begin{align\*}
  \begin{align\*}
  \begin{align\*}
  \begin{align\*}
  \begin{align\*}
  \begin{align\*}
  \begin{align\*}
  \begin{align\*}
  \begin{align\*}
  \begin{align\*}
  \begin{align\*}
  \begin{align\*}
  \begin{align\*}
  \begin{align\*}
  \begin{align\*}
  \begin{align\*}
  \begin{align\*}
  \begin{align\*}
  \begin{align\*}
  \begin{align\*}
  \begin{align\*}
  \begin{align\*}
  \begin{align\*}
  \begin{align\*}
  \begin{align\*}
  \begin{align\*}
  \begin{align\*}
  \begin{align\*}
  \begin{align\*}
  \begin{align\*}
  \begin{align\*}
  \begin{align\*}
  \begin{align\*}
  \begin{align\*}
  \begin{align\*}
  \begin{align\*}
  \begin{align\*}
  \begin{align\*}
  \begin{align\*}
  \begin{align\*}
  \begin{align\*}
  \begin{align\*}
  \begin{align\*}
  \begin{align\*}
  \begin{align\*}
  \begin{align\*}
  \begin{align\*}
  \begin{align\*}
  \begin{align\*}
  \begin{align\*}
  \begin{align\*}
  \begin{align\*}
  \begin{align\*}
  \begin{align\*}
  \begin{align\*}
  \begin{align\*}
  \begin{align\*}
  \begin{align\*}
  \begin{align\*}
  \begin{align\*}
  \begin{align\*}
  \begin{align\*}
  \begin{align\*}
  \begin{align\*}
  \begin{align\*}
  \begin{align\*}
  \begin{align\*}
  \begin{align\*}
  \begin{align\*}
  \begin{align\*}
  \begin{align\*}
  \begin{align\*}
  \begin{align\*}
  \begin{align\*}
  \begin{align\*}
  \begin{align\*}
  \begin{align\*}
  \begin{align\*}
  \begin{align\*}
  \begin{align\*}
  \begin{align\*}
  \begin{align\*}
  \begin{align\*}
  \begin{align\*}
  \begin{align\*}
  \begin{align\*}
  \begin{align\*}
  \begin{align\*}
  \begin{align\*}
  \begin{align\*}
  \begin{align\*}
  \begin{align\*}
  \begin{align\*}
  \begin{align\*}
  \begin{align\*}
  \begin{align\*}
  \begin{align\*}
  \begin{align\*}
  \begin{align\*}
  \begin{align\*}
  \begin{align\*}
  \begin{align\*}
  \begin{
- Touch [OK].
- The images will be protected.

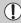

Protect

If you switch to Shooting mode or turn off the camera before performing the operations in Step 3, images will not be protected.

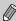

To choose multiple images, touch in the upper left of the screen and touch the images you want.

#### **Choosing All Images**

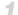

#### Choose [All Images].

 Follow Step 2 on p. 125 to touch [All Images].

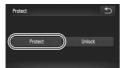

## Protect images.

Touch [Protect].

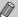

You can unlock groups of protected images if you choose [Unlock] in Step 2.

## **Erasing Images**

You can choose images and then erase them in groups. Since erased images cannot be recovered, exercise adequate caution before erasing. Protected images (p. 125) cannot be erased.

#### **Choosing a Selection Method**

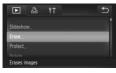

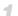

#### Choose [Erase].

Touch FUNC., then MENU to choose the lab. and touch [Erase].

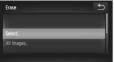

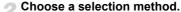

- Touch a selection method.
  - Touch \( \square \) to return to the menu screen.

#### **Choosing Images Individually**

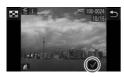

#### Choose [Select].

Follow Step 2 on p. 127, touch [Select].

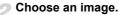

- Drag across the screen to choose an image, then touch the screen.
- will appear on the screen.
- Touching the screen again deselects the image, and disappears.
- To choose multiple images, repeat the above operation.

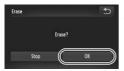

#### Erase.

- If you touch \$\(\begin{align\*}
  \begin{align\*}
  \begin{align\*}
  \begin{align\*}
  \begin{align\*}
  \begin{align\*}
  \begin{align\*}
  \begin{align\*}
  \begin{align\*}
  \begin{align\*}
  \begin{align\*}
  \begin{align\*}
  \begin{align\*}
  \begin{align\*}
  \begin{align\*}
  \begin{align\*}
  \begin{align\*}
  \begin{align\*}
  \begin{align\*}
  \begin{align\*}
  \begin{align\*}
  \begin{align\*}
  \begin{align\*}
  \begin{align\*}
  \begin{align\*}
  \begin{align\*}
  \begin{align\*}
  \begin{align\*}
  \begin{align\*}
  \begin{align\*}
  \begin{align\*}
  \begin{align\*}
  \begin{align\*}
  \begin{align\*}
  \begin{align\*}
  \begin{align\*}
  \begin{align\*}
  \begin{align\*}
  \begin{align\*}
  \begin{align\*}
  \begin{align\*}
  \begin{align\*}
  \begin{align\*}
  \begin{align\*}
  \begin{align\*}
  \begin{align\*}
  \begin{align\*}
  \begin{align\*}
  \begin{align\*}
  \begin{align\*}
  \begin{align\*}
  \begin{align\*}
  \begin{align\*}
  \begin{align\*}
  \begin{align\*}
  \begin{align\*}
  \begin{align\*}
  \begin{align\*}
  \begin{align\*}
  \begin{align\*}
  \begin{align\*}
  \begin{align\*}
  \begin{align\*}
  \begin{align\*}
  \begin{align\*}
  \begin{align\*}
  \begin{align\*}
  \begin{align\*}
  \begin{align\*}
  \begin{align\*}
  \begin{align\*}
  \begin{align\*}
  \begin{align\*}
  \begin{align\*}
  \begin{align\*}
  \begin{align\*}
  \begin{align\*}
  \begin{align\*}
  \begin{align\*}
  \begin{align\*}
  \begin{align\*}
  \begin{align\*}
  \begin{align\*}
  \begin{align\*}
  \begin{align\*}
  \begin{align\*}
  \begin{align\*}
  \begin{align\*}
  \begin{align\*}
  \begin{align\*}
  \begin{align\*}
  \begin{align\*}
  \begin{align\*}
  \begin{align\*}
  \begin{align\*}
  \begin{align\*}
  \begin{align\*}
  \begin{align\*}
  \begin{align\*}
  \begin{align\*}
  \begin{align\*}
  \begin{align\*}
  \begin{align\*}
  \begin{align\*}
  \begin{align\*}
  \begin{align\*}
  \begin{align\*}
  \begin{align\*}
  \begin{align\*}
  \begin{align\*}
  \begin{align\*}
  \begin{align\*}
  \begin{align\*}
  \begin{align\*}
  \begin{align\*}
  \begin{align\*}
  \begin{align\*}
  \begin{align\*}
  \begin{align\*}
  \begin{align\*}
  \begin{align\*}
  \begin{align\*}
  \begin{align\*}
  \begin{align\*}
  \begin{align\*}
  \begin{align\*}
  \begin{align\*}
  \begin{align\*}
  \begin{align\*}
  \begin{align\*}
  \begin{align\*}
  \begin{align\*}
  \begin{align\*}
  \begin{align\*}
  \begin{
- Touch [OK].

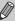

To choose multiple images, touch in the upper left of the screen and touch the images you want.

## **Choosing All Images**

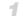

#### Choose [All Images].

Follow Step 2 on p. 127, touch [All Images].

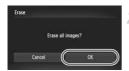

#### Erase.

Touch [OK].

## **Tagging Images as Favorites**

When you tag images as favorites, you can easily categorize just those images. You can also filter out just those images for viewing, protecting or erasing (p. 115).

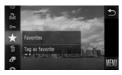

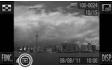

#### Make the setting.

- Touch FUNC., then drag the menu on the left up or down to choose ★.
- ▶ ★ will appear on the screen.
- To unlock an image, touch FUNC. again, then drag the menu on the left up or down to choose ★.

#### **Using the Menu**

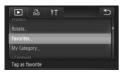

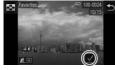

## Choose [Favorites].

Touch FUNC., then MENU to choose the
 tab, and touch [Favorites].

#### Choose an image.

- Drag across the screen to choose an image, then touch the screen.
- will appear on the screen.
- Touching the screen again deselects the image and disappears.
- To choose multiple images, repeat the above operation.

#### Tagging Images as Favorites

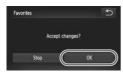

## Complete the setting.

- If you touch \$\(\begin{small}
  \begin{small}
  \begin{small}
  \begin{small}
  \begin{small}
  \begin{small}
  \begin{small}
  \begin{small}
  \begin{small}
  \begin{small}
  \begin{small}
  \begin{small}
  \begin{small}
  \begin{small}
  \begin{small}
  \begin{small}
  \begin{small}
  \begin{small}
  \begin{small}
  \begin{small}
  \begin{small}
  \begin{small}
  \begin{small}
  \begin{small}
  \begin{small}
  \begin{small}
  \begin{small}
  \begin{small}
  \begin{small}
  \begin{small}
  \begin{small}
  \begin{small}
  \begin{small}
  \begin{small}
  \begin{small}
  \begin{small}
  \begin{small}
  \begin{small}
  \begin{small}
  \begin{small}
  \begin{small}
  \begin{small}
  \begin{small}
  \begin{small}
  \begin{small}
  \begin{small}
  \begin{small}
  \begin{small}
  \begin{small}
  \begin{small}
  \begin{small}
  \begin{small}
  \begin{small}
  \begin{small}
  \begin{small}
  \begin{small}
  \begin{small}
  \begin{small}
  \begin{small}
  \begin{small}
  \begin{small}
  \begin{small}
  \begin{small}
  \begin{small}
  \begin{small}
  \begin{small}
  \begin{small}
  \begin{small}
  \begin{small}
  \begin{small}
  \begin{small}
  \begin{small}
  \begin{small}
  \begin{small}
  \begin{small}
  \begin{small}
  \begin{small}
  \begin{small}
  \begin{small}
  \begin{small}
  \begin{small}
  \begin{small}
  \begin{small}
  \begin{small}
  \begin{small}
  \begin{small}
  \begin{small}
  \begin{small}
  \begin{small}
  \begin{small}
  \begin{small}
  \begin{small}
  \begin{small}
  \begin{small}
  \begin{small}
  \begin{small}
  \begin{small}
  \begin{small}
  \begin{small}
  \begin{small}
  \begin{small}
  \begin{small}
  \begin{small}
  \begin{small}
  \begin{small}
  \begin{small}
  \begin{small}
  \begin{small}
  \begin{small}
  \begin{small}
  \begin{small}
  \begin{small}
  \begin{small}
  \begin{small}
  \begin{small}
  \begin{small}
  \begin{small}
  \begin{small}
  \begin{small}
  \begin{small}
  \begin{small}
  \begin{small}
  \begin{small}
  \begin{small}
  \begin{small}
  \begin{small}
  \begin{small}
  \begin{small}
  \begin{small}
  \begin{small}
  \begin{small}
  \begin{small}
  \begin{small}
  \begin{small}
  \begin{small}
  \begin{small}
  \begin{small}
  \begin{small}
  \begin{small}
  \begin{small}
  \begin{small}
  \begin{small}
  \begin{small}
  \begin{small}
  \
- Touch [OK].

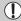

If you switch to Shooting mode or turn off the camera before completing the setting in Step 3, images will not be tagged as favorites.

• If you use Windows 7 or Windows Vista and transfer tagged images to

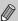

- the computer, they will be given a star rating of 3 (  $\bigstar \star \star \star \ddots$  ) (except for movies).
  - You can also use Touch Actions to tag images as favorites (p. 123).
- To choose multiple images, touch in the upper left of the screen and touch the images you want.

## **Organizing Images by Category** (My Category)

You can organize images into categories. You can display the images in a category in filtered playback (p. 115) and process all images at once by using the functions below

 "Viewing Slideshows" (p. 116), "Protecting Images" (p. 125), "Erasing Images" (p. 127), "Choosing Images for Printing (DPOF)" (p. 147), "Choosing Images for a Photobook" (p. 151)

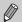

- Images are automatically categorized by shooting condition as they are shot.
  - 🐃: Images with detected faces, or images shot in 🦣 or 🛸.
  - 🛣: Images detected as 🔁, 🔀 or 💟 in 🐠 mode, or images shot in 🜇
  - №: Images shot in , B or .
- You can also display categories by touching FUNC, and then MENU in Step 2, then choosing the **t**ab, and [My Category].

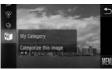

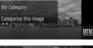

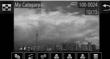

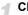

#### Choose M.

Touch FUNC., then drag the menu on the left up or down to choose .

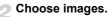

- Drag across the screen to choose an image.
- Touch the desired category.
- The chosen category will appear in orange.
- Touch the category again to cancel, and it will turn white.
- To choose multiple images, repeat the above operation.

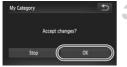

#### Complete the setting.

- If you touch ★. a confirmation screen will appear.
- Touch [OK].

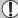

If you switch to Shooting mode or turn off the camera before completing the setting in Step 3, images will not be tagged as My Category.

## **Rotating Images**

You can change the orientation of an image and save it.

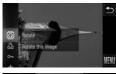

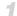

## Choose Q.

Touch FUNC., then drag the menu on the left up or down to choose \( \overline{a} \).

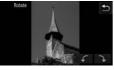

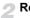

## Rotate the image.

- Touch or and the image will rotate in the chosen direction in 90° increments.
- Touch \( \square \) to complete the setting.

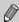

- Movies with an image quality setting of m or cannot be rotated.
- In the screen in Step 2, if you touch FUNC, then MENU, you can also change the orientation of an image by choosing the **\bigsize** tab and [Rotate].
- Images cannot be rotated (p. 168) if [Auto Rotate] is set to [Off].

## **Resizing Images**

You can resize images to a lower pixel setting and save the resized image as a separate file.

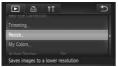

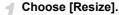

Touch FUNC., then MENU to choose the
 tab, and touch [Resize].

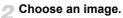

 Drag across the screen to choose an image, then touch [OK].

#### 🧣 Choose an image size.

- Touch M2, S or XS, then touch [OK].
- ► [Save new image?] will appear on the screen.

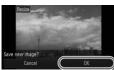

#### Save the new image.

- Touch [OK].
  - The image will be saved as a new file.

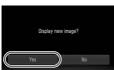

#### Display the new image.

- If you touch \$\frac{1}{2}\$, [Display new image?] will appear.
- Touch [Yes].
- The saved image will be displayed.

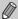

- · You cannot resize an image to a larger size.
- Images saved as XS in Step 3 cannot be edited.
- · Movies cannot be edited.

## **Trimming**

You can cut out a portion of a recorded image and save it as a new image file.

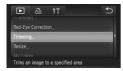

#### Choose [Trimming].

Touch FUNC., then MENU to choose the
 ▶ tab, and touch [Trimming].

#### Choose an image.

 Drag across the screen to choose an image, then touch [OK].

#### Trimming Area

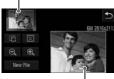

Trimming Area Display

Recorded pixels after trimming

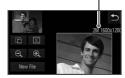

## Adjust the trimming area.

- A frame will appear around the portion of the image to be trimmed.
- The original image will display in the upper left and the trimmed image will display in the lower right.
- If you move the zoom lever, touch ⊕ ⊖ or the image on the lower right of the screen, you can change the frame size.
- If you drag on the image at the upper left or the image on the lower right, you can move the frame.
- If you touch you can change the frame orientation.
- In an image with detected faces, gray frames appear around the faces located in the upper left image. The frames can be used for trimming. You can switch between frames by touching 3.
- Touch [New File].
- ▶ The [Save new image?] screen will appear.

## Save as a new image and display.

Follow Steps 4 and 5 on p. 133.

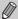

- Images recorded at a pixel setting of \$ (p. 59), or images resized to X\$ (p. 133) cannot be edited.
- Images that can be trimmed will have the same width and height ratio after trimming.
- The number of recorded pixels in a trimmed image will be smaller than before trimming.
- · Movies cannot be edited.

## Adding Effects with the My Colors Function

You can change the color of an image and save it as a separate image. Refer to p. 89 for details on each menu item.

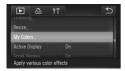

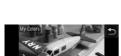

#### Choose [My Colors].

Touch FUNC., then MENU to choose the
 tab, and touch [My Colors].

## Choose an image.

 Drag across the screen to choose an image, then touch [OK].

#### Choose an option.

- Touch an option.
- Touch to display other available options.
- Touch [OK].
- ▶ The [Save new image?] screen will appear.

## Save as a new image and display.

Follow Steps 4 and 5 on p. 133.

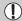

If you repeatedly change the color of the same image, the quality will gradually deteriorate and you may not achieve the expected color.

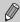

- The color of images changed with this function may vary from those recorded with the My Colors function (p. 89).
- · My Colors settings cannot be applied to movies.

## **Correcting the Brightness (i-Contrast)**

The camera can detect areas in an image, such as faces or backgrounds, that are too dark and automatically adjust them to the optimum brightness. Also, when the overall image is lacking in contrast, the camera will automatically correct the image for a sharper impression. You can choose from 4 levels of correction, and save the image as a new file.

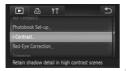

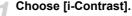

Touch FUNC., then MENU to choose the
 tab, and touch [i-Contrast].

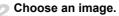

 Drag across the screen to choose an image, then touch [OK].

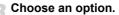

- Touch ◀▶ to choose an item, and touch [OK].
- ▶ The [Save new image?] screen will appear.

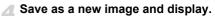

Follow Steps 4 and 5 on p. 133.

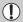

- Under some conditions, the image may appear coarse or may not be corrected properly.
- · Repeatedly adjusting the same image may cause it to appear coarse.

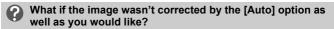

Choose [Low], [Medium] or [High] and adjust the image.

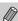

Movies cannot be corrected.

## **Correcting the Red-Eye Effect**

You can automatically correct red eyes in images and save them as new files.

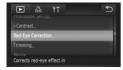

#### Choose [Red-Eye Correction].

Touch FUNC., then MENU to choose the
 tab, and touch [Red-Eye Correction].

#### Choose and correct the image.

- Drag across the screen to choose an image, then touch [OK].
- Red-eye detected by the camera will be corrected and a frame will appear around the corrected portion.
- You can magnify or reduce the size of the image using the procedures in "Magnifying Images" (p. 119).

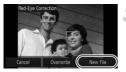

#### Save as a new image and display.

- Touch [New File].
- The image will be saved as a new file.
- Follow Step 5 on p. 133.

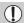

- Some images may not be corrected properly.
- When [Overwrite] in Step 3 is chosen, the uncorrected image is overwritten with the corrected data, erasing the original image.
- Protected images cannot be overwritten.

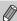

Movies cannot be corrected.

## **Printing**

This chapter explains how to choose images for printing, and print using a Canon-brand PictBridge compliant printer (sold separately).

#### **Canon-Brand PictBridge Compliant Printers**

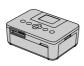

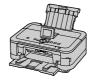

 This chapter uses Canon-brand SELPHY CP series printers in the explanations. The displayed screens and available functions will differ depending on the printer. Please also refer to the Printer User Guide.

## **Printing Images**

#### **Easy Print**

You can easily print the pictures you take by connecting the camera to a PictBridge compliant printer (sold separately) using the supplied interface cable (p. 2).

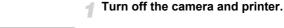

## Connect the camera to the printer.

- Open the cover and insert the cable's small plug firmly into the camera terminal in the direction shown.
- Insert the cable's large plug into the printer. For connection details, refer to the user guide provided with the printer.

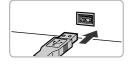

## Turn on the printer.

#### Turn on the camera.

Press the button to turn on the camera.

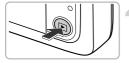

## Choose an image.

 Drag across the screen to choose an image.

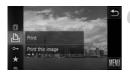

## 🕆 Choose 占.

 Touch FUNC., then drag the menu on the left up or down to choose ₽₁.

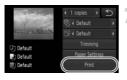

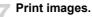

- Touch [Print].
- Printing will start.
- If you want to print additional images, repeat Steps 5 and 6 after printing has completed.
- After printing has completed, turn off the camera and printer, and unplug the interface cable.

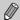

- Refer to p. 204 for Canon-brand PictBridge compliant printers (sold separately).
- Index printing is not available on certain Canon-brand PictBridge compliant printers (sold separately).

## **Making Print Settings**

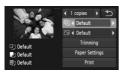

- Connect the camera to the printer.
  - Follow Steps 1 6 on p. 140 to display the screen on the left.
- Choose a menu option.
  - Touch an item to choose it.
- Choose the option settings.
  - Touch ◆▶ to choose the option setting.

| _              | No. of Copies | Choose the number of copies.                          |
|----------------|---------------|-------------------------------------------------------|
|                | Default       | Follows the printer's settings.                       |
|                | Date          | Prints the date.                                      |
| 97             | File No.      | Prints the file number.                               |
|                | Both          | Prints both the date and file number.                 |
|                | Off           | _                                                     |
|                | Default       | Follows the printer's settings.                       |
|                | Off           | _                                                     |
|                | On            | Uses shooting information to optimize print settings. |
|                | Red-Eye1      | Corrects red-eye.                                     |
| Trimming       | _             | Choose the area for printing.                         |
| Paper Settings | _             | Sets the paper size and layout.                       |

#### **Trimming and Printing (Trimming)**

You can cut out a portion of an image for printing.

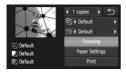

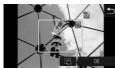

#### Choose [Trimming].

- Follow Steps 1 − 2 on p. 142 to choose [Trimming].
- A frame will appear around the portion of the image to be trimmed.

#### Choose the trimming area.

- Move the zoom lever to change the frame size.
- Drag the frame to change its position.
- Touch to rotate the frame.
- Touch [OK] to complete the setting.

## Print images.

Follow Step 7 on p. 141 to print.

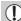

- You may not be able to trim images depending on the aspect ratio, or if they are too small.
- Trimming photos with embedded dates may not show the dates properly.

#### **Choosing the Paper Size and Layout for Printing**

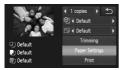

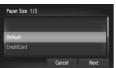

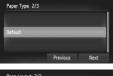

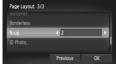

## Choose [Paper Settings].

 Follow Steps 1 – 2 on p. 142 to choose [Paper Settings].

## Choose a paper size.

 Touch an option to choose it, then touch [Next].

## Choose the paper type.

 Touch an option to choose it, then touch [Next].

#### Choose the layout.

- Drag up or down the screen to choose a layout.
- Touch ◀ ▶ to set the number of prints when [N-up] is chosen.
- Touch [OK].

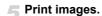

### **Available Layout Options**

| Default    | Follows the printer's settings.                                                                             |  |
|------------|----------------------------------------------------------------------------------------------------|--|
| Bordered   | Prints with a border.                                                                                       |  |
| Borderless | Prints without a border.                                                                                    |  |
| N-up       | Selects how many copies of an image are printed on a sheet.                                                 |  |
| ID Photo   | Prints ID photos.  Only images with a recording pixel setting of  and an aspect ratio of 4:3 can be chosen. |  |
| Fixed Size | Choose the print size. Choose from 3.5 x 5 in., postcard and wide sized prints.                             |  |

## **Printing ID Photos**

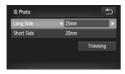

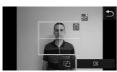

## ◀ Choose [ID Photo].

 Follow Steps 1 – 4 on p. 144 to choose [ID Photo], then touch [Next].

## Choose the length of the long side and short side.

- Touch an item to choose it.
- Touch ♠ to choose a length, then touch [Trimming].

## Choose the printing area.

 Follow Step 2 on p. 143 to choose the printing area.

## Print images.

### **Printing Movies**

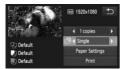

### Connect the camera to the printer.

 Follow Steps 1 – 6 on p. 140 to choose a movie and display the screen on the left.

## Choose a printing method.

- Touch <sup>™</sup>, then touch <sup>↑</sup> to choose a printing method.
- Print images.

### **Printing Options for Movies**

| Single   | Prints currently displayed scene as a still image.                                                                                                    |  |
|----------|----------------------------------------------------------------------------------------------------|--|
| Sequence | Prints a sequence of images from a specified scene on a single sheet of paper. If [Caption] is set to [On], you can print the folder number, file number, and the elapsed time for the frame at the same time. |  |

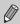

- Touching [Stop] during printing will cancel printing.
- [ID Photo] and [Sequence] cannot be chosen on Canon brand PictBridge compliant printers from CP720/CP730 and earlier models.

## **Choosing Images for Printing (DPOF)**

You can choose up to 998 images on a memory card for printing and specify settings such as the number of copies so that they can be printed as a batch (p. 150) or processed at a photo developer service. These selection methods comply with the DPOF (Digital Print Order Format) standards.

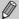

Movies cannot be chosen.

## Adding Images to a Print List with the FUNC. Menu

You can add images to the print list (DPOF) directly after shooting or during playback in the FUNC. menu.

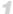

### Choose an image.

Drag across the screen to choose an image.

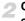

## Choose ⊡ (movies will be excluded).

 Touch FUNC., then drag the menu on the left up or down to choose ♣.

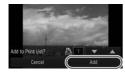

### Add images to the print list.

 Touch ▲▼ to choose the number of prints, then touch [Add].

### **Print Settings**

You can set the print type, date and file number. These settings apply to all images chosen for printing.

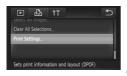

## Choose [Print Settings].

■ Touch FUNC., then MENU to choose the tab, and touch [Print Settings].

### Choose a setting.

- Touch ▲▼ to choose and set an option.
- Touch to complete the setting and return to the menu screen.

| Print Type | Standard | Prints 1 image per page.                     |
|------------|----------|----------------------------------------------|
|            | Index    | Prints several reduced size images per page. |
|            | Both     | Prints both standard and index formats.      |
| Date       | On       | Prints the shooting date.                    |
|            | Off      | _                                            |
| File No.   | On       | Prints the file number.                      |
| riie No.   | Off      | _                                            |
| Clear DPOF | On       | Removes all print settings after printing.   |
| data       | Off      | _                                            |

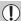

- Some printers or photo developer services may not be able to reflect all of the settings in the prints.
- Imay appear when using a memory card with print settings set by a different camera. If you change the settings using this camera, all the previous settings may be overwritten.
- If [Date] is set to [On], some printers may print the date twice.

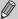

- With [Index] chosen, the [Date] and [File No.] options cannot be set to [On] at the same time.
- The date will be printed in the style set in the [Date/Time] function in the †† tab (p. 21).

### **Choosing the Number of Copies**

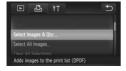

### Choose [Select Images & Qty.].

 Touch FUNC., then MENU to choose the — tab, and touch [Select Images & Qty.].

### Choose an image.

- Drag across the screen to choose an image.
- You will be able to set the number of print copies.
- For [Index], touch the screen. Once chosen, ✓ will appear. If you touch inside the frame again, ✓ will disappear.

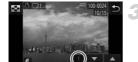

### Set the number of prints.

- Touch ▲▼ to set the number of prints (maximum 99).
- Repeat Steps 2 and 3 to choose other images and the number of prints for each.
- You cannot set the number of copies for index prints. You can only choose which images to print (as shown in Step 2).
- Touch 
   to complete the setting and return to the menu screen.

### **Setting All Images to Print Once**

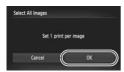

- Choose [Select All Images].
  - Follow Step 1 on p. 149 to touch [Select All Images].
- Make print settings.
  - Touch [OK].

### **Clearing All Selections**

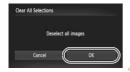

- Choose [Clear All Selections].
  - Follow Step 1 on p. 149 to touch [Clear All Selections].
- All selections will be cleared.
- Touch [OK].

### Printing chosen images (DPOF)

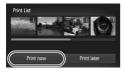

- When there are images added to the print list (pp. 147 150), the screen on the left will appear when you connect the camera to a PictBridge compliant printer. Touch [Print now] to easily print images added to the print list.
- If you stop the printer during printing and start again, it will start from the next print.

## **Choosing Images for a Photobook**

When you choose images on a memory card to use in Photobooks (max.998 images) and use the included software to transfer them to a computer, the chosen images will be copied into a dedicated folder. This function is useful for ordering Photobooks online and for printing Photobooks on a printer.

### **Choosing a Selection Method**

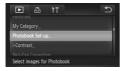

## Choose [Photobook Set-up].

Touch FUNC., then MENU to choose the
 tab, and touch [Photobook Set-up].

### Choose a selection method.

- Drag up or down the screen to choose a selection method, then touch the menu item again.
- Touch to return to the menu screen.

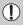

• may appear when using a memory card with print settings set by a different camera. If you change the settings using this camera, all the previous settings may be overwritten.

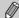

For details on printing images downloaded to a computer, refer to the Software Guide or the user guide included with your printer.

### **Choosing Images Individually**

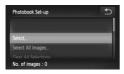

## Choose [Select].

Follow Step 2 above to choose [Select].

### Choosing Images for a Photobook

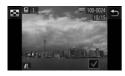

## Choose an image.

- Drag across the screen to choose an image, then touch the screen.
- will appear on the screen.
- Touching the screen again deselects the image, and disappears.
- To choose additional images, repeat the above procedure.
- Touch to complete the setting and return to the menu screen.

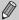

To choose multiple images, touch **to** in the upper left of the screen and touch the images you want.

### **Setting All Images to Print Once**

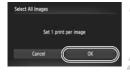

## Choose [Select All Images].

Follow Step 2 on p. 151 to touch [Select All Images].

## Make print settings.

Touch [OK].

### **Clearing All Selections**

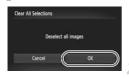

## Choose [Clear All Selections].

 Follow Step 2 on p. 151 to touch [Clear All Selections].

### All selections will be cleared.

Touch [OK].

9

# Customizing Camera Settings

You can customize various settings to suit your shooting preferences. The first part of this chapter explains convenient and commonly used functions. The latter part explains how to change shooting and playback settings to suit your purposes.

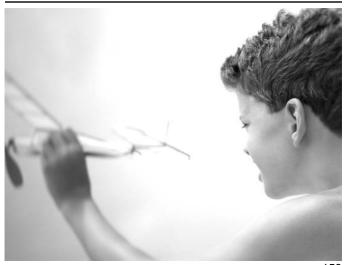

## **Changing Camera Settings**

You can customize convenient and commonly used functions in the **?†** tab (p. 46).

## **Changing Sounds**

You can change each of the camera's operation sounds.

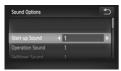

- Touch [Sound Options].
- Drag up or down the screen to choose an option, then touch
   to choose a setting.
  - Preset sounds (cannot be modified)
  - 2 You can use the included software to change the sounds (p. 2).

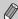

Even if you change the [Shutter Sound], it will not be reflected in the shutter sound option in  $\biguplus$  mode (p. 79).

## **Turning Off Hints & Tips**

You can turn off this function. However, hints and tips for menus (p. 46) will always display.

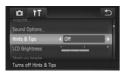

Choose [Hints & Tips], then touch ◆▶ to choose [Off].

## **Low Level Memory Card Formatting**

Perform low level formatting when [Memory card error] appears, the camera does not operate properly, you think that the recording/reading speed of a memory card has dropped, the continuous shooting speed slows down, or recording suddenly stops while shooting a movie. As you cannot retrieve the erased data, exercise adequate caution before formatting the memory card.

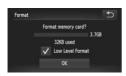

### Display the [Format] screen.

Follow Steps 1 and 2 on p. 24.

### Start the low level format.

- Touch the frame to the left of [Low Level Format] to display a ✓.
- Touch [OK].
- A confirmation screen will appear.
- Touch [OK].
- Low level formatting starts.
- When low level formatting ends, [Memory card formatting complete] will appear on the screen.
- Touch [OK].

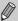

- Low level formatting may take longer than standard formatting (p. 24), since all recorded data is erased.
- You can stop a low level format of a memory card by touching [Stop].
   When stopping low level formatting, the data will be erased but the memory card can be used without problem.

## **Changing the Start-up Screen**

You can change the start-up screen that appears when you turn on the camera.

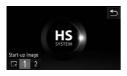

- Touch [Start-up Image].
- Touch an option.
  - No start-up image
  - Preset images (cannot be modified)
    - Preset images
  - You can set recorded images, and use the included software to change the images.

### Registering Recorded Images as the Start-up Screen

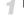

### Enter Playback mode.

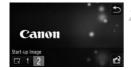

## Press the button.

- Choose [Start-up Image].

  Touch [Start-up Image].
  - Touch [2], then touch 🗗.

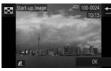

### Choose an image.

- Drag across the screen to choose an image, then touch [OK].
- ► The [Register?] screen will appear.
- Touch [OK].

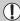

Any previously registered start-up image will be overwritten when registering a new start-up image.

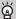

### Register the start-up image or sounds with the included software

The dedicated operation sounds and start-up images on the included software can be registered to the camera. Refer to the Software Guide for details.

### Changing the Screen Color

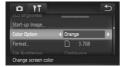

Choose [Color Option], then touch ◀▶ to choose an option.

### **Changing the File Number Assignment**

Images you shoot are automatically assigned file numbers in the order they were taken, from 0001 – 9999, and saved to folders of up to 2,000 images. You can change the file number assignment.

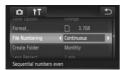

 Choose [File Numbering], then touch to choose an option.

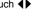

Auto Reset

Continuous

image with the number 9999 is taken/saved If you replace the memory card with a new one, or a new folder is created, file numbering begins with 0001 again.

Even if you shoot using a new memory card, the file numbers are

assigned consecutively until an

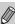

- If you use a memory card already containing images, the newly assigned file numbers may continue the existing numbering for both [Continuous] and [Auto Reset]. If you want to start over with file number 0001, format the memory card before use (p. 24).
- · Refer to the Software Guide for information regarding folder structure or image types.

## **Creating Folders by Shooting Date**

Images are saved into folders created each month, however, you can also create folders by shooting date.

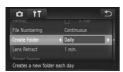

- Choose [Create Folder], then touch ♠ to choose [Dailv].
- Images will be saved into folders created on each shooting date.

## **Changing the Lens Retract Time**

For safety reasons, the lens retracts about 1 minute after pressing the button when in a Shooting mode (p. 30). If you want the lens to retract immediately when you press the button, set the retract time to [0 sec.].

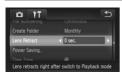

 Choose [Lens Retract], then touch ♠ to choose [0 sec.].

## **Turning Off the Power Saving Function**

You can set the power saving function (p. 50) to [Off]. Setting it to [On] is recommended to save battery power.

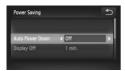

- Touch [Power Saving].
- Drag up or down the screen to choose [Auto Power Down], then touch ◀▶ to choose [Off].
- If you set the power saving function to [Off], be sure to turn the camera off after use.

### **Setting the Screen Shut-Off Time**

You can adjust the time the screen takes to shut off automatically (p. 50). This also works when [Auto Power Down] is set to [Off].

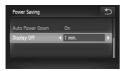

- Touch [Power Saving].
- Drag up or down the screen to choose [Display Off], then touch ◀▶ to choose a time.
- In order to save battery power, you should choose less than [1 min.].

### **Using the World Clock**

When traveling abroad, you can record images with local dates and times simply by switching the time zone setting. If you pre-register the destination time zones, you can enjoy the convenience of not having to switch the Date/Time settings.

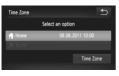

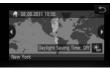

### Set the home time zone.

- Touch [Time Zone].
  - When setting this for the first time, check the information that displays on the screen on the left, then touch [Time Zone].
  - Touch ♠ to choose the home time zone.
     Touch ⅙ to set daylight saving time (adds 1 hour).
  - Touch ★.

### **Changing Camera Settings**

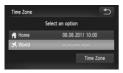

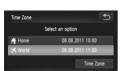

### Set the world time zone.

- Touch [ ★ World], then touch [Time Zone].
- Touch ♠ to choose the destination time zone.
- You can also set the daylight saving time as in Step 1.
  - Touch ★.

### Choose the world time zone.

- Touch [ ★ World], then touch ★.
- ➤ ★ will appear in the [Time Zone] or shooting screen (p. 183).

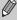

If you change the date or time in the 🛪 setting (p. 22), your [ 🚹 Home] time and date will automatically change.

## **Calibrating the Touch Panel**

You can calibrate the touch panel if you are having difficulty choosing items or buttons. Be sure to use the toggle attached to the strap to calibrate the touch panel accurately.

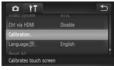

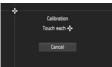

- Touch [Calibration].
- Use the toggle attached to the strap to touch + that appears on the screen (p. 14).
- Follow the on-screen instructions and touch the screen four times in the following order: in the upper left, lower left, lower right and upper right parts of the screen.

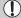

Only use the attached toggle to perform operations. Do not use other objects, such as pens or pencils.

## **Changing Shooting Function Settings**

If you set the mode switch to an and the mode to P, you can change the settings in the tab (p. 46).

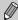

Before attempting to shoot using a function explained in this section in modes other than  $\mathbf{P}$ , check if the function is available in those modes (pp. 192 – 193).

## **Switching the Focus Setting**

The camera focuses on whatever it is aimed at even when you do not press the shutter button. However, you can set it so that the camera only focuses when the shutter button is pressed halfway.

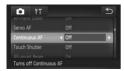

 Choose [Continuous AF], then touch to choose [Off].

| On  | Since the camera focuses continuously until you press the shutter button halfway, it allows you to shoot without missing photo opportunities. |  |
|-----|----------------------------------------------------------------------------------------------------|--|
| Off | The camera does not focus continuously, thereby conserving battery power.                                                                     |  |

### Using the Touch Shutter Function

You can activate the Touch Shutter function so you can shoot by touching the screen.

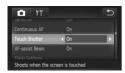

- Choose [Touch Shutter], then touch \( \ \ \ \ \ \ \ \) to choose [On].
- Follow Steps 2 3 on p. 27 to shoot.

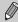

- The Touch Shutter function operates in the same way as when pressing the shutter button, but cannot be used with the following functions:
   AF lock (p. 97), AE lock (p. 99), FE lock (p. 99)
- When shooting in ♥ or ▲ (p. 91) with the AF frame mode set to [Face Detect], using the Touch Shutter function returns the camera to ▲.

### **Turning Off the AF Assist Beam**

The lamp will automatically light to assist focusing in low light conditions when you press the shutter button halfway. You can turn off the lamp.

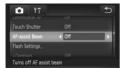

 Choose [AF-assist Beam], then touch ◆▶ to choose [Off].

### **Turning Off the Red-Eye Reduction Function**

The red-eye reduction lamp lights in order to reduce the red-eye effect that occurs when shooting in dark conditions with the flash. You can turn off this function.

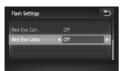

- Touch [Flash Settings].
- Drag up or down the screen to choose [Red-Eye Lamp], then touch ◀▶ to choose [Offl.

## Changing the Image Display Time Right After Shooting

You can change the length of time the images display right after shooting.

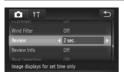

Choose [Review], then touch ◀▶ to choose an option.

| 2 – 10 sec. | Displays images for the set time.                              |
|-------------|----------------------------------------------------------------|
| Hold        | The image displays until you press the shutter button halfway. |
| Off         | Images will not display.                                       |

## Changing the Way the Image Displays Right After Shooting

You can change the way the image displays right after shooting.

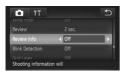

 Choose [Review Info], then touch ♠ to choose an option.

| Off         | Displays the image only.                                                                                                    |
|-------------|----------------------------------------------------------------------------------------------------|
| Detailed    | Displays detailed information (p. 186).                                                                                                    |
| Focus Check | The area inside the AF frame is magnified, allowing you to check the focus. The procedure is the same as in "Checking the Focus" (p. 118). |

## **Displaying Grid Lines**

You can display grid lines on the screen for vertical and horizontal guidance while shooting.

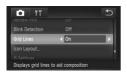

 Choose [Grid Lines], then touch ♠ to choose [On].

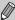

Grid lines will not be recorded on the image.

### **Changing the IS-Mode Settings**

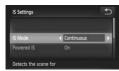

- Choose [IS Settings], then touch the menu item again.
- Drag up or down the screen to choose [IS Mode], then touch ♠ to choose [Off].

| Continuous              | Automatically sets the optimal image stabilization for the scene (Intelligent IS) (p. 185). |
|-------------------------|---------------------------------------------------------------------------------------------|
| Shoot Only*             | Image stabilization is only active at the moment of shooting.                               |
| Off                     | Turns off image stabilization.                                                              |
| +0.00 1 1.00 0 1.1 1.00 |                                                                                             |

Setting changes to [Continuous] when shooting movies.

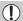

If camera shake is too strong, attach the camera to a tripod. Additionally, you should set [IS Mode] to [Off] when shooting with a tripod.

### **Turning Off the Powered IS Function**

Powered IS reduces subtle camera shake when shooting movies at max telephoto. However, shooting a moving subject while walking, or such things as severe camera movement may cause unexpected results in the movie. In such cases, set Powered IS to [Off].

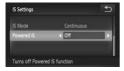

- Choose [IS Settings], then touch the menu item again.
- Drag up or down the screen to choose [Powered IS], then touch ◆▶ to choose [Off].

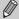

[Powered IS] settings will be disabled if [IS Mode] is set to [Off].

### **Changing Icon Order (Icon Layout)**

You can add icons to the shooting screen, or change their arrangement.

### **Adding Icons**

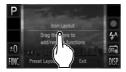

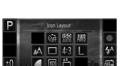

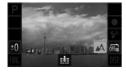

## Display the settings screen.

- In a shooting screen, touch and hold one of the icons.
- When [Changes which icons appear and their positions] appears, lift your finger off the screen once, then touch the center of the screen.
- The setting screen shown to the left will appear.

### Add an icon.

- Drag the desired icon that appears in the center of the screen in Step 1 to the position you want.
- When you drag the icon near a position where it can be placed, an orange frame appears. Lift your finger off the screen to add the icon there. The icon will exchange places with any existing icon in that position.
- Positions with grayed out icons are unavailable.

### Complete the setting.

Touch [Exit].

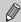

If you have placed an icon in the upper right corner of the screen and then touch and hold that icon in Step 1, !> will appear and the layout screen will not be displayed. Choose a different icon instead.

### Rearranging Icons

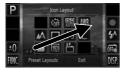

- Drag the desired icon that appears in the layout screen in Step 1 on p. 166 to the position you want.
- ► The icon will exchange places with any existing icon in that position.

### Removing Icons

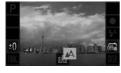

- When in the layout screen that appears in Step 1 on p. 166, drag the icon you want to remove to the center and then to that will appear on the lower part of the screen.
- If you drag an icon that cannot be removed, will not appear.

### **Preset Layouts**

You can choose from 3 preset icon layouts. Only default icons will be displayed. Added icons will not appear.

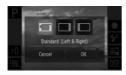

- Touch [Preset Layouts] in the layout screen in Step 1 on p. 166.
- Touch the desired icon arrangement, then touch [OK].
- If you touch [Cancel], the layout will not change, and the settings screen will reappear.

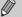

You can also display the layout screen if you touch FUNC, then MENU, and choose [Icon Layout] in the tab.

## **Changing Playback Function Settings**

You can adjust the settings in the **\bigcite** tab by pressing the **\bigcite** button (p. 46).

## **Turning Off Active Display**

You can turn off Active Display (pp. 31, 119) so that gently tapping the side of the camera or tilting the camera does not cause images to switch.

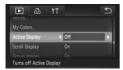

 Choose [Active Display], then touch ◀▶ to choose [Off].

### **Turning Off the Auto Rotate Function**

When you play back images on the camera, images shot in vertical orientation automatically rotate and display vertically. You can turn off this function.

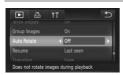

 Select [Auto Rotate], then touch ◀▶ to select [Off].

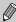

- Images cannot be rotated (p. 132) if you have set [Auto Rotate] to [Off].
   Rotated images will also appear in their original orientation.
- In Smart Shuffle (p. 122), even if [Auto Rotate] is set to [Off], images taken vertically will be displayed vertically, while rotated images will appear in their rotated orientation.

## Choosing the Image that First Displays in Playback

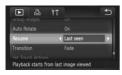

 Choose [Resume], then touch ◀▶ to choose an option.

| Last seen | Resumes with the image last viewed.        |
|-----------|--------------------------------------------|
| Last shot | Resumes with the most recently shot image. |

## **Useful Information**

This chapter introduces how to use the separately sold accessories and Eye-Fi card (also sold separately), troubleshooting tips, and contains lists of functions and items that appear on the screen.

## **Viewing Images on a TV**

You can connect the camera to a TV to view images you have shot.

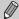

The following functions are available when you perform operations with the camera:

- Switching images
  - Drag across the screen, or tap the camera lightly with your finger (pp. 30, 31).
- Movie playback (p. 35)
- · Magnification (p. 119)
  - Move the zoom lever toward Q.
- · Group playback (p. 120)
- Touch Actions (p. 123)

Smart Shuffle and image erase cannot be called up.

Since nothing will appear on the camera's screen, look at the TV while using the camera screen to perform operations.

## Using the Stereo AV Cable (Sold Separately) with a TV

Using Stereo AV Cable AVC-DC400ST (sold separately) (p. 204), you can connect the camera to a TV to view images you have shot.

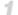

### Turn off the camera and TV.

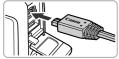

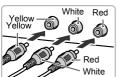

### Connect the camera to the TV.

- Open the camera's terminal cover and fully insert the cable plug into the camera's terminal.
- Insert the cable plug fully into the video input terminals as shown in the illustration.

3 Turn on the TV and switch it to the input the cable is connected to.

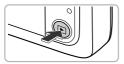

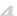

### Turn on the camera.

- Press the button to turn on the camera.
- The image will appear on the TV (nothing will appear on the screen of the camera).
- Use the camera screen to perform operations.
- After you finish, turn off the camera and TV. and unplug the cable.

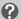

### What if the images don't display correctly on the TV?

Images will not display correctly if the camera's video output setting (NTSC/PAL) does not match the TV system. Touch FUNC, then MENU to choose the **ff** tab. then choose [Video System] to switch to the correct video system.

### Using the HDMI Cable (Sold Separately) with an **HD TV**

Using the separately sold HDMI Cable HTC-100 (p. 204), you can connect the camera to an HD TV to view images you have shot.

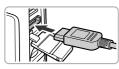

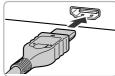

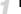

### Turn off the camera and TV.

### Connect the camera to the TV.

- Open the camera's terminal cover and fully insert the cable plug into the camera's terminal.
- Fully insert the cable plug into the TV's HDMI terminal as shown

## Display images.

 Follow Steps 3 and 4 on p. 170 to display the images.

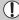

The supplied interface cable and the separately sold Stereo AV Cable (p. 204), and HDMI Cable HTC-100 cannot be plugged into the camera at the same time. Doing so could cause the camera to malfunction.

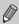

Operation sounds will not play when connected to an HD TV.

### Using a TV Remote to Control the Camera

When you connect the camera to an HDMI CEC compatible TV, you can use the TV's remote control to operate the camera and play back images or view slideshows

You may need to make settings on some TVs. For details, refer to the user guide supplied with the TV.

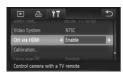

## Choose [Ctrl via HDMI].

 Touch FUNC. and then MENU to choose [Ctrl via HDMI] in the 
† tab, then touch

◆ to choose [Enable].

## Connect the camera to the TV.

 Follow Steps 1 – 2 on p. 171 to connect the camera to the TV.

## Display images.

- Turn on the TV and press the camera's button.
- The image will appear on the TV (nothing will appear on the screen of the camera).

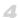

### Use the TV's remote control.

- Press the remote control's ◆ buttons to choose an image.
- Press the OK/Select button to display the camera control panel. Press the buttons to choose an item, then press the OK/Select button again.

### Summary of the Camera Control Panel Displayed on the TV

| 5        | Return         | Closes the menu.                                                                                                    |
|----------|----------------|----------------------------------------------------------------------------------------------------|
| <b>9</b> | Group playback | Displays groups of High-speed Burst images (only appears when grouped images are chosen).                                |
| •        | Play movie     | Plays a movie (only appears when a movie is chosen).                                                                     |
| ♦        | Slideshow      | Plays back images automatically. During playback, you can press the remote control's <b>◀▶</b> buttons to switch images. |
| ##       | Index playback | Displays images in an index.                                                                                             |

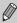

- If you move the zoom lever and change the display, you will not be able to control the camera with the TV's remote control unit you return to single image playback.
- · Some TVs may not be able to control the camera properly even though they are HDMI CEC compatible.

## **Using Household Power**

If you use AC Adapter Kit ACK-DC70 (sold separately), you can use the camera without worrying about how much charge is left in the battery.

## 1

### Turn off the camera.

Terminals

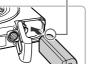

## Insert the coupler.

- Follow Step 1 on p. 18 to open the cover.
- The coupler can be inserted in the same way as the battery. Insert the coupler as shown in Step 2 on p. 18.
- Follow Step 3 on p. 18 to close the cover.

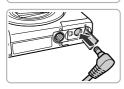

## Plug the cord into the coupler.

 Open the cover and fully insert the plug into the coupler.

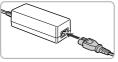

## Connect the power cord.

- Connect the power cord to the compact power adapter, then plug the other end into a power outlet.
- Turn the camera on to use it.
- After you finish, turn off the camera and unplug the power cord from the power outlet.

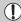

Do not unplug the plug or power cord with the camera turned on. This could erase images you have taken or damage the camera.

## **Using an Eye-Fi Card**

Before using an Eye-Fi card, be sure to check whether Eye-Fi card use is authorized in the country or territory of use (p. 17).

When you put a prepared Eye-Fi card into the camera, you can automatically transfer your images wirelessly to a computer, or upload them to a web service.

Image transfer is a function of the Eye-Fi card. For details on how to setup and use the card, and concerning problems transferring images, please refer to the Eye-Fi card user guide, or contact the manufacturer.

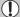

Please keep the following things in mind when using an Eye-Fi card.

- Even if you set [Eye-Fi trans.] to [Disable] (p. 176), the Eye-Fi card may transmit radio waves. Be sure to remove the Eye-Fi card from the camera before entering areas that prevent unauthorized transmission of radio waves, such as hospitals and airplanes.
- If you have trouble transferring images, check the card or computer settings. For details, refer to the user guide supplied with the card.
- Depending on the connection status of the wireless network, it may take time to transfer images, or image transfer may be interrupted.
- Due to its transfer function, the Eye-Fi card may become hot.
- Battery consumption will be guicker than in normal use.
- Camera operations will be slower than in normal use. This may be resolved by setting [Eye-Fi trans.] to [Disable].

If you put an Eye-Fi card into the camera, the connection status can be checked in the shooting screen (information display) and playback screen (simple information display).

|                  | Not connected                                                                                                    |
|------------------|----------------------------------------------------------------------------------------------------|
| (Flashing white) | Connecting                                                                                                    |
| (White)          | Connected                                                                                                    |
| ⊗ (Animated)     | Transferring                                                                                                    |
| <b>76</b>        | Interrupted                                                                                                    |
| <b>**</b>        | Error retrieving Eye-Fi card info (Turn the camera off and on again. If this continues to appear, there may be a problem with the card.) |

will appear on transferred images.

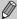

- The power saving function does not work while transferring images (p. 50).
- Choosing mode will interrupt the Eye-Fi connection. Choosing another Shooting mode or entering Playback mode will reopen the Eye-Fi connection, but movies made with mode may be transferred again.

### **Checking Connection Information**

You can check the Eye-Fi card's access point SSID, or connection status.

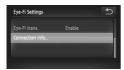

### Choose [Connection info].

- Touch FUNC., then MENU to choose the †† tab, and touch [Eye-Fi Settings].
- Touch [Connection info], then touch [Connection info] again.
- The connection info screen will appear.

### **Disabling Eye-Fi Transfer**

You can set the card to disable Eye-Fi transfer.

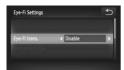

### Choose [Disable] in [Eye-Fi trans.].

- Touch FUNC., then MENU to choose the †† tab, and touch [Eye-Fi Settings].
- Choose [Eye-Fi trans.], then touch ♠ to choose [Disable].

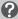

### What if [Eye-Fi Settings] does not appear?

[Eye-Fi Settings] will not appear when an Eye-Fi card is not inserted in the camera, and when an Eye-Fi card's write-protect tab is in the locked position. For this reason, settings cannot be changed for Eye-Fi cards equipped with a write-protect tab when the tab is in the locked position.

## **Troubleshooting**

If you think there is a problem with the camera, first check the following. If the items below do not solve your problem, contact a Canon Customer Support Help Desk.

### **Power**

### You pressed the power button, but nothing happened.

- Confirm that the battery is the correct type, and is not depleted (p. 16).
- Confirm that the battery is properly inserted (p. 18).
- Confirm that the memory card slot cover or battery cover is securely closed (pp. 18, 19).
- If the battery terminals are dirty, battery performance will decrease. Clean the terminals with a cotton swab and re-insert the battery several times.

#### Battery is consumed quickly.

 Battery performance decreases at low temperatures. Warm the battery, for example, by placing it in your pocket with the terminal cover on.

#### Lens will not retract.

 Do not open the memory card slot cover or battery cover while the power is on. After closing the memory card slot cover or battery cover, turn the power on then back off (pp. 18, 19).

### **TV Output**

Image is distorted or not showing on TV (p. 171).

### Shooting

### Cannot shoot.

When in Playback mode (p. 23), press the shutter button halfway (p. 25).

Screen does not display properly in dark places (p. 44).

### Screen does not display properly while shooting.

Please note, the following will not be recorded in still images, but will be recorded in movies.

 When shooting under fluorescent or LED lighting, the screen may flicker, and a horizontal bar may appear.

A flashing \$\frac{4}{2}\$ appears on the screen and the shot cannot be taken even though the shutter button was pressed fully (p. 29).

### .Q. appears when the shutter button is pressed halfway (p. 52).

- Set [IS Mode] to [Continuous] (p. 165).
- Set the flash to \$ (p. 83).
- Increase the ISO speed (p. 86).
- Attach the camera to a tripod. Additionally, you should set [IS Mode] to [Off] when shooting with a tripod (p. 165).

### Troubleshooting

#### Image is blurred.

- Press the shutter button halfway to focus on the subject, then press fully to shoot (p. 25).
- Shoot the subject within the focusing distance (p. 198).
- Set the [AF-assist Beam] to [On] (p. 163).
- · Confirm that functions which you do not intend to use (macro, etc.) are not set.
- Shoot using the focus lock or AF lock (pp. 94, 97).

### Camera shake has blurred the image.

 Depending on the shooting conditions, image blurring when using the Touch Shutter function may occur. Be sure to hold the camera firmly when shooting.

## Even when you press the shutter button halfway, the AF frame does not appear, and the camera does not focus.

 If you center on the light and dark contrasting area of the subject and push the shutter button halfway, or repeatedly push the shutter button halfway, the AF frame will appear and the camera will focus.

#### Subject is too dark.

- Set the flash to \$ (p. 83).
- Correct the brightness with exposure compensation (p. 83).
- Adjust the image with i-Contrast (pp. 87, 137).
- Use spot metering or AE Lock to shoot (pp. 98, 99).

### Subject is too bright (overexposed).

- Set the flash to (9, 52).
- · Correct the brightness with exposure compensation (p. 83).
- Use spot metering or AE Lock to shoot (pp. 98, 99).
- Reduce the light illuminating the subject.

### Image is dark even though the flash fired (p. 29).

- Shoot within an appropriate distance for flash photography (p. 83).
- Increase the ISO speed (p. 86).

### Image taken using the flash is too bright (overexposed).

- Shoot within an appropriate distance for flash photography (p. 83).
- Set the flash to (9, 52).

### White dots appear on the image when shooting with the flash.

· Light from the flash has reflected off dust particles or other objects in the air.

### Image appears rough or grainy.

- Shoot with the ISO speed on a lower setting (p. 86).
- Depending on the Shooting mode, when shooting in a high ISO speed the image may appear rough or grainy (p. 64).

### Eyes appear red (p. 101).

- Set the [Red-Eye Lamp] to [On] (p. 163). When shooting with the flash, the lamp lights (p. 42), and for approximately 1 second while the camera is reducing red-eye, it is not possible to shoot. It is more effective if the subject is looking directly at the lamp. Even better results can be obtained by increasing the lighting in indoor settings or approaching closer to the subject.
- Correct images with red-eye correction (p. 138).

## Recording images to the memory card takes a long time, or continuous shooting slows down.

Perform a low-level format of the memory card in the camera (p. 155).

#### Cannot make settings for shooting functions or FUNC. menu.

 The items in which settings can be made differ depending on the shooting mode. Refer to "Functions Available in Each Shooting Mode", "FUNC. Menu", and "Shooting Menu" (pp. 188 – 193).

### **Shooting Movies**

#### Correct shooting time does not display, or stops.

 Format the memory card in the camera, or use a memory card capable of recording at high speeds. Even when the shooting time does not display properly, the recorded video will be the length that it was actually shot (pp. 24, 34).

### **1** appeared on the screen and shooting ended automatically.

The camera's internal memory was insufficient. Try one of the following:

- Perform a low-level format of the memory card in the camera (p. 155).
- · Change the image quality setting (p. 108).
- Use a memory card capable of recording at high speeds (p. 108).

### Subject appears distorted.

 The subject may appear distorted if it passes quickly in front of the camera while shooting. This is not a malfunction.

### **Playback**

### Cannot play back images or movies.

If the file name or folder structure is changed on a computer, you may not be able to play back images or movies. Refer to the Software Guide for information regarding folder structure or file names.

### Playback stops, or audio cuts out.

- Use a memory card that has had a low-level format performed on it with this camera (p. 155).
- If you copy a movie to a memory card that reads slowly, playback may interrupt momentarily.
- Depending on its capabilities, when playing movies on a computer, frames may drop or the audio may cut out.

#### Screen

#### Touch operations do not work as expected.

- Since the camera uses a pressure sensitive touch panel, try touching the screen slightly harder or use the toggle attached to the strap (p. 14).
- Calibrate the touch panel (p. 161).

### l appears on the upper right of the screen.

You are touching the upper right part of the screen. Take your finger off the screen.

### Computer

### Cannot transfer images to a computer.

It may be possible to solve the problem when the camera is connected to a computer via cable by reducing the transfer speed.

 Turn off the camera. Keep the shutter button pressed fully and move the zoom lever toward ♠, then press the ▶ button. Now move the zoom lever toward ➡. Touch [B] in the screen that appears, then touch it again.

### **Eye-Fi Card**

Cannot transfer images (p. 175).

## List of Messages That Appear on the Screen

If error messages appear on the screen, try one of the following solutions.

### No memory card

 The memory card is not installed in the correct direction. Install the memory card in the correct direction (p. 19).

### Memory card locked

 The SD memory card, SDHC memory card, SDXC memory card or Eye-Fi card's write protect tab is set to "LOCK". Unlock the write protect tab (p. 19).

### Cannot record!

 You attempted to shoot an image without a memory card. Insert the memory card in the correct direction to shoot (p. 19).

### Memory card error (p. 155)

 If the same message appears even when a formatted memory card is inserted in the correct direction, contact a Canon Customer Support Help Desk (p. 19).

#### Insufficient space on card

• There is not enough free space on the memory card to shoot (pp. 26, 33, 51, 61, 81, 103) or edit images (pp. 133 – 138). Erase the images (pp. 32, 127) to open space for new images, or insert an empty memory card (p. 19).

#### Touch Shutter unavailable/Touch AF unavailable

- You are touching the upper right part of the screen (p. 180).
- Touch AF cannot be used in your current Shooting mode (p. 188).

#### Touch AF canceled

The camera could no longer recognize the subject you selected using Touch AF (p. 96).

#### Change the battery pack. (p. 18)

#### No Image.

There are no images recorded on the memory card that can be displayed.

#### Protected! (p. 125)

# Unidentified Image/Incompatible JPEG/Image too large./Cannot play back AVI/RAW

- Unsupported images, or images with corrupted data cannot be displayed.
- Images manipulated on a computer, that have had their file name changed, or have been taken with a different camera may not display.

# Cannot magnify!/Cannot play back this content in Smart Shuffle/Cannot rotate/Cannot modify image/Cannot register this image!/Cannot modify/Cannot assign to category/Unselectable image.

- Incompatible images cannot be magnified (p. 119), played back in Smart Shuffle (p. 122), tagged as favorites (p. 129), categorized (p. 131), rotated (p. 132), edited (pp. 133 138), added to a print list (p. 147), chosen for a Photobook (p. 151), or registered to the start-up screen (p. 156).
- Images manipulated on a computer, that have had their file name changed, or have been taken with a different camera may not be magnified, played back in Smart Shuffle, tagged as favorites, categorized, rotated, edited, added to a print list, chosen for a Photobook, or registered to the start-up screen.
- Movies cannot be magnified (p. 119), played back in Smart Shuffle (p. 122), edited (pp. 133 – 138), added to a print list (p. 147), chosen for a Photobook (p. 151), or registered to the start-up screen (p. 156).

#### Exceeded selection limit

- You chose more than 998 images in print settings (p. 147) or photobook settings (p. 151). Choose 998 or less images.
- Print settings (p. 147) or photobook settings (p. 151) could not be saved correctly.
   Reduce the number of selected images and try again.
- You chose 501 or more images in Protect (p. 125), Erase (p. 127), Favorites (p. 129),
   My Category (p. 131), Print Settings (p. 147) or Photobook Set-up (p. 151).

#### List of Messages That Appear on the Screen

#### Communication error

 Images could not be transferred to the computer or printed due to the large amount of images (approx. 1000) stored on the memory card. Use a commercially available USB card reader to transfer the images. Insert the memory card into the printer's card slot to print.

#### Naming error!

• The folder or image could not be created because there is an image with the same file name as the folder or image that the camera is attempting to create, or the highest possible file number has already been reached. In the \( \frac{1}{3} \) menu, change [File Numbering] to [Auto Reset] (p. 157) or format the memory card (p. 24).

#### Lens Error

- This error can occur if you hold the lens while it is in motion or when using it in a location with excessive dust or sand in the air.
- If this error message continues to appear, contact a Canon Customer Support Help Desk as there may be a problem with the lens.

#### A camera error was detected (Error number)

- If an error code appears directly after taking a picture, the shot may not have been recorded. Check the image in Playback mode.
- If this error code reappears, note the Error number (Exx) and contact a Canon Customer Support Help Desk as there may be a problem with the camera.

#### File Error

 Photos from other cameras or images that have been altered using computer software may not be printable.

#### Print error

 Check the paper size settings. If this message appears when the settings are correct, turn the printer off and back on, then make the settings again.

#### Ink absorber full

Contact a Canon Customer Support Help Desk for an ink absorber replacement.

# **Information Displayed on the Screen**

# Shooting (Information Display)

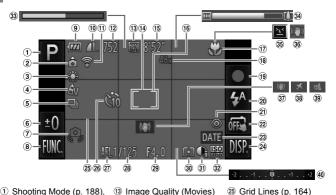

- Shooting Mode (p. 188), Scene Icon (p. 184)
- ② Camera Orientation\*
- 3 White Balance (p. 84)
- 4 My Colors (p. 89)
- ⑤ Drive Mode (p. 88)
- 6 Exposure Compensation Amount (p. 83) 7 Camera Shake Warning
- (p. 29)
- 8 FUNC. (Function) (p. 45)
- Battery Charge Indicator (p. 16)
- 10 Compression (Image Quality) (p. 58) / Recording Pixels (pp. 58, 108)
- ① Eye-Fi Connection Status (p. 175)

- (p. 108) (14) AF Frame (p. 93)
- (5) Remaining Time (p. 108) 16 Spot AE Point Frame
- (p. 98)
- (f) Focusing Range (p. 91). AF Lock (p. 97)
- 18 Digital Zoom Magnification (p. 53) / Digital Tele-converter (p. 92)
- (9) Shooting Movies (p. 33)
- ② Flash Mode (pp. 52, 83)
- 21 Red-Eye Correction (p. 101)
- 22 Touch Shutter (pp. 27, 162)
- 23 Date Stamp (p. 54)
- 12 Recordable Shots (p. 59) 24 DISP. (Display) (p. 43)

- 25 Grid Lines (p. 164)
- 26 Self-Timer (pp. 55, 56) 27 AE Lock (p. 99), FE Lock
- (p. 99) 28 Shutter Speed
- 29 Aperture Value
- 30 Metering Method (p. 98)
- 31 i-Contrast (p. 87)
- 32 ISO Speed (p. 86)
- 33 Super Slow Motion Movie Shooting Time (p. 106)
- 34 Zoom Bar (p. 26)
- 35 Blink Detection (p. 102)
- 36 IS Mode Icon (p. 185) 37 IS Mode (p. 165)
- 38 Time Zone (p. 159)
- 39 Wind Filter (p. 107)
- 40 Exposure Compensation Bar (p. 83)

#### \* 🙃 : Standard, 🗘 🧯 : Held vertically

When shooting, the camera detects if it is held vertically or horizontally, and adjusts settings accordingly for the best shot. It also detects orientation during playback, so you can hold the camera in either orientation and it will automatically rotate images for correct viewing. This function may not operate correctly when the camera is pointed straight up or down.

# **Scene Icons**

In AUTO mode, the camera displays an icon for the scene it has determined and then automatically focuses and selects the optimum settings for subject brightness and color.

|            | Subject Peop         |          | Subject People Non-Hum |                                     |      | Human Sı       | ubjects       |                             |  |
|------------|----------------------|----------|------------------------|-------------------------------------|------|----------------|---------------|-----------------------------|--|
| Ва         | ckground             |          | When<br>Moving         | With<br>Strong<br>Facial<br>Shadows |      | When<br>Moving | When<br>Close | Icon<br>Background<br>Color |  |
| Br         | ight                 |          | PE                     | 2                                   | AUTO | OF             | *             | Gray                        |  |
|            | Backlit              | <b>9</b> | OF 1                   | _                                   | 77   |                | 4             | Olay                        |  |
|            | cluding Blue<br>ies  |          |                        | 2                                   | AUTO | <b>●</b> ≡     | <b>Y</b>      | Light Blue                  |  |
|            | Backlit              | • T/1    | O EV                   | _                                   | 7/   |                | WEN           | Light blue                  |  |
| Su         | nsets                |          | _                      |                                     | -    |                | _             | Orange                      |  |
| Spotlights |                      |          |                        |                                     |      |                |               |                             |  |
| Dark       |                      |          | ٩                      | 2                                   | AUTO |                | *             | Dark Blue                   |  |
|            | When Using<br>Tripod | <b>.</b> |                        | _                                   |      | <b>)</b> *     | _             |                             |  |

<sup>\*</sup> Appears when the scene is dark and the camera is attached to a tripod.

# **IS Mode Icons**

Automatically sets the optimal image stabilization for the scene (Intelligent IS). In addition, the following icons appear in AUTO mode.

| <b>((心)</b> ) | Reduces camera shake when shooting still images.        | (( <b>4</b> B)      | Reduces camera shake when shooting movies, as well as, strong camera shake while walking (Dynamic mode).     |
|---------------|---------------------------------------------------------|---------------------|----------------------------------------------------------------------------------------------------|
| ((→))         | Reduces camera shake during panning shots.*             | (( <b>4</b> )       | Reduces subtle camera shake when shooting movies at max telephoto (Powered IS).                              |
| ((L))         | Reduces camera shake for macro photography (Hybrid IS). | (( <del>!</del> ?)) | Disables image stabilization when the camera is attached to a tripod and image stabilization is unnecessary. |

<sup>\*</sup> Appears on the screen when following the motion of a subject while shooting (panning). While following a subject moving horizontally, only vertical camera shake will be reduced (horizontal image stabilization will be disabled). Additionally, when shooting subjects moving vertically, only horizontal camera shake will be reduced.

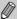

If you set IS Mode to [Off] (p. 165), camera shake will not be stabilized and the icons will not appear.

# **Playback (Detailed Information Display)**

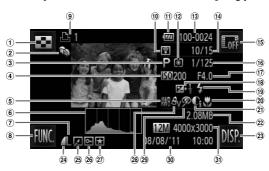

- 1 Index Display (p. 112)
- 2 My Category (p. 131)
- ③ Movies (p. 35), Highspeed Burst (p. 79), Shooting Mode (p. 188)
- (4) ISO Speed (p. 86), Playback Speed (p. 106)
- 5 White Balance (p. 84)
- 6 Histogram (p. 44)
- Recording Pixels (pp. 58, 108), MOV (Movies)
- 8 FUNC. (Function) (p. 45)
- 9 Print List (p. 147)
- ① Eye-Fi Transfer Complete (p. 175)
- ① Battery Charge Indicator (p. 16)

- 12 Metering Method (p. 98)
- (13) Folder Number File Number (p. 157)
- ① Displayed image number / Total number of images
- (b) No Information Display (p. 43)
- (b) Shutter Speed (Still Images), Image Quality / Frame Rate (Movies) (p. 108)
- 17 Aperture Value
- ® Exposure Compensation Amount (p. 83)
- (9) Flash (p. 83)
- 20 Focusing Range (p. 91)
- ② i-Contrast (pp. 87, 137)

- 22 File Size (pp. 59, 108)
- 23 DISP. (Display) (p. 43)
- 24 Compression (Image
- Quality) (p. 58)

  (a) Group Playback (p. 120),
  Image Editing (pp. 133 –
  138)
- 26 Protect (p. 125)
- Favorites (p. 129) My Colors (pp. 89, 136)
- 29 Red-Eye Correction (p. 138)
- Shooting Date and Time
   (p. 21)
- 31 Still Images: Recording Pixels (p. 59) Movies: Movie Length (p. 108)

# Summary of Movie Control Panel in "Viewing Movies" (p. 35)

| 5           | Exit                                                                                                    |
|-------------|----------------------------------------------------------------------------------------------------|
| <b>◄</b> )) | Touch to display the volume panel, then touch ▲▼ to adjust the volume. When the volume is set to 0, ◀ will appear. |
| •           | Play                                                                                                    |
| H           | Skip Backward* (Continues to skip backward if you keep touching the screen.)                                       |
|             | Previous Frame (Slow rewind if you touch and hold the icon.)                                                       |
| -           | Next Frame (Slow advance if you touch and hold the icon.)                                                          |
| H           | Skip Forward* (Continues to skip forward if you keep touching the screen.)                                         |
| *           | Edit (p. 109)                                                                                                    |

<sup>\*</sup> Displays the frame approx. 4 sec. before or after the current frame.

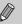

- You can skip forward or backward if you lightly tap the camera (p. 31)
   while viewing a movie (Active Display).
- Touch the scroll bar, or drag it left or right to change the displayed frame.

# **Functions and Menu Lists**

# **Functions Available in Each Shooting Mode**

|                           | Shooting Modes             |             |   |                 |    | Ō  |    |     |    |
|---------------------------|----------------------------|-------------|---|-----------------|----|----|----|-----|----|
|                           |                            | <b>AUTO</b> | Р | o <sup>rg</sup> | ą  | 2  |    | ø   |    |
| Function                  |                            |             | - | O.              | 70 | 26 | ĴĻ | (2) | 63 |
| Exposure Compensation (p  | . 83)                      | -           | 0 | 0               | 0  | 0  | 0  | 0   | 0  |
|                           | <b>Ş</b> A                 | 0           | 0 | 0               | 0  | 0  | 0  | 0   | 0  |
| Flash (pp. 52, 83)        | \$                         | -           | 0 | 0               | 0  | 0  | 0  | 0   | 0  |
| riasii (pp. 52, 63)       | 4≛                         | *1          | 0 | 0               | _  | _  | _  | _   | _  |
|                           | <b>3</b>                   | 0           | 0 | 0               | 0  | 0  | 0  | 0   | 0  |
| Touch Shutter (p. 27)     | 扁/点                        | 0           | 0 | 0               | 0  | 0  | _  | _   | _  |
| AE Lock/FE Lock*4 (p. 99) |                            | _           | 0 | 0               | _  | _  | _  | _   | _  |
| AF Lock (p. 97)           |                            | _           | 0 | 0               | _  | _  | _  | _   | _  |
| Touch AF (p. 96)          |                            | 0           | 0 | _               | 0  | 0  | *5 | *5  | *5 |
| Screen Display (p. 43)    | Information/No Information | 0           | 0 | 0               | 0  | 0  | 0  | 0   | 0  |

<sup>\*1</sup> Not selectable but switches to 🗱 depending on the circumstances.

<sup>\*2</sup> Not selectable but switches to 12 when the flash fires.

<sup>\*3</sup> Can only shoot. Subjects cannot be chosen.

<sup>\*4</sup> FE Lock not available when set to 3

<sup>\*5</sup> Only available when a face is detected.

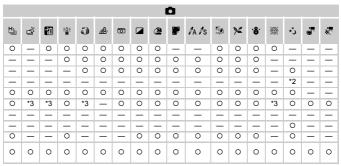

O Selectable, or set automatically. - Not selectable.

# FUNC. Menu

|                                  |                                                      | Ď    |   |   |          |   |    |     |    |
|----------------------------------|------------------------------------------------------|------|---|---|----------|---|----|-----|----|
|                                  |                                                      | AUTO | Р |   |          | _ |    | ø   |    |
| Function                         |                                                      |      | Р | ď | Þ        | 3 | ĴĹ | (3) | 63 |
| Metering Method (p. 98)          | (8)                                                  | 0    | 0 | 0 | 0        | 0 | 0  | 0   | 0  |
| 3                                | $\Box$                                               | _    | 0 | 0 | _        | _ | _  | _   | _  |
|                                  | €0FF                                                 | 0    | 0 | 0 | 0        | 0 | 0  | 0   | 0  |
| My Colors (p. 89)                | Av An Ase*1                                          |      |   |   |          |   |    |     |    |
| y 55.5.5 (p. 55)                 | 88W *1 Ap AL AD                                      | _    | 0 | 0 | <b>—</b> | _ | 0  | 0   | 0  |
|                                  | AB AG AR AC*2                                        |      |   |   |          |   |    |     |    |
| White Balance (p. 84)            | AWB                                                  | 0    | 0 | 0 | 0        | 0 | 0  | 0   | 0  |
| Write Balance (p. 04)            | ☀▲☀≒ы                                                | _    | 0 | 0 | _        | _ | 0  | 0   | 0  |
| ISO Speed (p. 86)                | ESO<br>AUTO                                          | 0    | 0 | 0 | 0        | 0 | 0  | 0   | 0  |
| 130 Speed (p. 60)                | 150 150 150 150 150 150<br>100 200 400 800 1600 3200 | _    | 0 | 0 | _        | _ | _  | _   | -  |
| Exposure Compensation (p. 83)    |                                                      | _    | 0 | 0 | 0        | 0 | 0  | 0   | 0  |
| Self-Timer (pp. 55, 56)          | COFF                                                 | 0    | 0 | 0 | 0        | 0 | 0  | 0   | 0  |
| Sell-Tillier (pp. 55, 56)        | 60 C2 C2                                             | 0    | 0 | 0 | 0        | 0 | _  | _   | _  |
| Self-Timer Settings (p. 56)      | Delay*3                                              | 0    | 0 | 0 | 0        | 0 | _  | _   | _  |
| Seir-Timer Settings (p. 56)      | Shots*4                                              | 0    | 0 | _ | 0        | 0 | _  | _   | _  |
| Focusing Range (p. 91)           | <b>▲</b> A                                           | 0    | 0 | 0 | 0        | 0 | 0  | 0   | 0  |
| rocusing Kange (p. 91)           | ₩ 🔺                                                  | _    | 0 | 0 | 0        | _ | _  | _   | -  |
|                                  |                                                      | 0    | 0 | 0 | 0        | 0 | 0  | 0   | 0  |
| Drive Mode (p. 88)               | <u>_</u>                                             | _    | 0 | _ | 0        | 0 | _  | _   | _  |
|                                  | <b>₽</b> *5                                          | _    | 0 | _ | 0        | 0 | _  | _   | -  |
| Still Image Aspect Ratio (p. 57) | 16:9 3:2 4:3 1:1                                     | 0    | 0 | _ | 0        | 0 | 0  | 0   | 0  |
|                                  | L                                                    | 0    | 0 | 0 | 0        | 0 | 0  | 0   | 0  |
| December Division (c. 50)        | M1 M2                                                | 0    | 0 | 0 | 0        | 0 | 0  | 0   | 0  |
| Recording Pixels (p. 58)         | M                                                    | _    | _ | _ | _        | _ | _  | _   | -  |
|                                  | S                                                    | 0    | 0 | 0 | 0        | 0 | 0  | 0   | 0  |
| Compression Ratio (p. 58)        | 4.1                                                  | 0    | 0 | 0 | 0        | 0 | 0  | 0   | 0  |
|                                  | 1920                                                 | 0    | 0 | 0 | 0        | 0 | 0  | 0   | 0  |
| Marria Orralita (ana 400 400)    | 1280                                                 | 0    | 0 | 0 | 0        | 0 | 0  | 0   | 0  |
| Movie Quality (pp. 106, 108      | 640                                                  | 0    | 0 | 0 | 0        | 0 | 0  | 0   | 0  |
|                                  | 1720 Qui                                             | _    | _ | _ | _        | _ | _  | _   |    |
| 1100 1070                        |                                                      |      |   |   |          |   |    |     |    |

<sup>\*1</sup> White balance is not selectable.

<sup>\*2</sup> Contrast, sharpness, color saturation, red, green, blue, and skin tone can be set in 5 levels.

<sup>\*3</sup> Cannot be set to 0 seconds when in modes where the number of shots cannot be set.

<sup>\*4</sup> Fixed to 1 shot when in modes where the number of shots cannot be set.

<sup>\*5</sup> is set when in AF Lock or ...

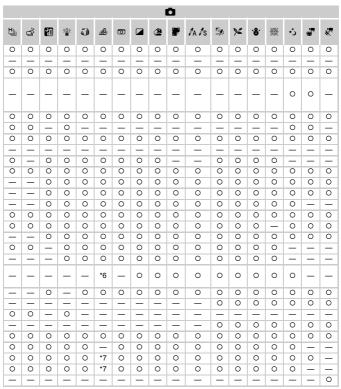

\*6 Only 4:3 and 16:9 are available.
\*7 Linked to aspect ratio and automatically set (p. 106).

O Selectable, or set automatically. - Not selectable.

# Shooting Menu

|                                                                                                    | Shoo                            | ting Modes |             |   |   |   | ۵  |     |            |     |
|----------------------------------------------------------------------------------------------------|---------------------------------|------------|-------------|---|---|---|----|-----|------------|-----|
|                                                                                                    |                                 |            | <b>AUTO</b> | _ |   |   | _  |     | ø          |     |
| Function                                                                                                    |                                 |            |             | Р | ď | Ą | 28 | ĴĹĴ | <b>Ci3</b> | 6.5 |
| AF Frame (p. 93)                                                                                                    | Face Detect*1                   |            | 0           | 0 | 0 | 0 | 0  | 0   | 0          | 0   |
| AF Flame (p. 95)                                                                                                    | Fixed frame                     |            | _           | 0 | 0 | 0 | 0  | _   | _          | _   |
| AF Frame Size*2 (p. 94)                                                                                                    | Normal                          |            | _           | 0 | 0 | 0 | 0  | _   | _          | -   |
| AF Flame Size - (p. 94)                                                                                                    | Small                           |            | _           | 0 | 0 | 0 | 0  | _   | _          | _   |
|                                                                                                    | Standard                        |            | 0           | 0 | 0 | 0 | 0  | 0   | 0          | 0   |
| Digital Zoom (p. 53)                                                                                                    | Off                             |            | 0           | 0 | 0 | 0 | 0  | 0   | 0          | 0   |
| Digital Zoom (p. 55)                                                                                                    | Digital Tele-con<br>(1.5x/2.0x) | iverter    | -           | 0 | - | - | -  | -   | -          | -   |
| AE Deiet Zeee (e. 05)                                                                                                    | On                              |            | 0           | 0 | - | 0 | -  | 0   | 0          | 0   |
| AF-Point Zoom (p. 95)                                                                                                    | Off                             |            | 0           | 0 | 0 | 0 | 0  | 0   | 0          | 0   |
| Servo AF (p. 97)                                                                                                    | On                              |            | -           | 0 | - | 0 | 0  | -   | -          | _   |
| Servo AF (p. 97)                                                                                                    | Off*3                           | Off*3      |             | 0 | 0 | 0 | -  | 0   | 0          | 0   |
| Continuous AF (n. 163)                                                                                                    | On                              |            | 0           | 0 | 0 | 0 | _  | 0   | 0          | 0   |
| Continuous AF (p. 162)                                                                                                    | Off                             |            | _           | 0 | _ | 0 | 0  | _   | _          | _   |
| Touch Shutter (p. 162)                                                                                                    | On/Off                          |            | 0           | 0 | 0 | 0 | 0  | -   | -          | _   |
| AF-assist Beam (p. 163)                                                                                                    | On                              |            | 0           | 0 | 0 | 0 | 0  | 0   | 0          | 0   |
| Ar-assist beam (p. 165)                                                                                                    | Off                             |            | 0           | 0 | 0 | 0 | 0  | _   | 0          | 0   |
| Flash Settings (pp. 101,                                                                                                    | Dod Eve Corr                    | On         | 0           | 0 | 0 | 0 | 0  | 0   | 0          | 0   |
| 163)                                                                                                    |                                 | Off        | 0           | 0 | 0 | 0 | 0  | 0   | 0          | 0   |
| 103)                                                                                                    | Red-Eye Lamp                    | On/Off     | 0           | 0 | 0 | 0 | 0  | 0   | 0          | 0   |
| i-Contrast (p. 87)                                                                                                    | Auto                            |            | 0           | 0 | 0 | _ | _  | _   | _          | -   |
| i-Contrast (p. 67)                                                                                                    | Off                             |            | _           | 0 | 0 | 0 | 0  | 0   | 0          | 0   |
| Wind Filter (p. 107)                                                                                                    | On/Off                          |            | 0           | 0 | 0 | 0 | 0  | 0   | 0          | 0   |
| Review (p. 163)                                                                                                    | Off/2 - 10 sec./                | Hold       | 0           | 0 | 0 | 0 | 0  | 0   | 0          | 0   |
| Review Info (p. 164)                                                                                                    | Off/Detailed/Fo                 | cus Check  | 0           | 0 | 0 | 0 | 0  | 0   | 0          | 0   |
| Blink Detection (p. 102)                                                                                                    | On                              |            | 0           | 0 | 0 | 0 | 0  | 0   | 0          | 0   |
| Dillik Detection (p. 102)                                                                                                    | Off                             |            | 0           | 0 | 0 | 0 | 0  | 0   | 0          | 0   |
| Grid Lines (p. 164)                                                                                                    | On/Off                          |            | 0           | 0 | 0 | 0 | 0  | 0   | 0          | 0   |
| Icon Layout (p. 166)                                                                                                    |                                 |            | 0           | 0 | 0 | 0 | 0  | 0   | 0          | 0   |
|                                                                                                    |                                 | Off        | 0           | 0 | 0 | 0 | 0  | 0   | 0          | 0   |
|                                                                                                    | IS Mode                         | Continuous | 0           | 0 | 0 | 0 | 0  | 0   | 0          | 0   |
| IS Settings (p. 165)                                                                                                    |                                 | Shoot Only | -           | 0 | 0 | 0 | 0  | 0   | 0          | 0   |
|                                                                                                    | Powered IS                      | On         | 0           | 0 | 0 | 0 | 0  | 0   | 0          | 0   |
|                                                                                                    |                                 | Off        | 0           | 0 | 0 | 0 | 0  | 0   | 0          | 0   |
| Date Stamp (p. 54)                                                                                                    | Off                             |            | 0           | 0 | 0 | 0 | 0  | 0   | 0          | 0   |
| Date Stamp (p. 54)                                                                                                    | Date/Date & Tir                 | me         | 0           | 0 | 0 | 0 | 0  | 0   | 0          | 0   |
| The second second secon |                                 |            |             |   |   |   |    |     |            |     |

<sup>\*1</sup> Operation differs depending on the shooting mode when faces are not detected.

<sup>\*2</sup> Available when the AF frame is set to [Fixed frame].

<sup>\*3 [</sup>On] when moving people are detected in the AUTO mode.

<sup>\*4</sup> Can only shoot. Subjects cannot be chosen.

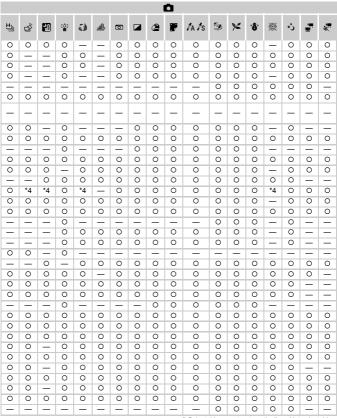

O Selectable, or set automatically. - Not selectable.

# የ† Set up Menu

| Item            | Content                                                                 | Ref. Page           |
|-----------------|-------------------------------------------------------------------------|---------------------|
| Mute            | On/Off*                                                                 | p. 48               |
| Volume          | Set all operation sounds (5 levels).                                    | p. 48               |
| Sound Options   | Set the sounds for each camera operation.                               | p. 154              |
| Hints & Tips    | On*/Off                                                                 | p. 154              |
| LCD Brightness  | Sets screen brightness (5 levels).                                      | p. 47               |
| Start-up Image  | Add an image as a start-up image.                                       | p. 156              |
| Color Option    | Orange*/Blue Gray/Khaki/Pink                                            | p. 157              |
| Format          | Formats memory card, erasing all data                                   | pp. 24, 155         |
| File Numbering  | Continuous*/Auto Reset                                                  | p. 157              |
| Create Folder   | Monthly*/Daily                                                          | p. 158              |
| Lens Retract    | 1 min.*/0 sec.                                                          | p. 158              |
| Power Saving    | Auto Power Down: On*/Off Display Off: 10, 20 or 30 sec./1*, 2 or 3 min. | pp. 50, 158,<br>159 |
| Time Zone       | Home*/World                                                             | p. 159              |
| Date/Time       | Date and time settings                                                  | p. 22               |
| Video System    | NTSC/PAL                                                                | p. 171              |
| Ctrl via HDMI   | Enable/Disable*                                                         | p. 172              |
| Calibration     | Calibrates the touch panel.                                             | p. 161              |
| Eye-Fi Settings | Eye-Fi connection settings (only appears when Eye-Fi card is inserted)  | p. 175              |
| Language 🗊      | Choose display language.                                                | p. 23               |
| Reset All       | Returns camera to default settings.                                     | p. 49               |
| Language 🖫      | Eye-Fi card is inserted) Choose display language.                       | p. 2                |

<sup>\*</sup> Default setting

# **▶** Playback Menu

| Item               | Content                                              | Ref. Page |
|--------------------|------------------------------------------------------|-----------|
| Slideshow          | Plays back images automatically.                     | p. 116    |
| Erase              | Erases images (Select, All Images).                  | p. 127    |
| Protect            | Protects images (Select, All Images).                | p. 125    |
| Rotate             | Rotates images.                                      | p. 132    |
| Favorites          | Tags or untags images as favorites.                  | p. 129    |
| My Category        | Categorizes images.                                  | p. 131    |
| Photobook Set-up   | Chooses or clears photobook settings for images.     | p. 151    |
| i-Contrast         | Corrects dark portions and contrast in still images. | p. 137    |
| Red-Eye Correction | Corrects red eyes in still images.                   | p. 138    |
| Trimming           | Trims portions of still images.                      | p. 134    |
| Resize             | Resizes and saves still images.                      | p. 133    |
| My Colors          | Adjusts colors in still images.                      | p. 136    |
| Active Display     | On*/Off                                              | p. 168    |
| Scroll Display     | On*/Off                                              | p. 113    |
| Group Images       | On*/Off                                              | p. 121    |
| Auto Rotate        | On*/Off                                              | p. 168    |
| Resume             | Last seen*/Last shot                                 | p. 168    |
| Transition         | Fade*/Scroll/Slide/Off                               | p. 123    |
| Set Touch Actions  | Register a playback function to a drag pattern.      | p. 124    |

<sup>\*</sup> Default setting

# 🕒 Print Menu

| Item                 | Content                                                 | Ref. Page |
|----------------------|---------------------------------------------------------|-----------|
| Print                | Displays printing screen (When connected to a printer). | _         |
| Select Images & Qty. | Chooses individual images for printing.                 | p. 149    |
| Select All Images    | Chooses all images for printing.                        | p. 150    |
| Clear All Selections | Cancels all settings for printing.                      | p. 150    |
| Print Settings       | Sets the printing style.                                | p. 148    |

# Playback Mode FUNC. Menu

| Item                  | Content                                                                                                    | Ref. Page |
|-----------------------|----------------------------------------------------------------------------------------------------|-----------|
| Rotate                | Rotates displayed image.                                                                                               | p. 132    |
| Print List            | Selects or clears settings for printing displayed image ([Print] appears when the camera is connected to the printer). | p. 147    |
| Protect               | Protects/unlocks displayed image.                                                                                      | p. 125    |
| Favorites             | Tags/untags displayed image as favorites.                                                                              | p. 129    |
| Erase                 | Erases displayed image.                                                                                                | p. 32     |
| Movie Digest Playback | Plays back movies made in the Movie Digest mode.                                                                       | p. 114    |
| Smart Shuffle         | Starts Smart Shuffle.                                                                                                  | p. 122    |
| Filtered Playback     | Filters/cancels filter for displayed image.                                                                            | p. 115    |
| Slideshow             | Plays back images automatically.                                                                                       | p. 116    |
| My Category           | Categorizes images.                                                                                                    | p. 131    |

# **Handling Precautions**

- This camera is a high-precision electronic device. Do not drop it or subject it to strong impacts.
- Never place the camera close to magnets, motors or other devices that generate strong electromagnetic fields. Exposure to strong magnetic fields may cause malfunctions or corrupt image data.
- If water droplets or dirt become stuck on the camera or screen, wipe with a dry soft cloth or eyeglass wiper. Do not rub or apply force.
- Never use cleaners containing organic solvents to wipe the camera or screen.
- Use a commercially available blower brush to remove dust from the lens.
   For stubborn dirt contact a Canon Customer Support Help Desk.
- When you move the camera rapidly from cold to hot temperatures, condensation may form on the internal or external surfaces of the camera.
   To avoid condensation, put the camera in an airtight, resealable plastic bag and let it adjust to temperature changes slowly before removing it from the bag.
- If condensation has formed on the camera, stop using it immediately, as continued use may damage the camera. Remove the battery and memory card, and wait until the moisture has completely evaporated before resuming use.

# **Specifications**

| Image Sensor                               |                                                                                                    |
|--------------------------------------------|----------------------------------------------------------------------------------------------------|
| Camera Effective Pixels                    | Approx. 12.1 million pixels                                                                                     |
| Lens                                       |                                                                                                    |
| Focal Length                               | 5.0 (W) – 60.0 (T) mm<br>(35mm film equivalent: 28 (W) – 336 (T) mm)                                            |
| Zoom Magnification                         | 12x                                                                                                    |
|                                            | 1 cm (0.4 in.) – infinity (W), 1 m (3.3 ft.) – infinity (T)<br>• Macro 1 – 50 cm (W) (0.4 in. – 1.6 ft. (W))    |
| Image Stabilizer System                    | Lens-shift type                                                                                                 |
| Imaging Processor                          | .DIGIC 4                                                                                                    |
| LCD Monitor                                |                                                                                                    |
| Туре                                       | .TFT color (wide viewing angle type)                                                                            |
| Size                                       |                                                                                                    |
| Effective Pixels                           | Approx. 461,000 dots                                                                                            |
| Aspect Ratio                               | 16:9                                                                                                    |
| Features                                   | Touch panel                                                                                                    |
|                                            | Brightness adjustment (5 levels)                                                                                |
| Focus                                      |                                                                                                    |
| ·                                          | . Autofocus: Single (Continuous in Auto mode)/<br>Continuous, Servo AF/Servo AE, Touch AF                       |
| AF Frame                                   | Face detect, Fixed frame                                                                                        |
| Metering System                            | Evaluative, Center-weighted average, Spot                                                                       |
| Exposure Compensation (Still Images) /     |                                                                                                    |
| Exposure Shift (Movies)                    | ±2 stops in 1/3-stop increments                                                                                 |
| ISO Speed<br>(Standard Output Sensitivity, |                                                                                                    |
| Recommended Exposure Index)                | Auto, ISO 100/200/400/800/1600/3200 (In P mode)                                                                 |
| White Balance                              | .Auto, Day Light, Cloudy, Tungsten, Fluorescent, Fluorescent H, Custom                                          |
| Shutter Speed                              | 1 – 1/4000 sec.<br>15 – 1/4000 sec. (Total shutter speed range)                                                 |
| Aperture                                   |                                                                                                    |
| Type                                       | . 2 blade                                                                                                    |
| f/number                                   |                                                                                                    |
| Flash                                      |                                                                                                    |
| ModesRange                                 | Auto, on, Slow Synchro, off<br>30 cm – 3.1 m (W), 1.0 – 1.7 m (T)<br>(12 in. – 10.2 ft. (W), 3.3 – 5.6 ft. (T)) |
|                                            |                                                                                                    |

## Specifications

| Shooting Modes                      | Auto*1, P, Movie Digest, Portrait, Kids&Pets, Smart<br>Shutter*2, High-speed Burst, Best Image Selection,<br>Handheld Night Scene, Low Light, Fish-eye Effect,<br>Miniature Effect, Toy Camera Effect, Monochrome, Super<br>Vivid, Poster Effect, Color Accent, Color Swap, Beach,<br>Foliage, Snow, Fireworks, Long Shutter, iFrame Movie,<br>Super Slow Motion Movie<br>*1 Scenes are automatically determined (Smart Auto)<br>*2 Smile, Wink Self-timer, Face Self-timer |
|-------------------------------------|----------------------------------------------------------------------------------------------------|
| Digital Zoom                        | Still images/Movies: Approx. 4.0x<br>(up to approx. 48x in combination with the optical zoom)<br>Safety Zoom, Digital tele-converter                                                                                                    |
|                                     | Continuous/Continuous Shooting AF<br>Approx. 3.3 shots/sec. (In P mode)<br>Approx. 7.8 shots/sec. (In High-speed Burst mode)                                                                                                    |
| Number of Shots<br>(CIPA compliant) | Approx. 170                                                                                                    |
| Recording Media                     | SD memory card, SDHC memory card, SDXC memory card                                                                                                    |
| File Format                         | Design rule for Camera File system, DPOF (Version 1.1) compliant                                                                                                    |
| Data Type Still Images Movies       | Exif 2.3 (JPEG)MOV (Image data: H.264; Audio data: Linear PCM (stereo))                                                                                                    |

## Specifications

| Number of Recording Pixels Still Images | 16:9                                                                                                    |
|-----------------------------------------|----------------------------------------------------------------------------------------------------|
|                                         | Large: 4000 x 2248, Medium 1: 2816 x 1584, Medium 2: 1920 x 1080, Small: 640 x 360 3:2                       |
|                                         | Large: 4000 x 2664, Medium 1: 2816 x 1880, Medium 2: 1600 x 1064, Small: 640 x 424 4:3                       |
|                                         | Large: 4000 x 3000, Medium 1: 2816 x 2112, Medium 2: 1600 x 1200, Small: 640 x 480                           |
| Movies                                  | Large: 2992 x 2992, Medium 1: 2112 x 2112, Medium 2: 1200 x 1200, Small: 480 x 480                           |
|                                         | 1280 x 720 (30 fps*1)                                                                                        |
|                                         | Super Slow Motion Movie:                                                                                     |
|                                         | 640 x 480 (120 fps*2 when shooting, 30 fps*1 during                                                          |
|                                         | playback), 320 x 240 (240 fps*3 when shooting, 30 fps*1                                                      |
|                                         | during playback)                                                                                             |
|                                         | Miniature Effect:                                                                                            |
|                                         | 1280 x 720*4, 640 x 480*4                                                                                    |
|                                         | Other than the above:<br>1920 x 1080 (24 fps*5), 1280 x 720 (30 fps*1), 640 x 480<br>(30 fps*1)              |
|                                         | *1 Actual frame rate is 29.97 fps.                                                                           |
|                                         | *2 Actual frame rate is 119.88 fps.                                                                          |
|                                         | *3 Actual frame rate is 239.76 fps.                                                                          |
|                                         | *4 Shooting: 6 fps/3 fps/1.5 fps, Playback: 30 fps*1 *5 Actual frame rate is 23.976 fps.                     |
| Interface                               | Hi-Speed USB<br>HDMI output                                                                                  |
|                                         | Analog audio output (stereo)<br>Analog video output (NTSC/PAL)                                               |
| Direct Print Standard                   | PictBridge                                                                                                   |
| Power Source                            | Battery Pack NB-9L<br>Compact Power Adapter CA-DC10 (included with AC<br>Adapter Kit ACK-DC70)               |
| Dimensions (CIPA compliant)             | 99.0 x 58.9 x 21.9 mm (3.90 x 2.32 x 0.86 in.)                                                               |
| Weight (CIPA compliant)                 | Approx. 206 g (7.27 oz.) (Including the battery and memory card) Approx. 183 g (6.46 oz.) (camera body only) |

### **Battery Pack NB-9L**

| Туре                   | Rechargeable lithium-ion battery               |
|------------------------|------------------------------------------------|
| Nominal Voltage        | 3.5 V DC                                       |
| Nominal Capacity       | 870 mAh                                        |
| Charge Cycles          | Approx. 300 times                              |
| Operating Temperatures | 0 – 40 °C (32 – 104 °F)                        |
| Dimensions             | 14.6 x 43.1 x 15.3 mm (0.57 x 1.70 x 0.60 in.) |
| Weight                 | Approx. 21 g (Approx. 0.74 oz.)                |

#### Battery Charger CB-2LB/CB-2LBE

| Rated Input            | 100 V – 240 V AC (50/60 Hz)                         |
|------------------------|-----------------------------------------------------|
|                        | 8.5 VA (100 V) – 12 VA (240 V)                      |
|                        | 0.085 A (100 V) - 0.05 A (240 V)                    |
| Rated Output           | 4.2 V DC, 0.7 A                                     |
| Charging Time          | Approx. 1 hour and 50 min. (when using NB-9L)       |
| Charge Indicator       | Charging: Orange, Fully charged: Green              |
|                        | (Two indicator system)                              |
| Operating Temperatures | 0 – 40 °C (32 – 104 °F)                             |
| Dimensions             | 59.0 x 82.0 x 24.5 mm (2.32 x 3.23 x 0.96 in.)      |
| Weight                 | CB-2LB: Approx. 73 g (Approx. 2.57 oz.)             |
| •                      | CB-2LBE: Approx. 67 g (Approx. 2.36 oz.) (excluding |
|                        | power cord)                                         |
|                        |                                                     |

- · All data is based on tests by Canon.
- Camera specifications or appearance are subject to change without notice.

#### CAUTION

RISK OF EXPLOSION IF BATTERY IS REPLACED BY AN INCORRECT TYPE. DISPOSE OF USED BATTERIES ACCORDING TO LOCAL REGULATION.

# **Accessories**

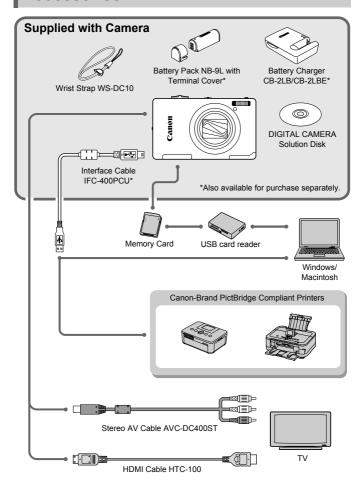

# **Separately Sold Accessories**

The following camera accessories are sold separately. Some accessories are not sold in some regions, or may no longer be available.

# **Power Supplies**

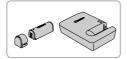

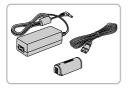

## **Battery Pack NB-9L**

Rechargeable lithium-ion battery.

#### Battery Charger CB-2LB/CB-2LBE

A charger for charging Battery Pack NB-9L.

#### AC Adapter Kit ACK-DC70

This kit lets you power the camera using household power. Recommended for powering the camera for an extended period of time or when connecting to a computer or printer. Cannot be used to charge the camera battery.

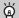

## Using accessories abroad

The battery charger and the AC adapter kit can be used in regions that have 100 - 240 V (50/60 Hz) AC power.

If the plug does not fit the outlet, use a commercially available plug adapter. Do not use electrical transformers for foreign travel as they will cause damage.

# Flash

# High-Power Flash HF-DC2

This externally mounted flash can be used to capture photographic subjects that are too distant for the built-in flash to illuminate.

High-Power Flash HF-DC1 can also be used.

## **Other Accessories**

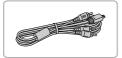

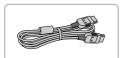

#### Stereo AV Cable AVC-DC400ST

 Use this cable to connect to a TV for shooting and viewing images.

#### **HDMI Cable HTC-100**

 Use this cable to connect the camera to the HDMI terminal on a high-definition TV set

# **Printers**

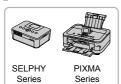

# Canon-Brand PictBridge Compliant Printers

 By connecting your camera to a Canonbrand PictBridge compliant printer, you can print your images without having to use a computer.

For more information, visit your nearest Canon retailer.

#### Use of genuine Canon accessories is recommended.

This product is designed to achieve excellent performance when used with genuine Canon accessories. Canon shall not be liable for any damage to this product and/or accidents such as fire, etc., caused by the malfunction of non-genuine Canon accessories (e.g., a leakage and/or explosion of a battery pack). Please note that this warranty does not apply to repairs arising out of the malfunction of non-genuine Canon accessories, although you may request such repairs on a chargeable basis.

# Index

| Α                                      | D                                       |
|----------------------------------------|-----------------------------------------|
| AC Adapter Kit174, 203                 | B Date/Time                             |
| Accessories203                         | Adding to Image54                       |
| Active Display31, 168                  | 3 Changing22                            |
| AE Lock99                              | 9 Setting21                             |
| AF Frames27, 93                        | 3 World Clock159                        |
| AF → Focus                             | Date and Time → Date/Time               |
| AF Lock97, 183                         | B Default Settings49                    |
| AF-Point Zoom95                        | 5 DIGITAL CAMERA Solution Disk2         |
| Aspect Ratio57                         | 7 Digital Tele-Converter92              |
| AUTO Mode (Shooting Mode)26            | Digital Zoom53                          |
|                                        | Display Language23                      |
| В                                      | DPOF147                                 |
| Battery                                | Drag14                                  |
| Charge Indicator16                     | 6 Drive Mode88                          |
| Charging15                             |                                         |
| Power Saving50, 158, 159               | Ε                                       |
| Battery Charger2, 203                  | B Editing                               |
| Beach (Shooting Mode)63                | 3 i-Contrast137                         |
| Best Image Selection (Shooting Mode)80 |                                         |
| Black and White Images89               | Red-Eye Correction138                   |
| Blink Detection102                     | 3 3 3 3 3 3 3 3 3 3 3 3 3 3 3 3 3 3 3 3 |
| _                                      | Trimming134                             |
| С                                      | Erasing Images32, 127                   |
| Calibration16                          | Error Messages180                       |
| Camera                                 | Exposure                                |
| Default Settings49                     |                                         |
| Holding the Camera13                   |                                         |
| Camera Shake29, 52, 165                |                                         |
| Color Accent (Shooting Mode)70         |                                         |
| Color Swap (Shooting Mode)7            | _                                       |
| Components Guide42                     |                                         |
| Compression (Image Quality)58          |                                         |
| Continuous Shooting88                  |                                         |
| Continuous Shooting                    | Factory Settings → Default Settings     |
| Best Image Selection                   | FE Lock99                               |
| (Shooting Mode)80                      |                                         |
| High-speed Burst                       | Fireworks (Shooting Mode)64             |
| (Shooting Mode)79                      |                                         |
| Custom White Balance85                 |                                         |
|                                        | Flash                                   |
|                                        | Off52                                   |
|                                        | On83                                    |
|                                        | Slow Synchro100                         |

#### Index

| Focus                              | K                                       |
|------------------------------------|-----------------------------------------|
| AF Frames27, 93                    | Kids&Pets (Shooting Mode)63             |
| AF Lock97                          | 3,                                      |
| AF-Point Zoom95                    | L                                       |
| Servo AF97                         | Lamp42, 163                             |
| Touch AF96                         | LCD Monitor → Screen                    |
| Focus Check 118                    | Long Shutter (Shooting Mode)78          |
| Focusing Range                     | Low Light (Shooting Mode)63             |
| Infinity 91                        | zon zigik (enecking mede)               |
| Macro91                            | M                                       |
| Focus Lock                         | Macro (Focus Mode)91                    |
| Foliage (Shooting Mode)64          | Magnified Display                       |
| Format → Memory Cards, Formatting  | Memory Cards                            |
| Formatting (Memory Card)24, 155    | Available Shots                         |
| FUNC. Menu                         | Formatting24, 155                       |
| Basic Operations45                 | Shooting Time34                         |
| List188, 196                       | Menu SHOOting Time                      |
|                                    | Basic Operations46                      |
| G                                  | Metering Method98                       |
| Grid Lines                         | Miniature Effect (Shooting Mode)67, 105 |
|                                    | Monochrome (Shooting Mode)69            |
| Н                                  | Movie Digest (Shooting Mode)72          |
| Handheld NightScene                | Movies                                  |
| (Shooting Mode)                    | Editing109                              |
| High-speed Burst (Shooting Mode)79 | Image Quality (Recording Pixels/        |
| Household Power                    | Frame Rate)108                          |
| Hybrid IS185                       | Shooting Time34, 108                    |
| •                                  | Viewing (Playback)35                    |
| I                                  | My Category                             |
| Icon Layout                        | My Colors (Playback)                    |
| i-Contrast                         | My Colors (Shooting)89                  |
| iFrame Movie (Shooting Mode)104    | My Colors (Shooting)                    |
| Image Quality → Compression Ratio  | P                                       |
| Images                             | P (Shooting Mode)82                     |
| Display Time163                    | Photobook Set-up                        |
| Editing → Editing                  | PictBridge140, 204                      |
| Erasing Images32, 127              | Playback → Viewing                      |
| Playback → Viewing                 | Playback With Transition Effects        |
| Protect 125                        | Portrait (Shooting Mode)                |
| Included Items                     | Poster Effect (Shooting Mode)           |
| Indicator                          | Powered IS                              |
| Infinity (Focus Mode)91            | Power → Battery, AC Adapter Kit         |
| Intelligent IS                     | Power Saving50, 158, 159                |
| Interface Cable                    | Printing                                |
| ISO Speed                          | Program AE                              |
|                                    | 1 10grain AL 02                         |

| Protect                          | 125       | Т                                 |        |
|----------------------------------|-----------|-----------------------------------|--------|
| _                                |           | Tag Images as Favorites           | 129    |
| R                                |           | Terminal38, 140, 170, 17          | 1, 174 |
| Recording Pixels (Image Size)    |           | Toggle                            | 14     |
| Red-Eye Correction               |           | Touch                             | 14     |
| Resizing (Making Images Smaller) | 133       | Touch Actions12                   | 3, 124 |
| Rotate                           | 132       | Touch AF                          | 28, 96 |
|                                  |           | Touch Panel                       | 14     |
| S                                |           | Touch Shutter2                    | 7. 162 |
| Screen                           |           | Toy Camera Effect (Shooting Mode) | 68     |
| Display Language                 | 23        | Travel Abroad17, 15               |        |
| Information Display              | 183, 186  | Trimming                          | 134    |
| Menu → FUNC. Menu, Menu          |           | Troubleshooting                   |        |
| Switching the Display            | 43        | <b>3</b>                          |        |
| Scroll Display                   | 113       | V                                 |        |
| SD/SDHC/SDXC Memory Card → M     | emory     | Video → Movies                    |        |
| Cards                            |           | Viewing                           |        |
| Self-Timer                       | 55        | Filtered Playback                 | 115    |
| Changing Delay and Number of     |           | Images on a TV                    |        |
| Shots                            | 56        | Index Display                     |        |
| Face Self-Timer (Shooting Mode   | :)76      | Magnified Display                 |        |
| Two Second Self-Timer            | 56        | Scroll Display                    |        |
| Wink Self-Timer (Shooting Mode   | :)75      | Single Image Playback             |        |
| Sepia Tones                      | 89        | Slideshow                         |        |
| Servo AF                         | 97        | Smart Shuffle                     |        |
| Shooting                         |           | Viewing Images on a TV            |        |
| Number of Shots16                | 5, 20, 59 |                                   |        |
| Shooting Date and Time → Date    | /Time     | W                                 |        |
| Shooting Info                    | 183       | White Balance                     | 84     |
| Shooting Time                    | .34, 108  | Wind Filter                       | 107    |
| Slideshow                        | 116       | Wink Self-Timer (Shooting Mode)   |        |
| Smart Shuffle (Shooting Mode)    | 122       | World Clock                       |        |
| Smart Shutter (Shooting Mode)    | 74        | Wrist Strap → Strap               |        |
| Smile (Shooting Mode)            | 74        |                                   |        |
| Snow (Shooting Mode)             | 64        | Z                                 |        |
| Software                         |           | Zoom                              | 26 53  |
| DIGITAL CAMERA Solution Disk     | ·2        |                                   | _0, 00 |
| Installation                     | 37        |                                   |        |
| Software Guide                   | 2         |                                   |        |
| Transferring Images to a Compu   | ter       |                                   |        |
| for Viewing                      | 36        |                                   |        |

## **MEMO**

## **MEMO**

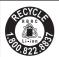

#### **USA and Canada only:**

The Lithium ion/polymer battery that powers the product is recyclable.

Please call 1-800-8-BATTERY for information on how to recycle this battery.

### For CA, USA only

Included lithium battery contains Perchlorate Material - special handling may apply.

See www.dtsc.ca.gov/hazardouswaste/perchlorate/ for details.

#### CAUTION

RISK OF EXPLOSION IF BATTERY IS REPLACED BY AN INCORRECT TYPE. DISPOSE OF USED BATTERIES ACCORDING TO LOCAL REGULATION.

## **Trademark Acknowledgments**

- The SDXC logo is a trademark of SD-3C, LLC.
- This device incorporates exFAT technology licensed from Microsoft.
- HDMI, the HDMI logo and High-Definition Multimedia Interface are trademarks or registered trademarks of HDMI Licensing LLC.
- The iFrame logo and the iFrame symbol are trademarks of Apple Inc.

# **About MPEG-4 Licensing**

This product is licensed under AT&T patents for the MPEG-4 standard and may be used for encoding MPEG-4 compliant video and/or decoding MPEG-4 compliant video that was encoded only (1) for a personal and non-commercial purpose or (2) by a video provider licensed under the AT&T patents to provide MPEG-4 compliant video.

No license is granted or implied for any other use for MPEG-4 standard.

\* Notice displayed in English as required.

#### **FCC Notice**

(Digital Camera, Model PC1679 systems)

This device complies with Part 15 of the FCC Rules. Operation is subject to the following two conditions:

- (1) this device may not cause harmful interference, and
- (2) this device must accept any interference received, including interference that may cause undesired operation.

Note: This equipment has been tested and found to comply with the limits for Class B digital devices, pursuant to Part 15 of the FCC rules. These limits are designed to provide reasonable protection against harmful interference in a residential installation. This equipment generates, uses and can radiate radio frequency energy and, if not installed and used in accordance with the instructions, may cause harmful interference to radio communications. However, there is no guarantee that interference will not occur in a particular installation. If this equipment does cause harmful interference to radio or television reception, which can be determined by turning the equipment off and on, the user is encouraged to try to correct the interference by one or more of the following

- Reorient or relocate the receiving antenna.
- Increase the separation between the equipment and receiver.
- Connect the equipment into an outlet on a circuit different from that to which the receiver is connected.
- Consult the dealer or an experienced radio/TV technician for help.

The cable with the ferrite core provided with the digital camera must be used with this equipment in order to comply with Class B limits in Subpart B of Part 15 of the FCC rules.

Do not make any changes or modifications to the equipment unless otherwise specified in the manual. If such changes or modifications should be made, you could be required to stop operation of the equipment.

Canon U.S.A., Inc.

One Canon Plaza, Lake Success, NY 11042, U.S.A.

Tel No. (516) 328-5600

### **Canadian Radio Interference Regulations**

This Class B digital apparatus complies with Canadian ICES-003.

To ensure proper operation of this product, use of genuine Canon accessories is recommended.

### **Battery Charger CB-2LB**

IMPORTANT SAFETY INSTRUCTIONS-SAVE THESE INSTRUCTIONS. DANGER-TO REDUCE THE RISK OF FIRE OR ELECTRIC SHOCK, CAREFULLY FOLLOW THESE INSTRUCTIONS

For connection to a supply not in the U.S.A., use an attachment plug adapter of the proper configuration for the power outlet, if needed.

# **Battery Charger CB-2LBE**

The adapter can be used with a power supply between 100 and 240 V AC.

Contact your Canon dealer for information about plug adapter for overseas use.

For U.S.A. customers only: For areas where 120 V AC power is not used, you will need a special plug adapter.

For only United States

Use a UL listed, 1.8-3m(6-10ft), Type SPT-2 or NTSPT-2, AWG no.18 power supply cord, rated for 125V 7A, with a non-polarized NEMA 1-15P plug rated for 125V 15A.

#### Disclaimer

- Reprinting, transmitting, or storing in a retrieval system any part of this guide without the permission of Canon is prohibited.
- Canon reserves the right to change the contents of this guide at any time without prior notice.
- Illustrations and screenshots in this guide may differ slightly from the actual equipment.
- The above items notwithstanding, Canon accepts no liability for damages due to mistaken operation of the products.

Free Manuals Download Website

http://myh66.com

http://usermanuals.us

http://www.somanuals.com

http://www.4manuals.cc

http://www.manual-lib.com

http://www.404manual.com

http://www.luxmanual.com

http://aubethermostatmanual.com

Golf course search by state

http://golfingnear.com

Email search by domain

http://emailbydomain.com

Auto manuals search

http://auto.somanuals.com

TV manuals search

http://tv.somanuals.com